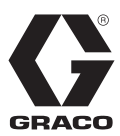

IT

3A3222G

# **Controllo del getto InvisiPac®**

*Per controllare le valvole di erogazione di fluido di apparecchiature per la fornitura di adesivo. Esclusivamente per utilizzo professionale. Non approvato per l'utilizzo in atmosfere esplosive o in luoghi pericolosi.* 

Vedere pagina 3 per informazioni sul modello e le certificazioni.

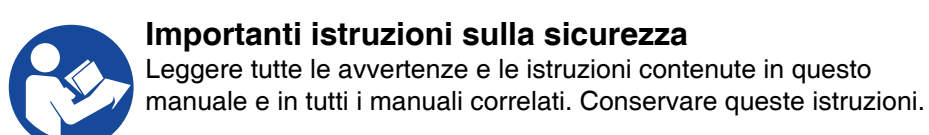

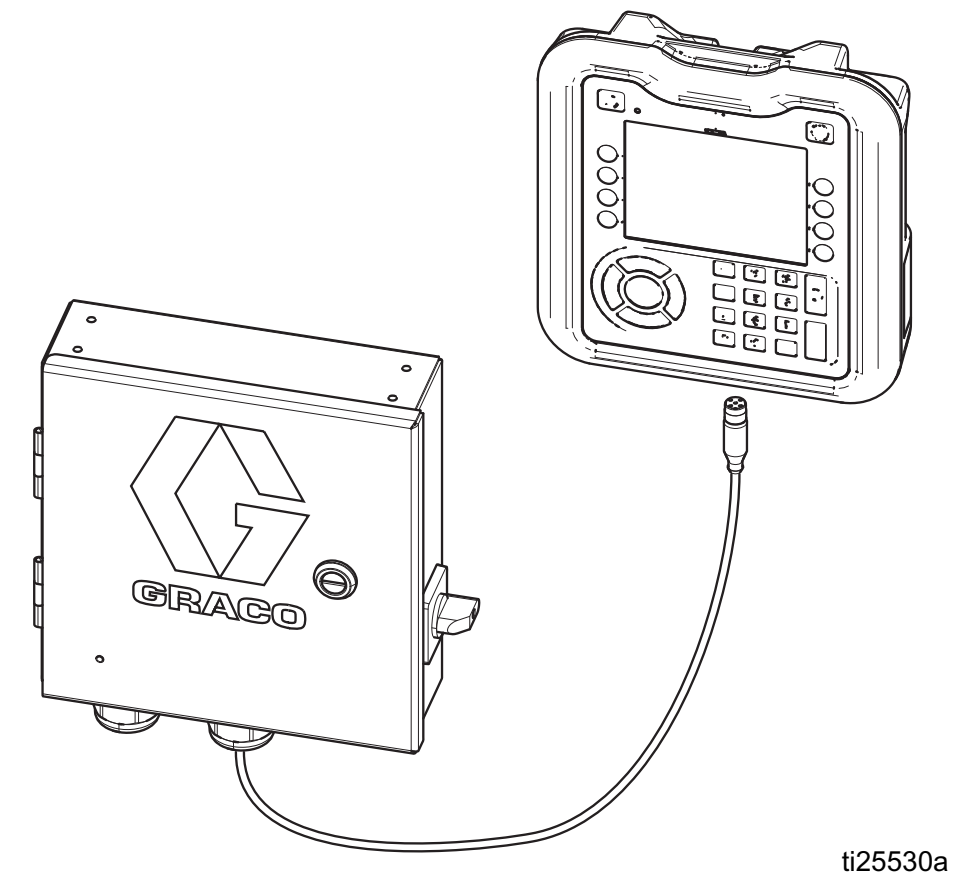

# **Indice**

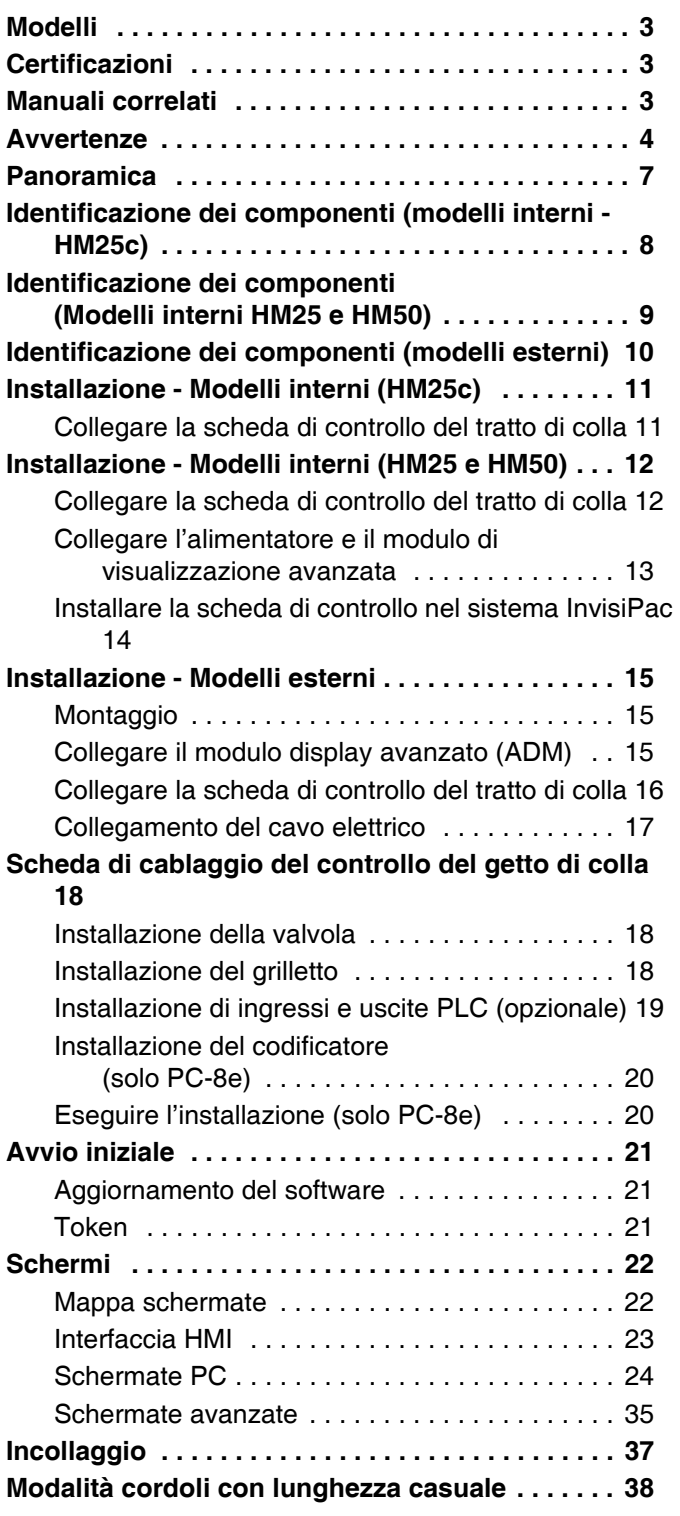

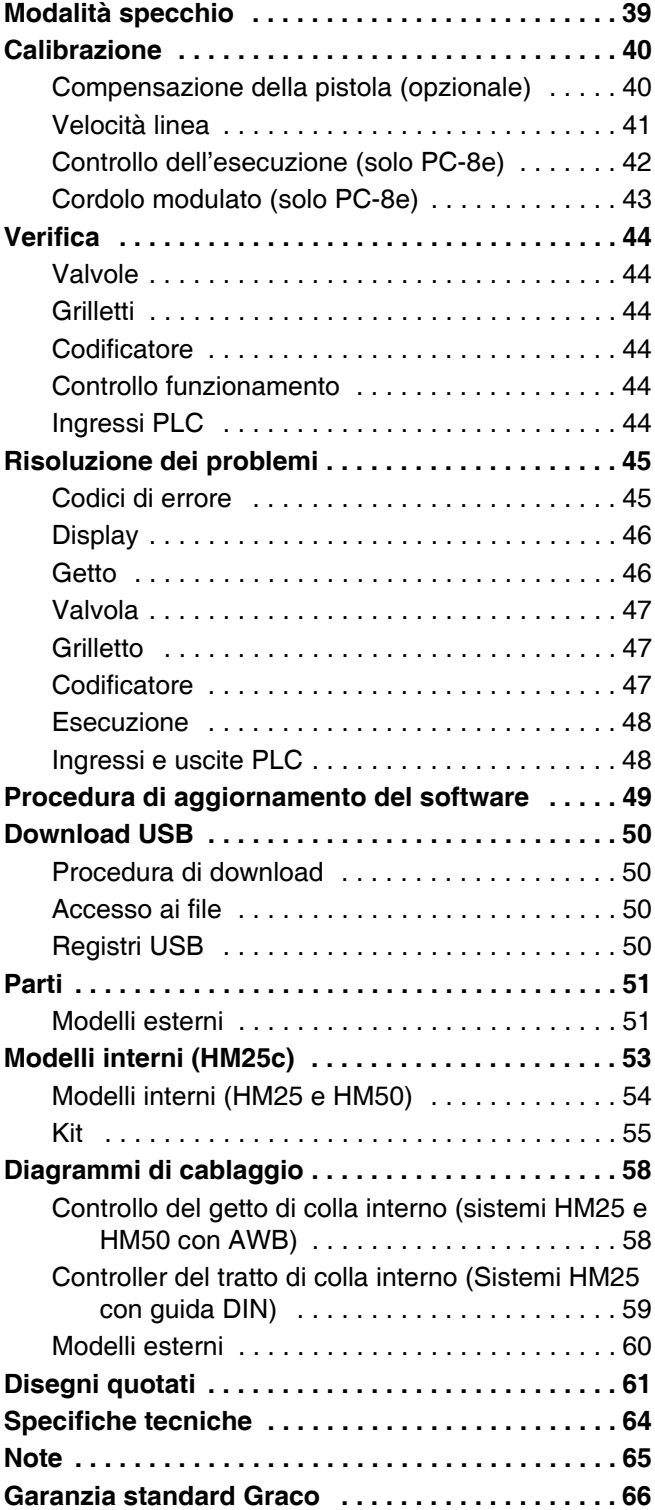

# **Modelli**

### **Modelli interni (HM25c)**

Usati per aggiornare i sistemi InvisiPac HM25c in modo da includere il controllo del getto.

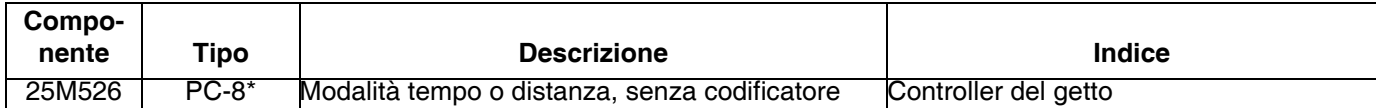

\* Ordinare il kit 17F712 per passare a PC-8e.

### **Modelli interni (HM25 e HM50)**

Usati per aggiornare i sistemi InvisiPac HM25 e HM50 in modo da includere il controllo del getto.

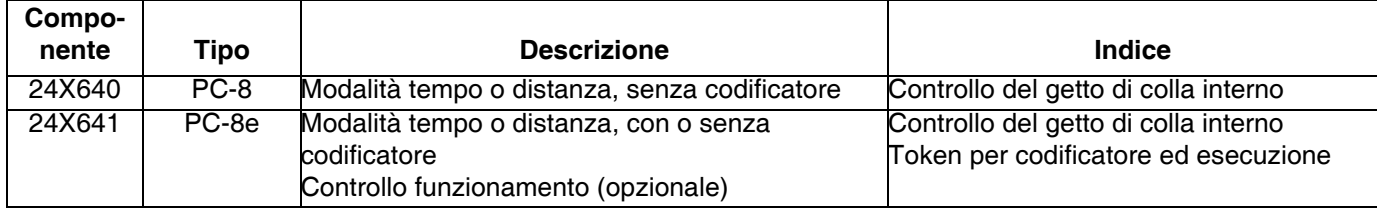

### **Modelli esterni integrati**

Usati per collegare un involucro di controllo del getto separato a un sistema InvisiPac (compatibile con tutti i sistemi InvisiPac)

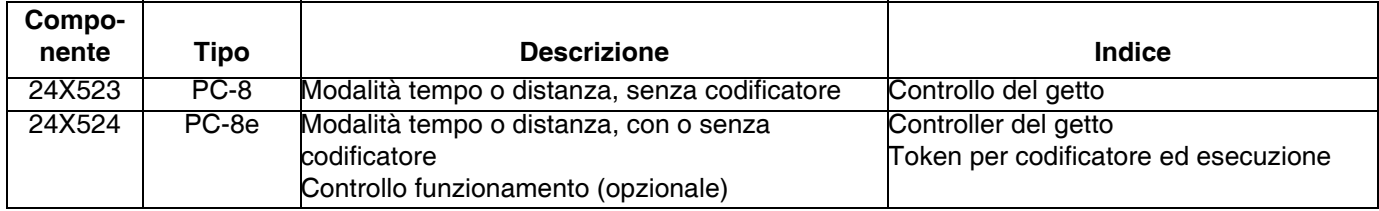

### **Modelli indipendenti esterni**

Usati per applicazioni senza un sistema InvisiPac

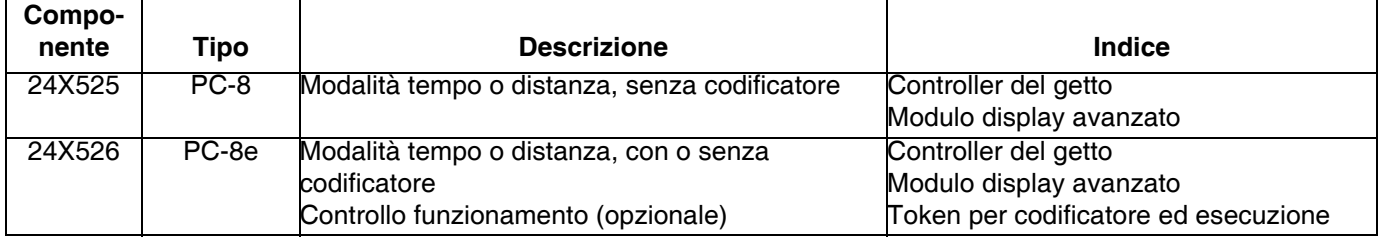

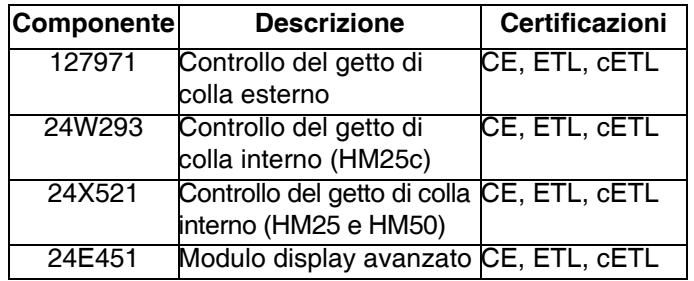

# <span id="page-2-0"></span>**Certificazioni Manuali correlati**

<span id="page-2-1"></span>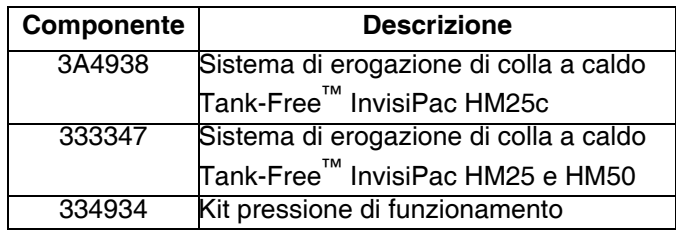

# <span id="page-3-0"></span>**Avvertenze**

Le avvertenze seguenti sono correlate alla configurazione, all'utilizzo, alla messa a terra, alla manutenzione e alla riparazione della presente apparecchiatura. Il simbolo del punto esclamativo indica un'avvertenza generica, mentre i simboli di pericolo si riferiscono a rischi specifici della procedura. Fare riferimento a queste avvertenze quando questi simboli compaiono nel presente manuale o sulle etichette di avvertenza. I simboli di pericolo specifici del prodotto e le avvertenze non trattate in questa sezione potrebbero comparire nel corso del presente manuale laddove applicabili.

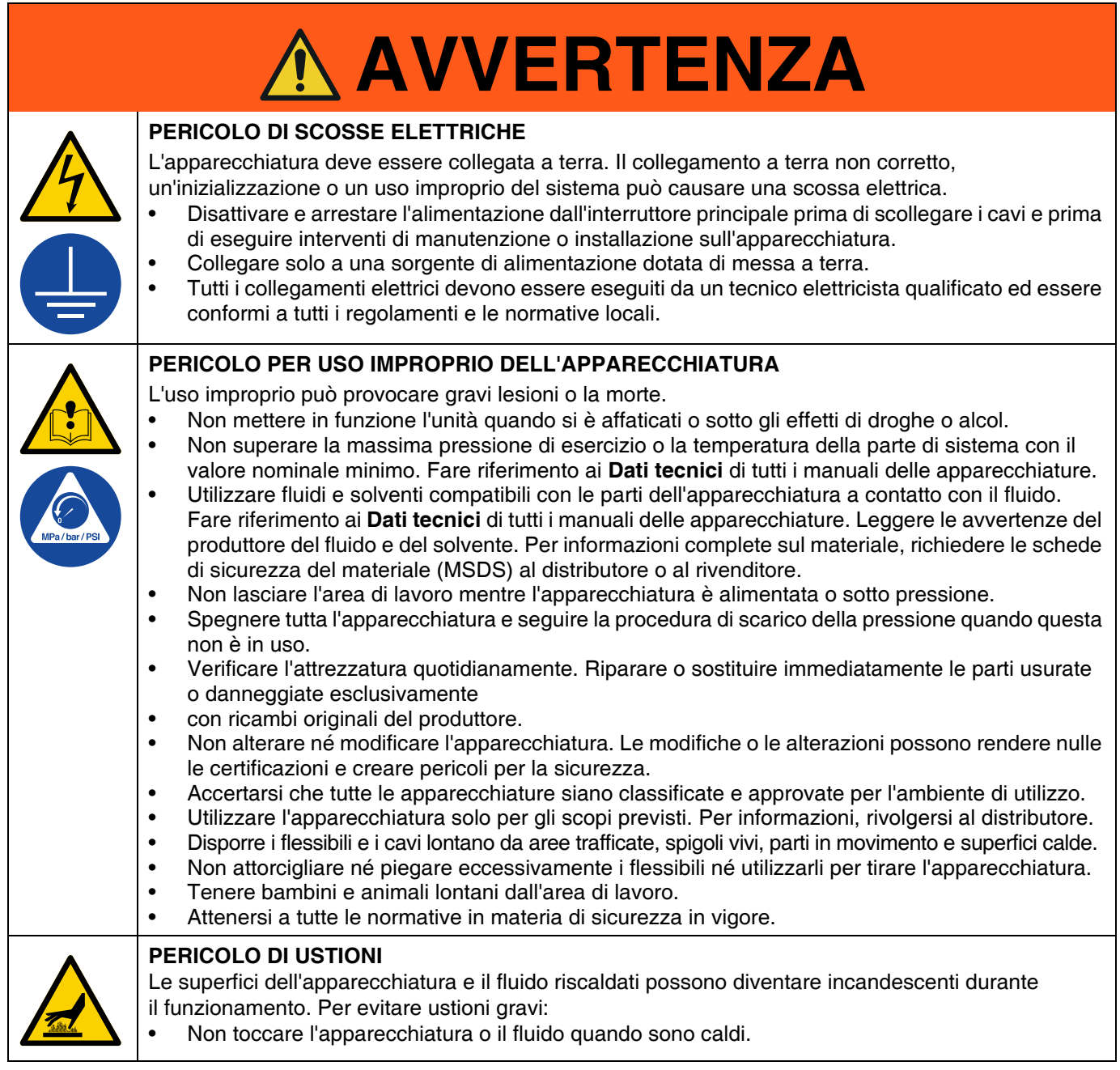

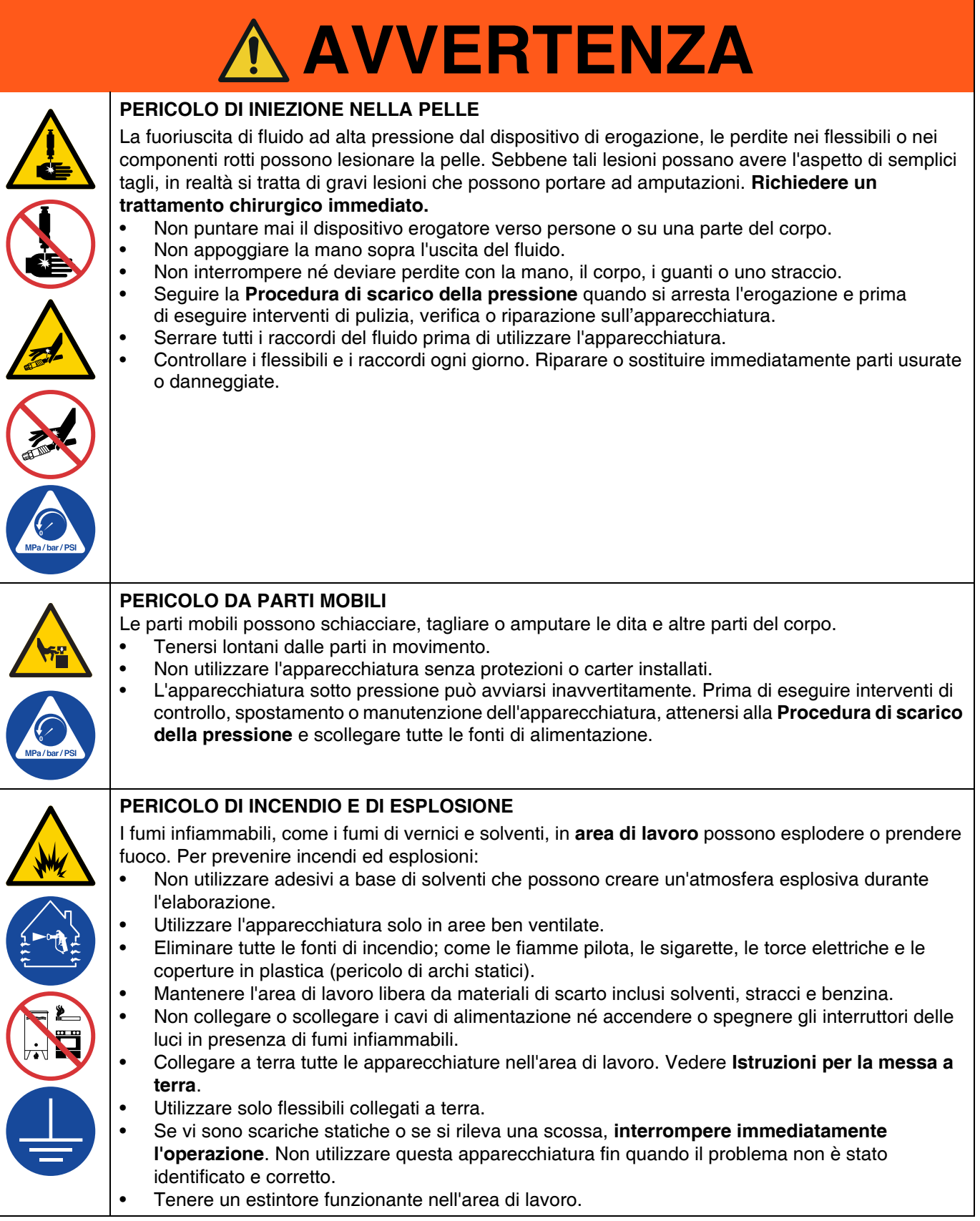

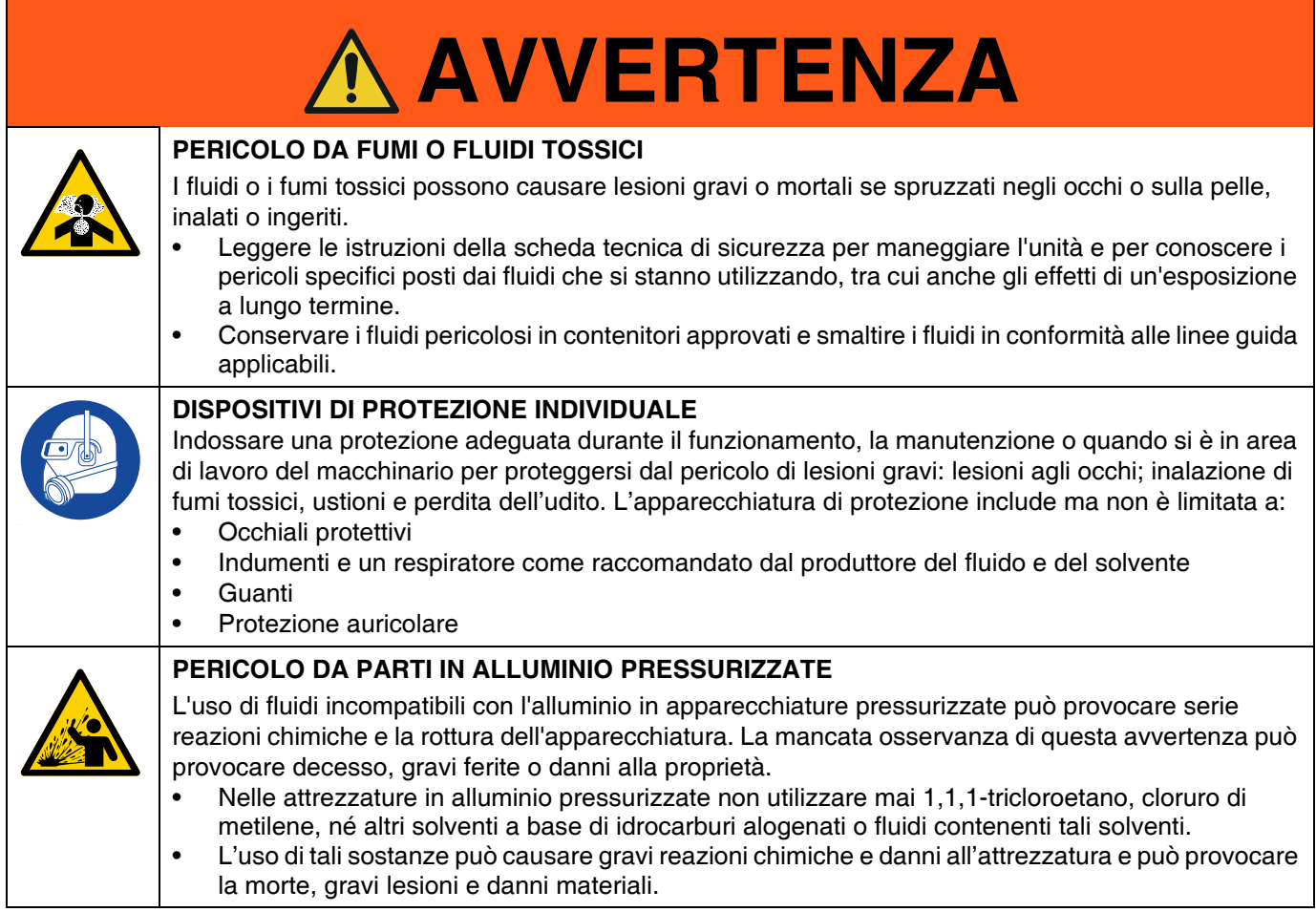

# <span id="page-6-0"></span>**Panoramica**

I sistemi di controllo del getto di colla InvisiPac possono essere integrati con sistemi InvisiPac o essere indipendenti con qualsiasi altra apparecchiatura. Per tutte le installazioni viene utilizzato il Modulo display avanzato (ADM) per semplificare la programmazione.

I controller PC-8 funzionano in modalità temporale o distanza senza un codificatore. Sono supportate al massimo 8 pistole e 4 grilletti indipendenti.

I controller PC-8e includono le stesse caratteristiche di PC-8 con l'aggiunta del controllo basato sulla distanza utilizzando un codificatore e del controllo dell'esecuzione utilizzando un regolatore di pressione I/P o V/P.

#### **Caratteristiche di PC-8 e PC-8e:**

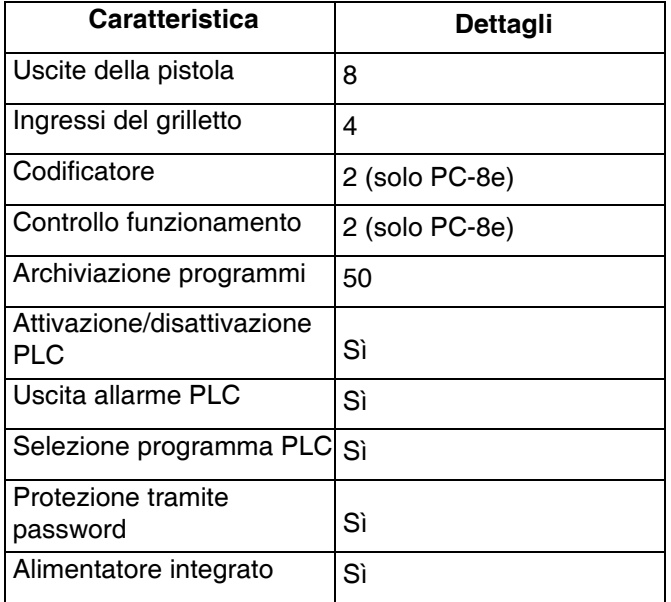

Per ulteriori informazioni, consultare le **Specifiche tecniche**, pagina [64.](#page-63-0)

# <span id="page-7-0"></span>**Identificazione dei componenti (modelli interni - HM25c)**

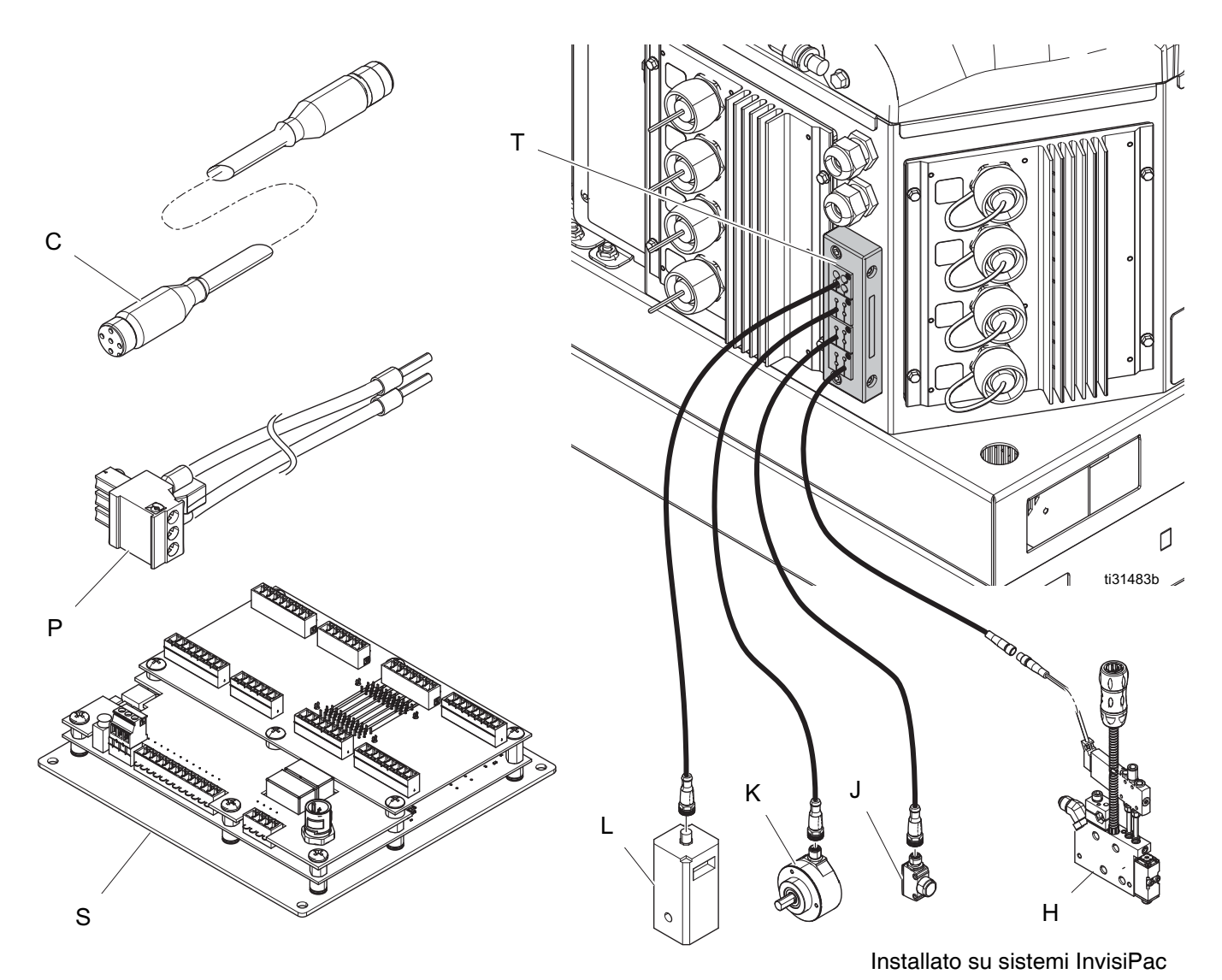

#### **Legenda**

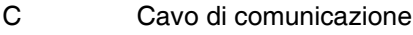

- H Valvola
- J Grilletto
- K Codificatore

#### **Legenda**

- L Esecuzione
- P Cablaggio di alimentazione
- S La scheda di controllo continua
- T Bloccacavo

# <span id="page-8-0"></span>**Identificazione dei componenti (Modelli interni HM25 e HM50)**

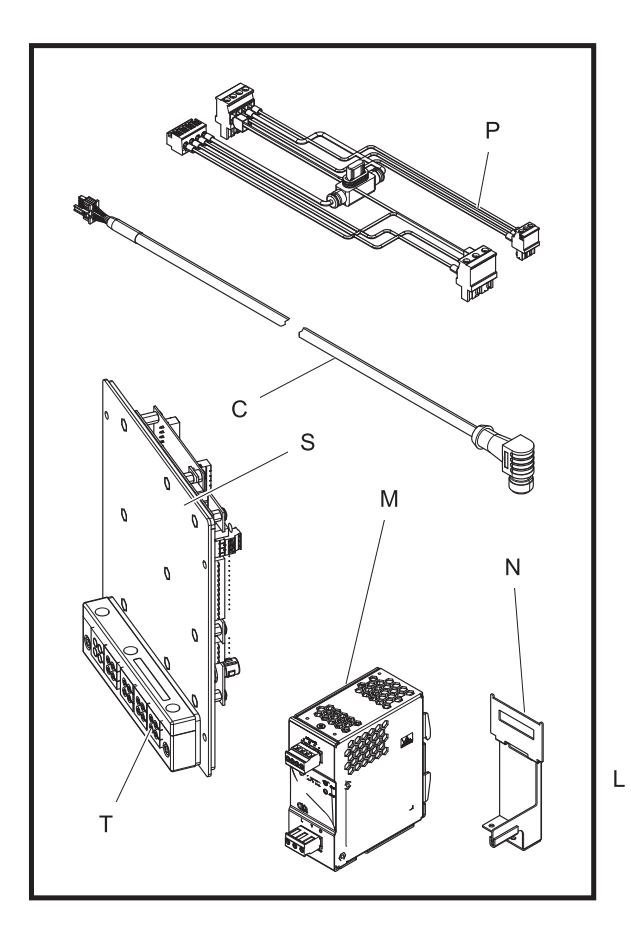

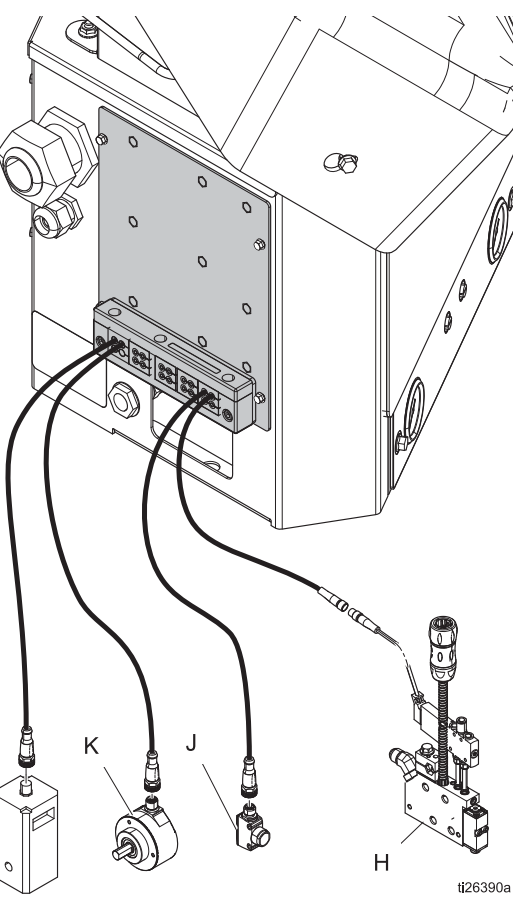

#### **Legenda**

- C Cavo di comunicazione
- H Valvola
- J Grilletto
- K Codificatore
- L Esecuzione

Installato su sistemi InvisiPac

#### **Legenda**

M Alimentazione N Staffa dell'alimentatore P Cablaggio di alimentazione S La scheda di controllo continua T Bloccacavo

# <span id="page-9-0"></span>**Identificazione dei componenti (modelli esterni)**

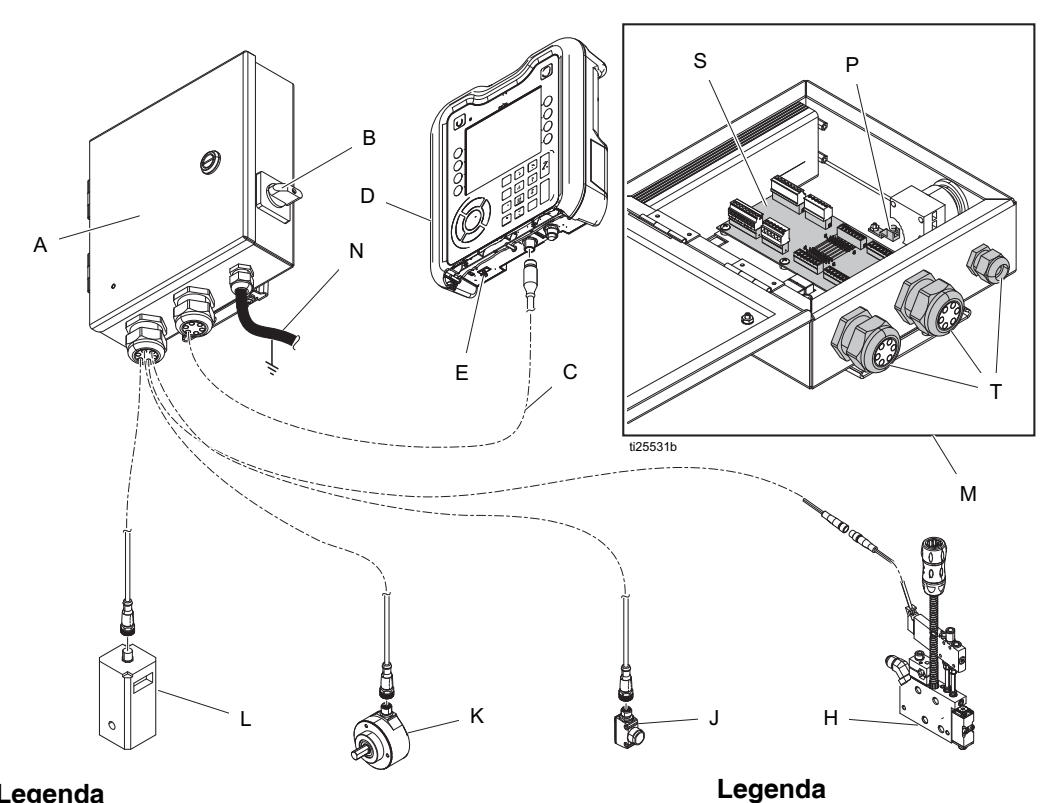

#### **Legenda**

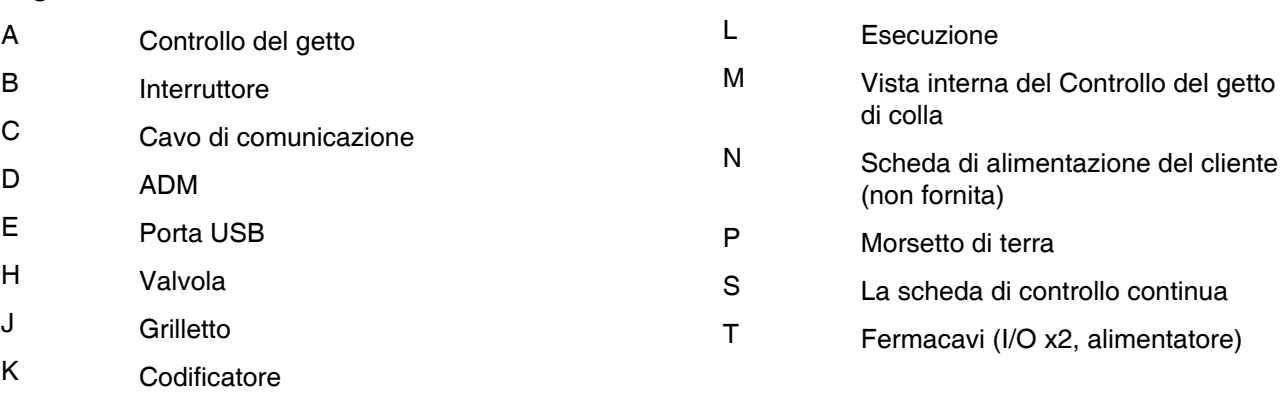

# <span id="page-10-0"></span>**Installazione - Modelli interni (HM25c)**

### <span id="page-10-1"></span>**Collegare la scheda di controllo del tratto di colla**

1. Impostare il selettore per il tipo di sistema di controllo del getto di colla su 0.

**NOTA:** Il sistema dev'essere spento per applicare una modifica al tipo di sistema.

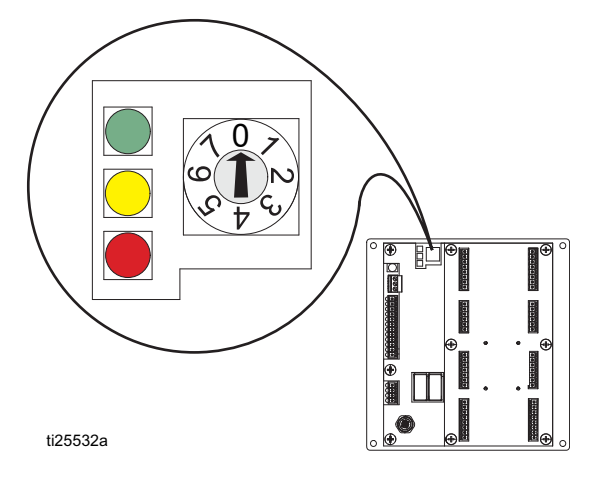

- 2. Rimuovere il gruppo del fermacavo (T) dalla parte posteriore del sistema InvisiPac e rimuovere gli inserti. Gli inserti si fisseranno sulla maggior parte dei cavi M8 e M12 e si espanderanno e comprimeranno per accogliere cavi più grandi rispetto all'apparente dimensione del foro.
- 3. Installare i fili del segnale della valvola, i fili del segnale del grilletto e i fili del PLC (opzionale). Consultare la **Scheda di cablaggio del controllo del getto**, pagina [18.](#page-17-0)
- 4. Instradare i cavi nell'apertura del pannello posteriore di InvisiPac come mostrato.
- 5. Applicare gli inserti del fermacavo sui cavi e sostituire nel telaio. Sostituire il telaio nella parte posteriore del pannello InvisiPac.
- 6. Eliminare l'eventuale allentamento eccessivo dei cavi, ma non tirarli. Serrare il telaio del fermacavo sugli inserti per fissare.

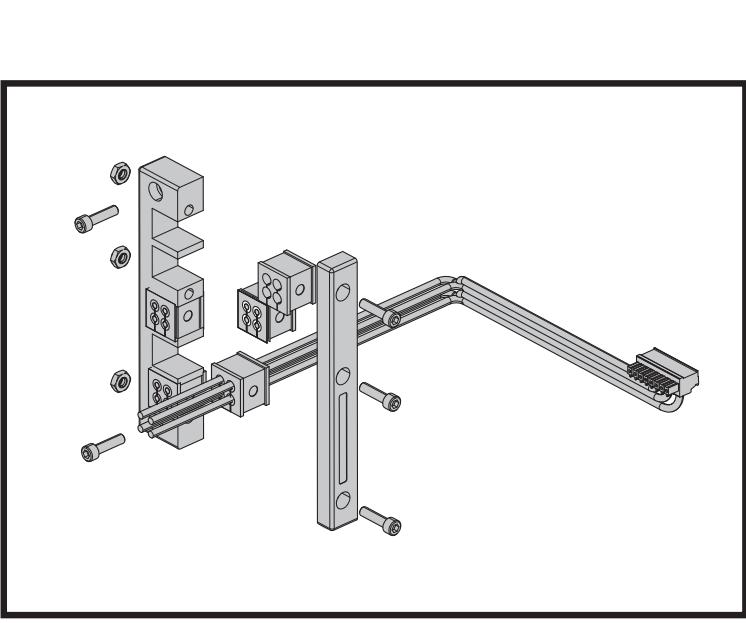

ti31480a

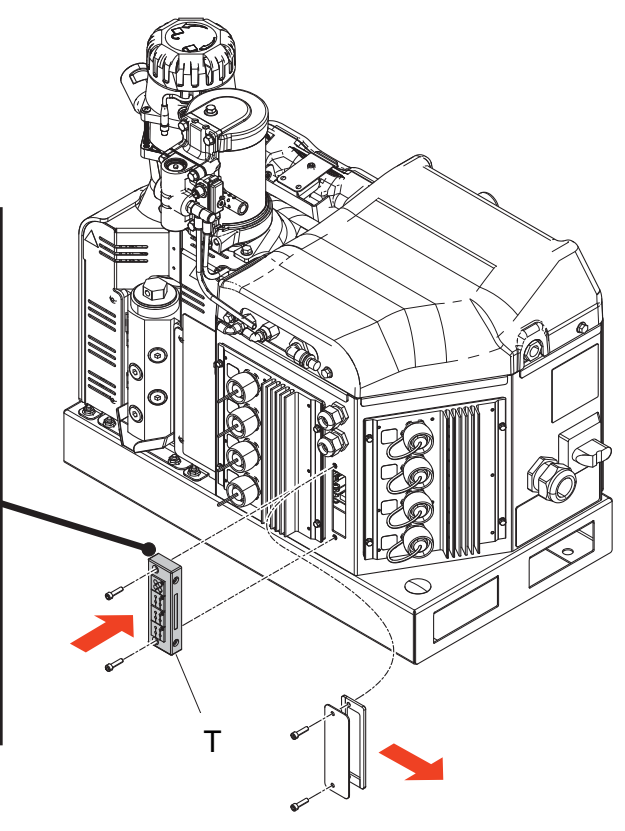

# <span id="page-11-0"></span>**Installazione - Modelli interni (HM25 e HM50)**

### <span id="page-11-1"></span>**Collegare la scheda di controllo del tratto di colla**

1. Impostare il selettore per il tipo di sistema di controllo del getto di colla su 0.

**NOTA:** Il sistema dev'essere spento per applicare una modifica al tipo di sistema.

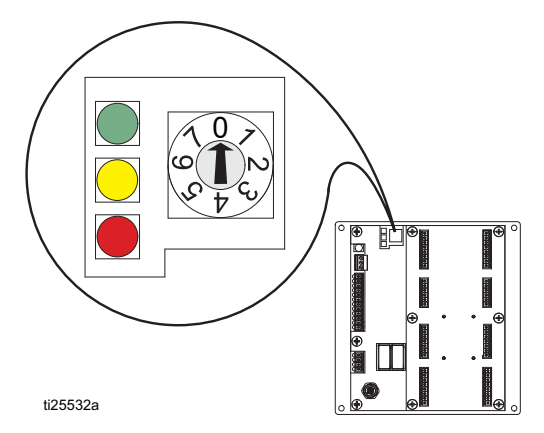

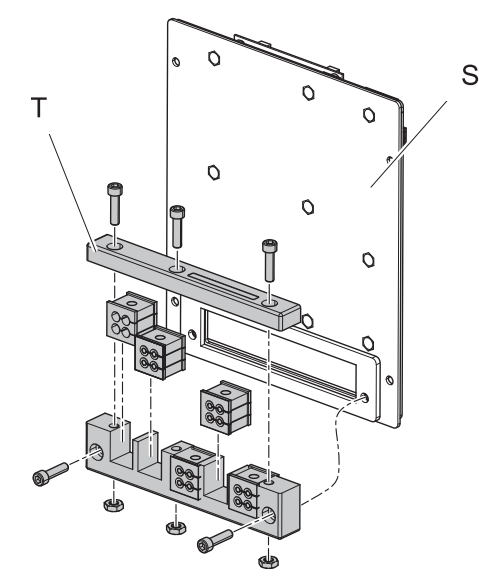

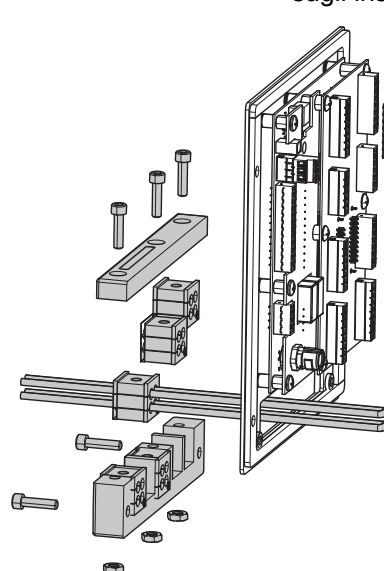

- 2. Rimuovere il gruppo del fermacavo (T) dalla scheda di controllo del getto di colla (S) e rimuovere gli inserti. Gli inserti si fisseranno sulla maggior parte dei cavi M8 e M12 e si espanderanno e comprimeranno per accogliere cavi più grandi rispetto all'apparente dimensione del foro.
- 3. Installare i fili del segnale delle valvole, i fili del segnale dei grilletti, i fili PLC (opzionali) e i fili del codificatore e di esecuzione (solo PC-8e). Consultare la **Scheda di cablaggio del controllo del getto**, pagina [18](#page-17-0).
- 4. Instradare i cavi nell'apertura del pannello posteriore della scheda di controllo del tratto di colla come mostrato.
- 5. Applicare gli inserti del fermacavo sui cavi e sostituire nel telaio. Sostituire il telaio sul pannello di controllo del getto di colla.
- 6. Eliminare l'eventuale allentamento eccessivo dei cavi, ma non tirarli. Serrare il telaio del fermacavo sugli inserti per fissare.

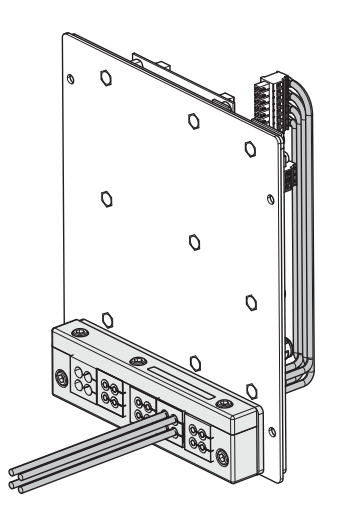

ti26392a

### <span id="page-12-0"></span>**Collegare l'alimentatore e il modulo di visualizzazione avanzata**

**NOTA:** Se il Controllo del getto di colla interno è stato installato in un HM25 di prima generazione con cablaggio con guida DIN, occorre realizzare collegamenti aggiuntivi.

**Il Kit di installazione 24Y171** comprende i componenti necessari e le istruzioni per svolgere questa installazione. Consultare i **Kit** a pagina [55.](#page-54-0)

1. Portare l'interruttore di alimentazione principale

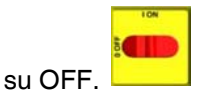

2. Rimuovere lo sportello del pannello, quindi rimuovere la piastra di copertura dal lato sinistro del sistema dell'armadio elettrico.

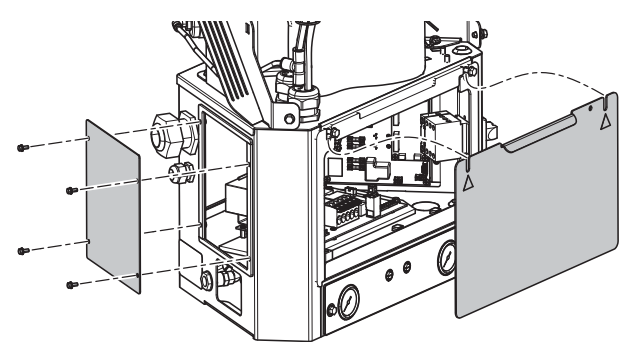

ti26393a

3. Rimuovere il connettore dai morsetti J1 di AWB e rimuovere l'alimentatore e il cablaggio dalla staffa di montaggio. Svitare la staffa di montaggio da AWB.

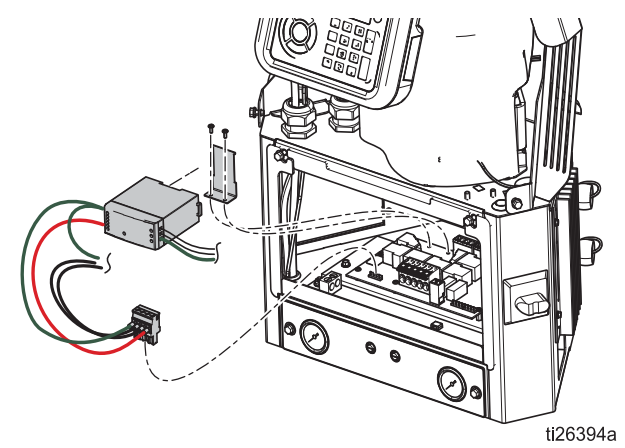

4. Collegare il cavo di comunicazione (C) al connettore J3 aperto (o J6, se viene utilizzato J3) sulla scheda MZLP. Se si collega a MZLP #2, far passare una porzione aggiuntiva del cavo lungo il bordo del quadro elettrico.

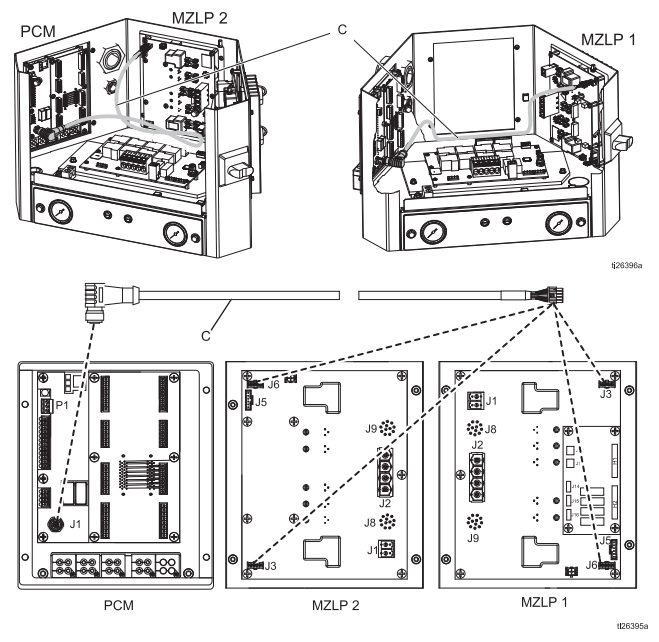

5. Rimuovere i connettori blu dai morsetti dell'alimentatore W ed eliminarli o tenerli da parte. Installae la nuova staffa dell'alimentatore (N) su AWB e fissare l'alimentatore (M) in posizione.

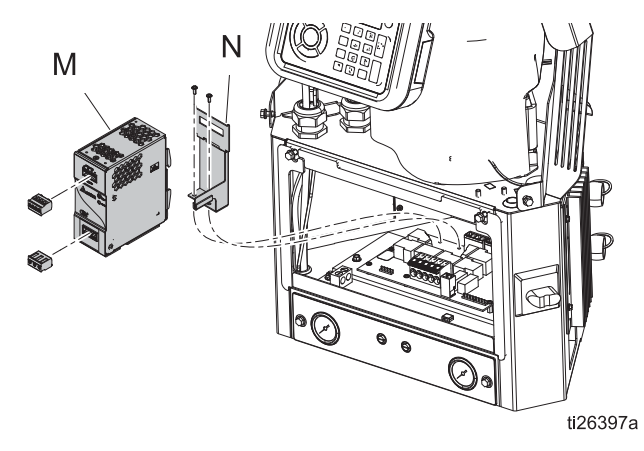

6. Collegare il cablaggio dell'alimentatore (P) ai morsetti J1 di AWB e ai terminali di ingresso e uscita dell'alimentatore.

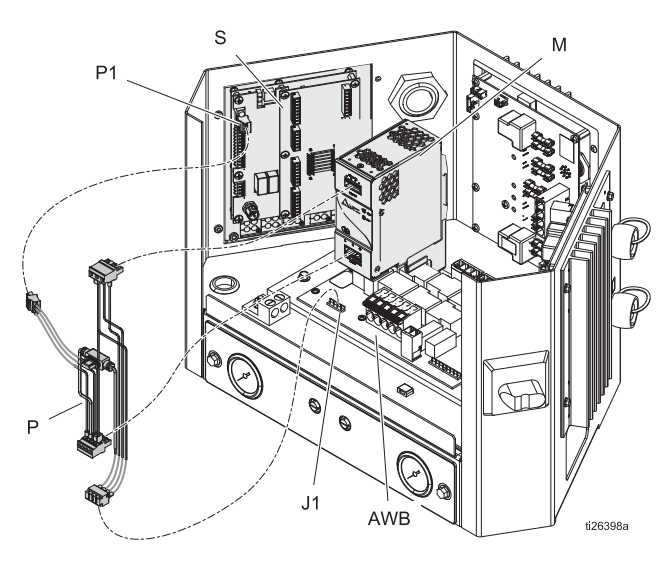

### <span id="page-13-0"></span>**Installare la scheda di controllo nel sistema InvisiPac**

- 1. Montare la scheda nello spazio aperto sul lato sinistro del quadro elettrico. Utilizzare le viti a flangia seghettate.
- 2. Collegare il cablaggio di alimentazione al terminale P1 della scheda di controllo del getto di colla, e collegare il cavo di comunicazione al terminale P4 della scheda di controllo del getto di colla.

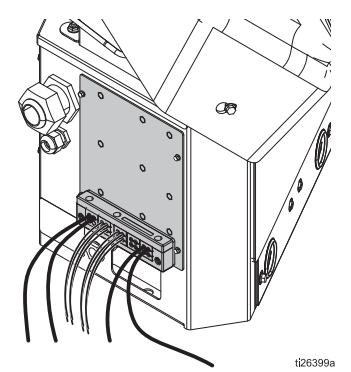

3. Sostituire lo sportello dell'armadio elettrico.

# <span id="page-14-0"></span>**Installazione - Modelli esterni**

### <span id="page-14-1"></span>**Montaggio**

Il Controllo del getto e ADM possono essere montati utilizzando le staffe compatibili con VESA e la bulloneria di montaggio.

- 1. Svitare le due viti inferiori per disaccoppiare la porzione "a muro" della staffa.
- 2. Montare saldamente la staffa nella posizione desiderata.
- 3. Far scorrere il controller sulla staffa e serrare le due viti per un fissaggio permanente.

**METODO ALTERNATIVO:** rimuovere la bulloneria di montaggio e montare direttamente su qualsiasi superficie.

**NOTA:** Assicurarsi di lasciare almeno 33 cm (13") di spazio libero sopra la parte superiore della staffa di montaggio in modo da far scorrere l'involucro all'interno e all'esterno del fissaggio a parete.

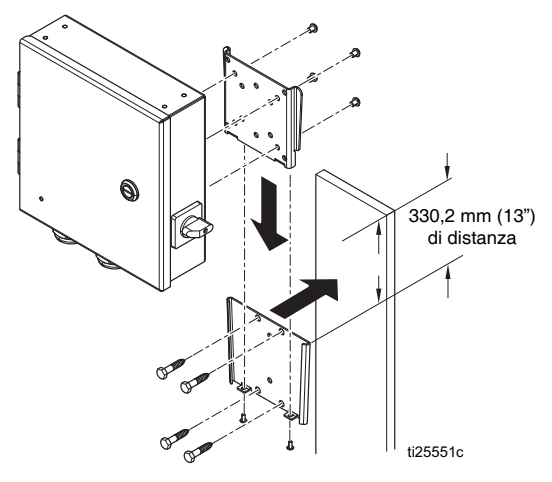

**NOTA:** Per agevolare la riparazione del sistema, posizionare quest'ultimo in modo da essere facilmente accessibili e abbia sufficiente illuminazione.

### <span id="page-14-2"></span>**Collegare il modulo display avanzato (ADM)**

#### **Integrazione con InvisiPac HM25c**

1. Impostare il selettore per il tipo di sistema di controllo del getto di colla su 0.

**NOTA:** Il sistema dev'essere spento per applicare una modifica al tipo di sistema.

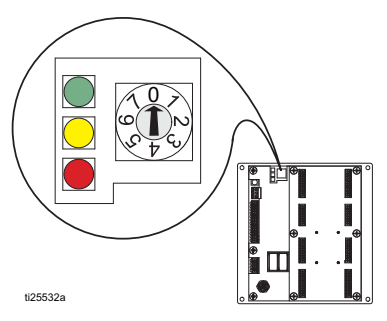

2. Scollegare il cavo CAN dall'ADM (D) e collegarlo a una delle estremità maschio del divisore (2).

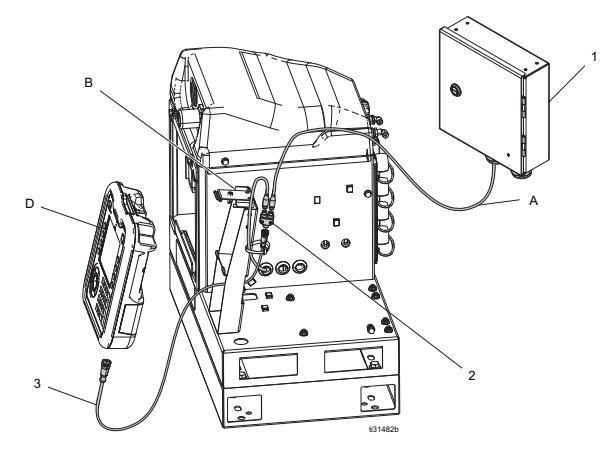

- 3. Collegare il cavo CAN dal Controllo del getto di colla (A) a un'altra estremità maschio del divisore (2).
- 4. Collegare l'estremità maschio del cavo CAN corto contenuto nel kit del Controllo del getto di colla (3) all'estremità femmina del divisore (2).
- 5. Collegare l'estremità femmina del cavo CAN corto (3) all'ADM.
- 6. Utilizzare le fascette per collegare cavi CAN e divisori alla staffa dell'ADM (B).

#### **Integrazione con InvisiPac (HM25 o HM50)**

1. Impostare il selettore per il tipo di sistema di controllo del getto di colla su 0.

**NOTA:** Il sistema dev'essere spento per applicare una modifica al tipo di sistema.

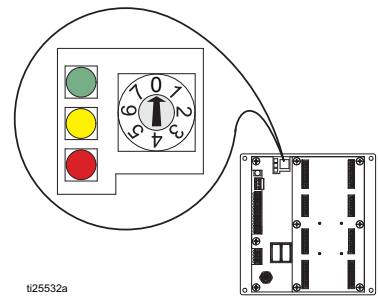

2. Scollegare il cavo CAN dall'ADM (D), spingere il cavo attraverso la copertura in plastica (B), quindi rimuovere quest'ultima dal sistema.

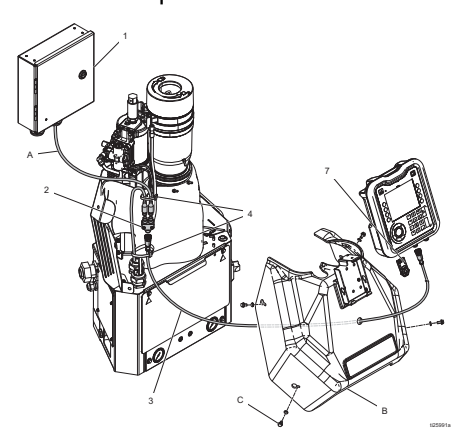

- 3. Collegare il cavo CAN dall'ADM (D) a una delle estremità maschio del divisore (2).
- 4. Collegare il cavo CAN dal Controllo del getto di colla (A) a un'altra estremità maschio del divisore (2).
- 5. Collegare l'estremità maschio del cavo CAN corto contenuto nel kit del Controllo del getto di colla (3) all'estremità femmina del divisore.
- 6. Spingere l'estremità libera del cavo CAN corto (3) nella copertura quindi collegare l'estremità femmina all'ADM.
- 7. Utilizzare le fascette (4) per collegare il fascio di cavi CAN all'altro fascio di cavi verticale.

#### **Stand Alone**

1. Impostare il selettore per il tipo di sistema di controllo del getto di colla su 1.

**NOTA:** Il sistema dev'essere spento per applicare una modifica al tipo di sistema.

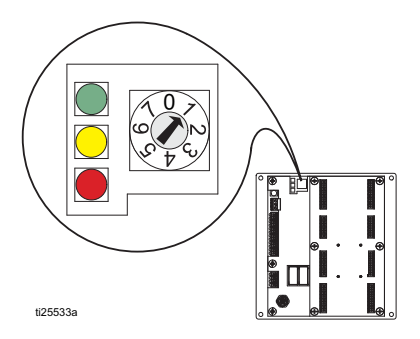

- 2. Montare l'ADM utilizzando la staffa in dotazione.
- 3. Collegare il cavo CAN (C) tra il Controllo del getto di colla e l'ADM.

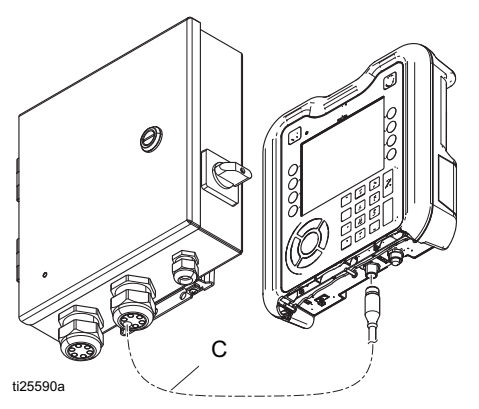

### <span id="page-15-0"></span>**Collegare la scheda di controllo del tratto di colla**

Consultare la **Scheda di cablaggio del controllo del getto**, pagina [18](#page-17-0).

- 1. Installare grilletti e valvole
- 2. Installare ingressi e uscite PLC (opzionali)
- 3. Installare il codificatore (solo PC-8e)
- 4. Installare l'esecuzione (opzionale, solo PC-8e)

### <span id="page-16-0"></span>**Collegamento del cavo elettrico**

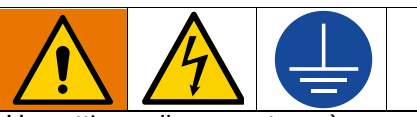

Un cattivo collegamento può causare scosse elettriche o altre gravi lesioni se il lavoro non viene eseguito correttamente. Fare eseguire qualsiasi intervento elettrico da un elettricista qualificato. Accertarsi che l'installazione segua tutte le norme antincendio e di sicurezza locali, regionali e statali. L'apparecchiatura deve essere collegata a terra per ridurre il rischio di scosse elettriche. Una messa a terra non adeguata può causare scosse elettriche. La messa a terra garantisce un filo di fuga per la corrente elettrica.

Il controller del tratto di colla è munito di un terminale di terra. Richiedere a un elettricista qualificato di collegare a terra il sistema utilizzando questo terminale.

L'elettricità entra dal serracavo più piccolo sul lato destro dell'involucro (vedere la figura). Il cavo di alimentazione può essere ulteriormente fissato all'interno dell'involucro con la fascetta in dotazione e il tirante.

1. Installare i cavi di alimentazione (L1/L2 o L/N) nei terminali 2 e 4 sul sezionatore. Il sezionatore accetta fili 12 AWG e 14 AWG rigidi o flessibili. Per i valori, consultare le **Specifiche tecniche**, pagina [64](#page-63-0).

**NOTA:** L'alloggiamento dell'interruttore di alimentazione può essere rimosso per facilitare il cablaggio utilizzando la linguetta rossa sulla parte superiore dell'interruttore.

- 2. Collegare la messa a terra al terminale di messa a terra.
- 3. Verificare che il fermacavo si fissi saldamente attorno al cavo di alimentazione. Utilizzare una chiave per serrare, se necessario.

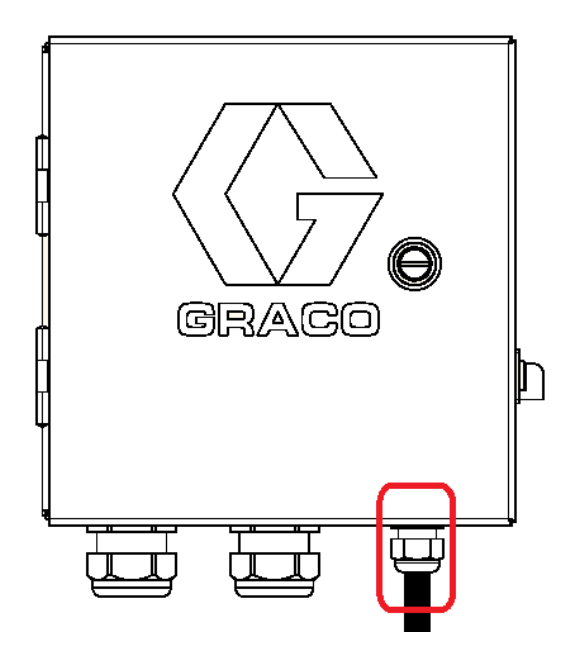

# <span id="page-17-0"></span>**Scheda di cablaggio del controllo del getto di colla**

### <span id="page-17-1"></span>**Installazione della valvola**

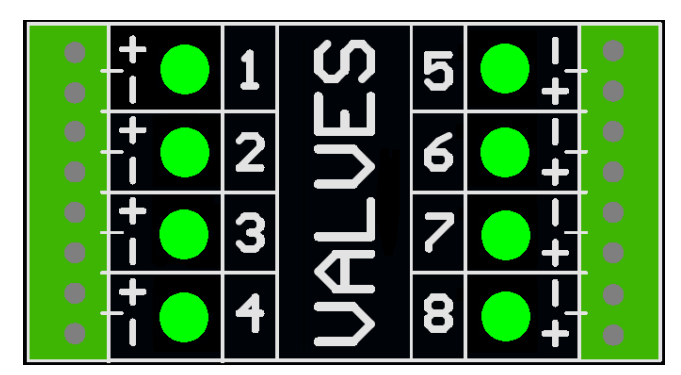

1. Collegare massimo 8 valvole.

**NOTA:** La tensione di controllo è di 24 VCC con un limite di 1 amp per output e 6 amp in totale.

**NOTA:** I LED verdi indicano lo stato di ogni valvola.

**NOTA:** I fili neri del cavo DIN sono etichettati come 1 e 2. 1 è positivo e 2 è negativo.

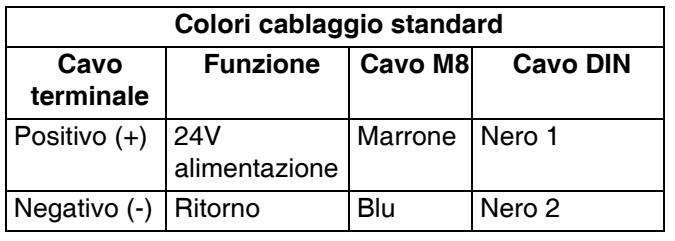

### <span id="page-17-2"></span>**Installazione del grilletto**

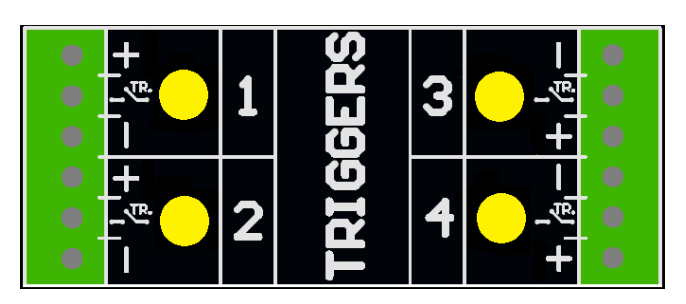

1. Collegare al massimo 4 NPN, PNP o grilletti con contatto a vuoto.

**NOTA:** La tensione (+) fornita è pari a 24 VCC

2. Collegare i due fili tra TR e negativo (-) per installare un contatto a vuoto.

**NOTA:** I LED gialli indicano lo stato di ogni grilletto. La polarità può essere invertita se necessario. Vedere **Configurazione del grilletto**, pagina [31](#page-30-0).

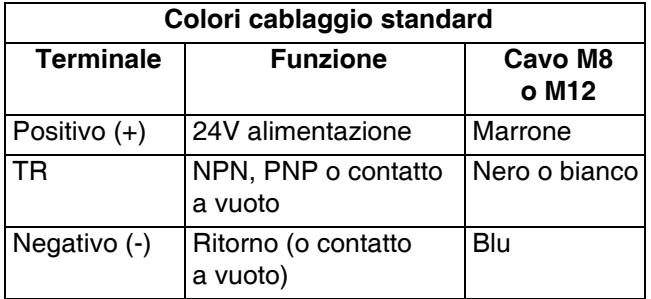

## <span id="page-18-0"></span>**Installazione di ingressi e uscite PLC (opzionale)**

#### **Funzioni:**

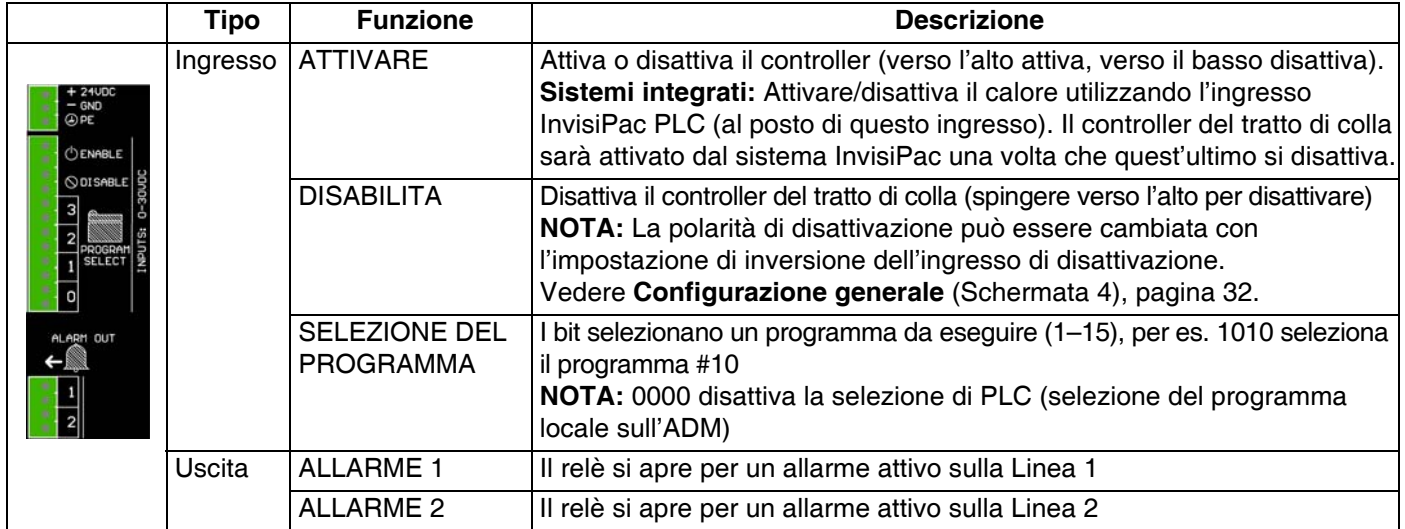

#### **Specifiche**

#### **Ingressi Uscite**

- 
- 
- 
- Min. 10 VCC per affermare
- 

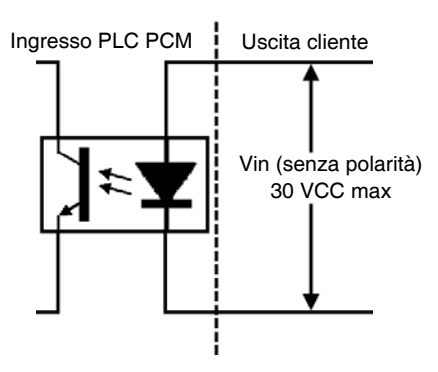

**NOTA:** Per collegare un segnale con contatto a vuoto, instradare GND a un terminale e collegare il segnale 24 VCC tramite il contatto a vuoto all'altro terminale (vedere immagine di seguito).

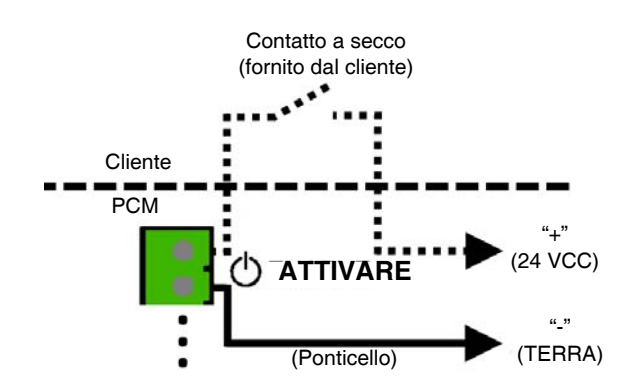

- Ingresso bipolare Uscita contatto a vuoto
	- Elettricamente isolato 0–24 VCC o 0–240 VCA
	- 0-30 VDC 2 A max

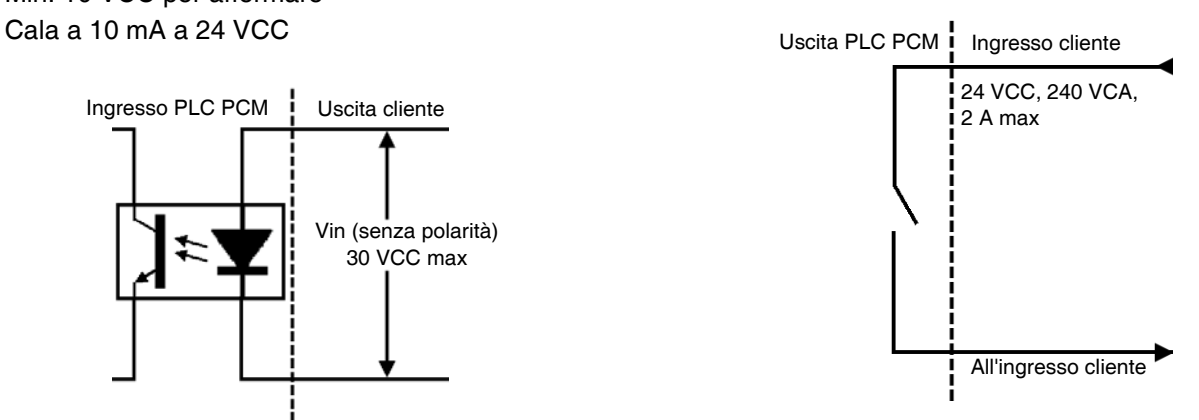

Allarmi indicati dai relè di uscita. Per maggiori dettagli, vedere **Codici di errore per la risoluzione dei problemi**, pagina [45.](#page-44-1)

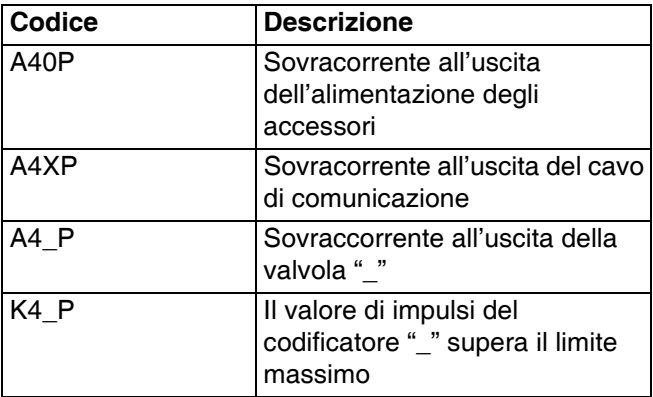

### <span id="page-19-0"></span>**Installazione del codificatore (solo PC-8e)**

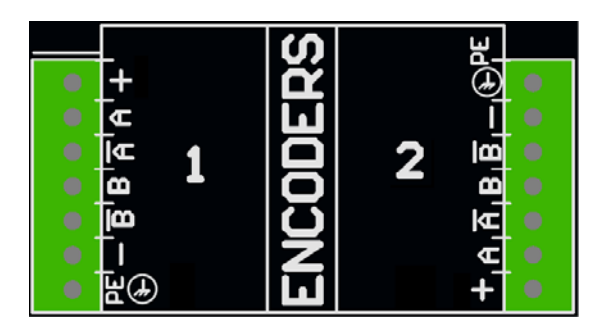

1. Collegare al massimo due codificatori per monitorare la velocità di linea.

**NOTA:** Linea 1 e Linea 2 sull'ADM.

**NOTA:** Il tipo di codificatore dev'essere driver di linea differenziale di quadratura (RS422). Il dimensionamento viene inserito nella schermata di impostazioni del codificatore utilizzando la funzione di calibrazione in tempo reale.

**NOTA:** Alcuni codificatori presentano collegamenti Z e Z'. Non vengono usati e non devono essere collegati.

**NOTA:** La direzione del codificatore può essere invertita invertendo A e A' con B e B'. Fare questa operazione se la velocità di linea è negativa sull'ADM.

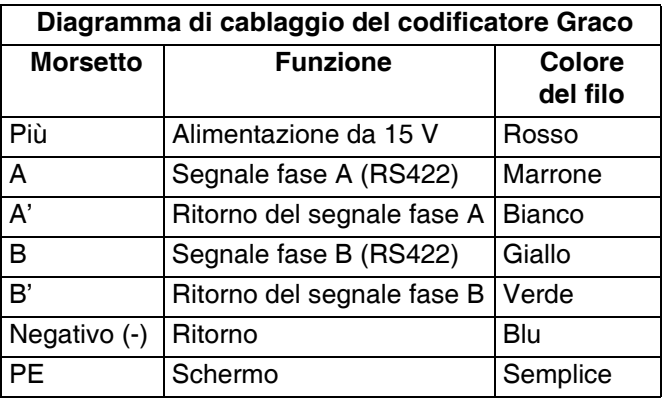

### <span id="page-19-1"></span>**Eseguire l'installazione (solo PC-8e)**

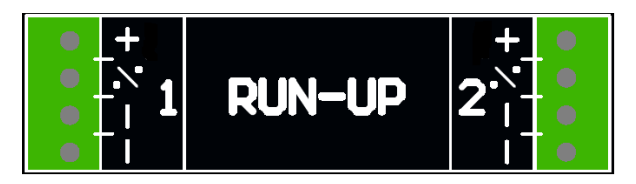

1. Collegare al massimo due regolatori di pressione dell'aria di esecuzione "I/P" o "V/P" per variare la pressione della pompa in base alla velocità di linea. L'hardware rileva automaticamente se è stato collegato un I2P o un V2P.

**NOTA:** Le impostazioni di confronto pressione/velocità di linea sono inserite nella schermata di configurazione dell'esecuzione. Consultare il **Controllo dell'esecuzione**, pagina [42](#page-41-0).

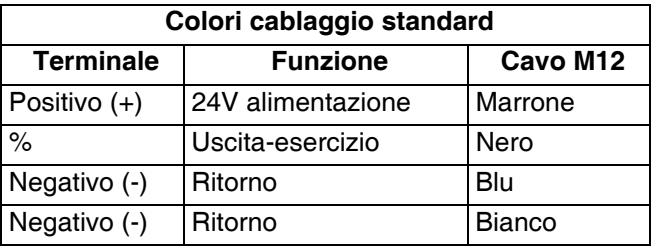

# <span id="page-20-0"></span>**Avvio iniziale**

### <span id="page-20-1"></span>**Aggiornamento del software**

Durante l'integrazione in un sistema InvisiPac, il sistema può richiedere l'aggiornamento del software in modo che sia compatibile con il Controllo del getto di colla. Eseguire la **Procedura di aggiornamento del software** a pagina [49.](#page-48-0)

### <span id="page-20-2"></span>**Token**

Solo per i modelli PC-8e, è richiesto un token per attivare il codificatore e utilizzare l'esecuzione.

1. Rimuovere il pannello di accesso al token sul retro dell'ADM.

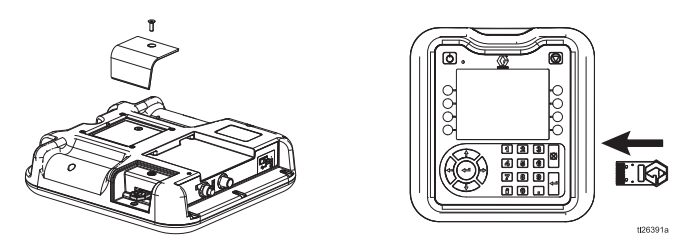

- 2. Inserire la chiave token 24X626 blu e spingerla nello slot.
- 3. Sostituire il coperchio, lasciando il token inserito.

Schermi

# <span id="page-21-0"></span>**Schermi**

Navigare in ogni schermata per configurare l'interfaccia del Controllo del getto di colla.

- Le schermate di esecuzione includono la home page e la definizione del tratto.
- Le schermate di configurazione comprendono le impostazioni configurabili per ogni accessorio.

### <span id="page-21-1"></span>**Mappa schermate**

**NOTA:** Sui sistemi InvisiPac integrati, sono presenti ulteriori capitoli per HMI Hot Melt.

#### **Schermate di esecuzione**

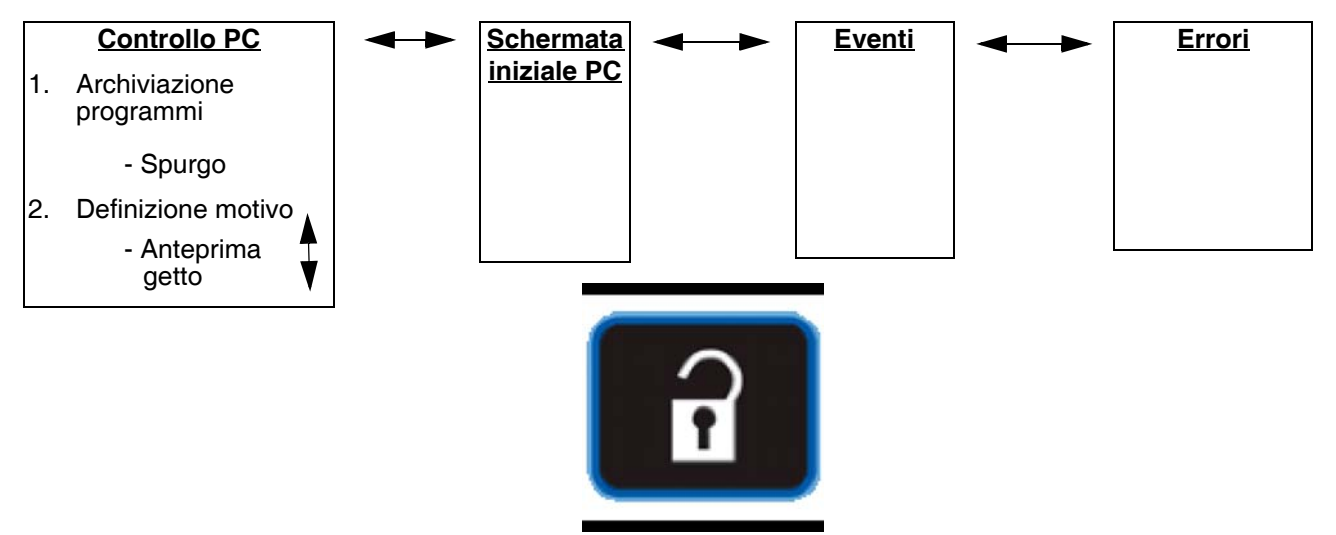

Premere per passare tra le schermate di esecuzione e quelle di impostazione viceversa.

#### **Schermate di configurazione**

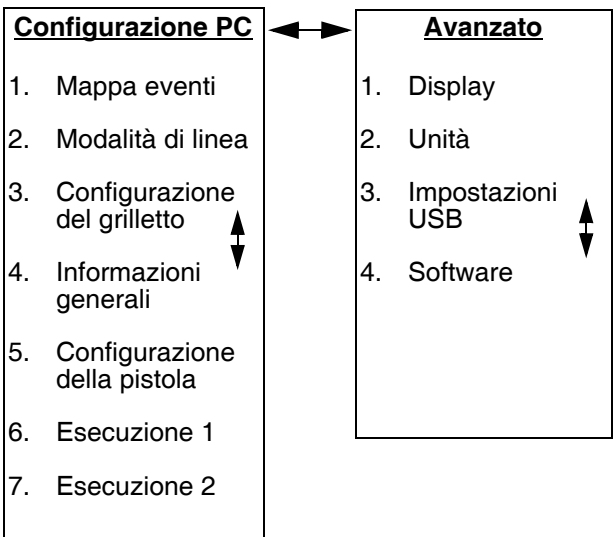

### <span id="page-22-0"></span>**Interfaccia HMI**

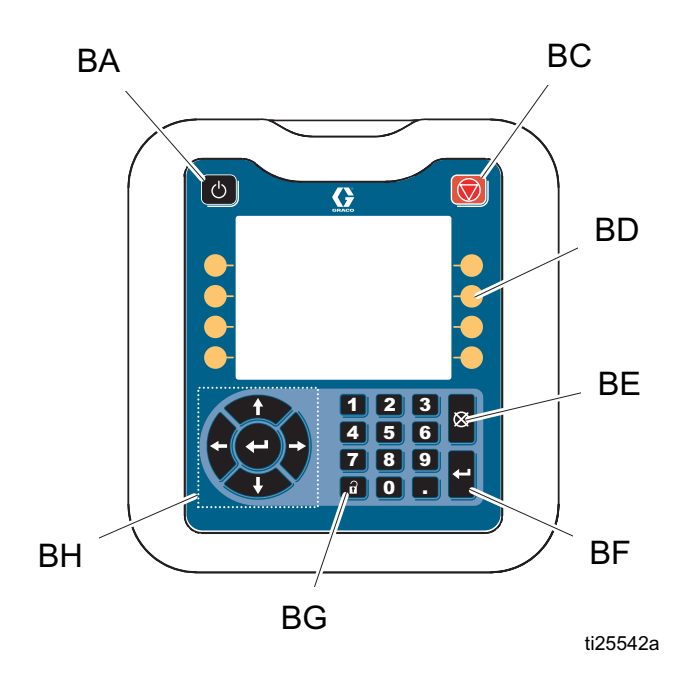

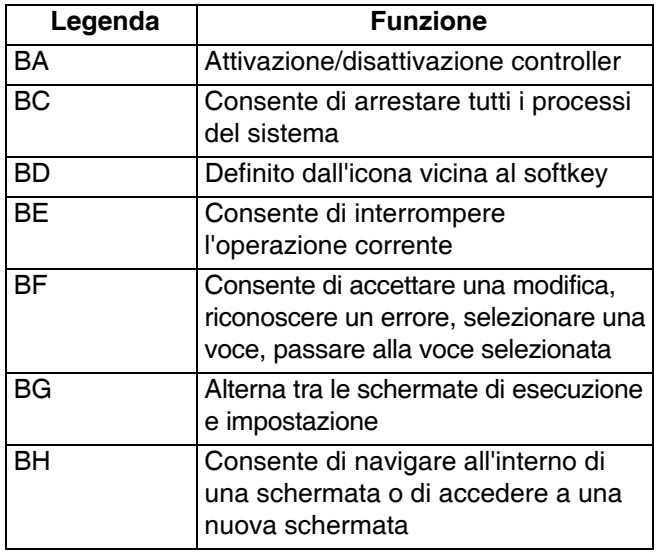

#### *AVVISO*

Per evitare danni ai pulsanti softkey, non premerli con oggetti appuntiti, quali penne o tessere di plastica, né con le unghie.

Schermi

### <span id="page-23-0"></span>**Schermate PC**

#### <span id="page-23-1"></span>**Schermata iniziale**

Visualizzazione in sola lettura degli input e degli output del controller del tratto di colla:

- 1. Stato di pistole  $\frac{1}{1}$ , grilletti  $\frac{1}{1}$  e segnali PLC.
- 2. Tasso di produzione  $\frac{1}{2}$  min e unità completate  $\frac{1}{2}$ .
- 3. Materiale erogato per prodotto  $\overline{\mathcal{C}}$ .

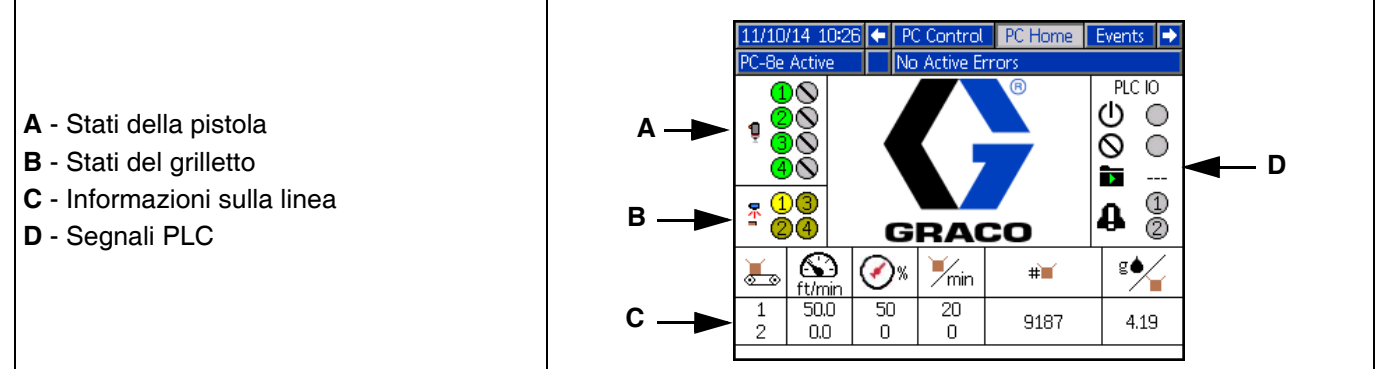

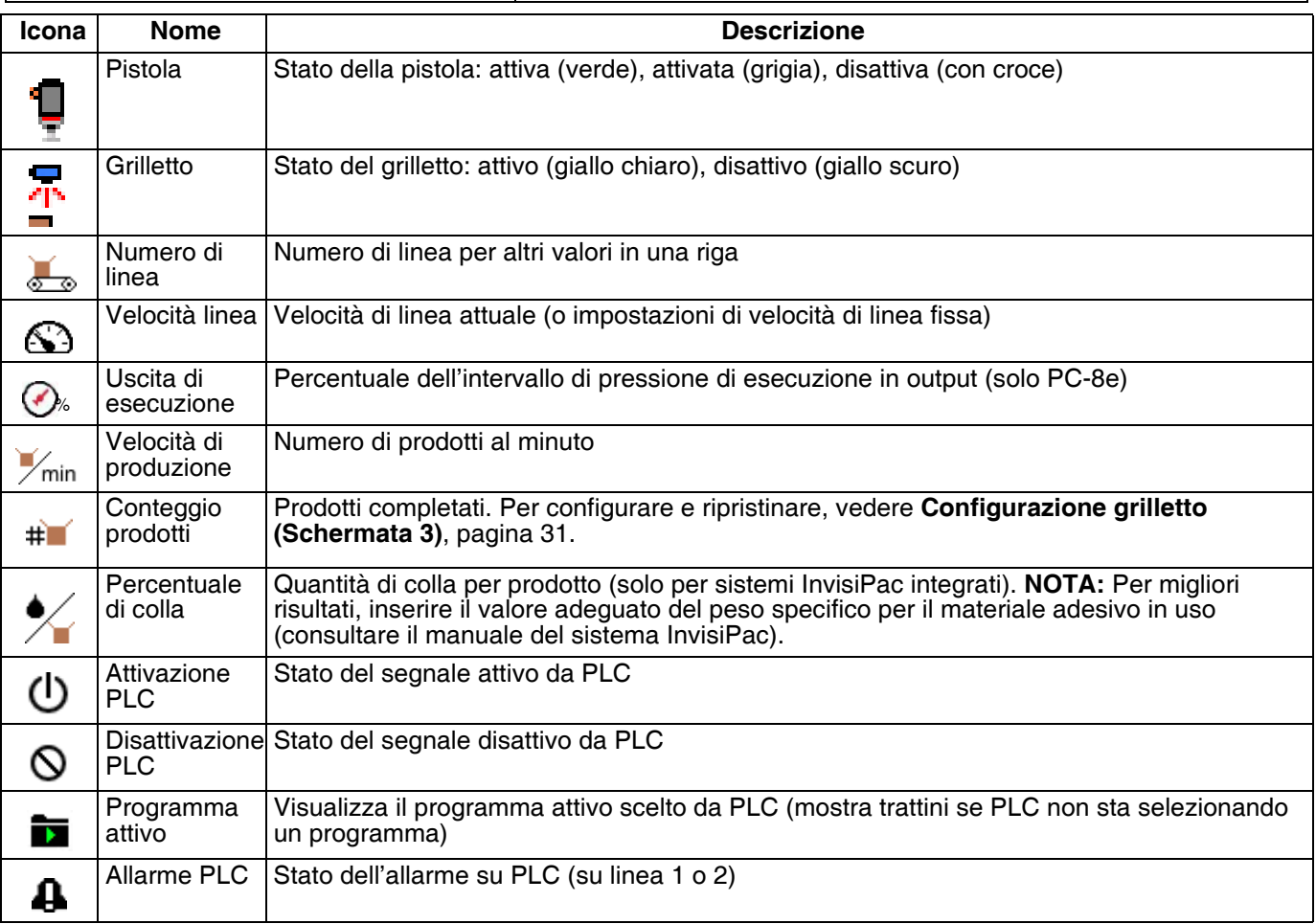

#### <span id="page-24-0"></span>**Conservazione programma (schermata 1)**

- 1. Selezionare il programma da caricare.
- 2. Copiare il programma  $\Box$ , cancellarlo  $\Box$  o rinominarlo
- 3. Spurgare le pistole ...

4. Bloccare/sbloccare il controller per la manutenzione

**NOTA:** Le opzioni di copiare, cancellare e rinominare sono disattivate se è attiva l'opzione "Bloccare la definizione del getto". Vedere **Configurazione generale**, pagina [32](#page-31-0).

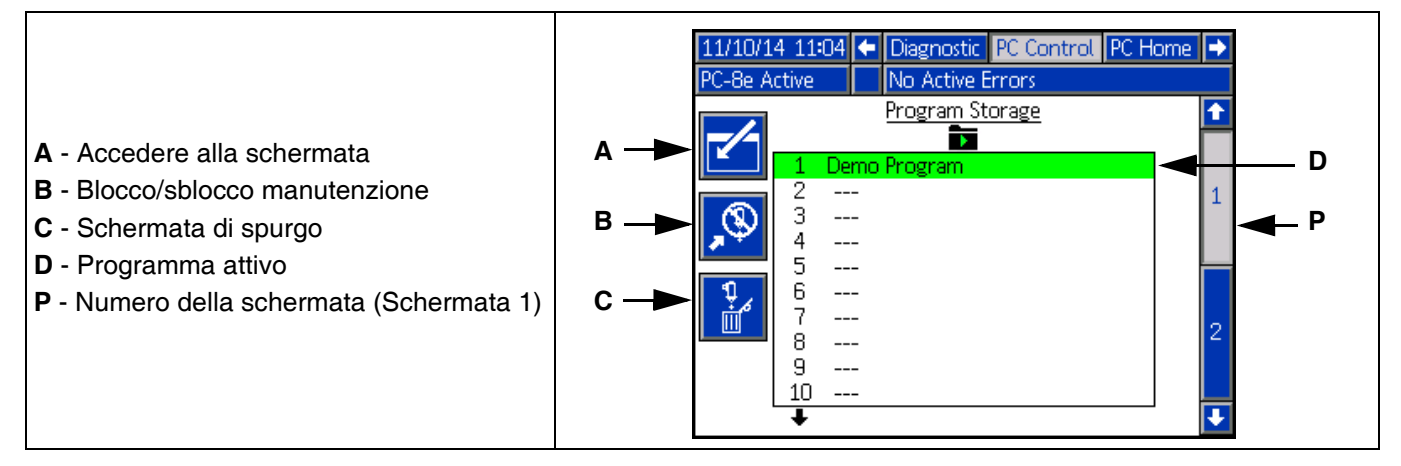

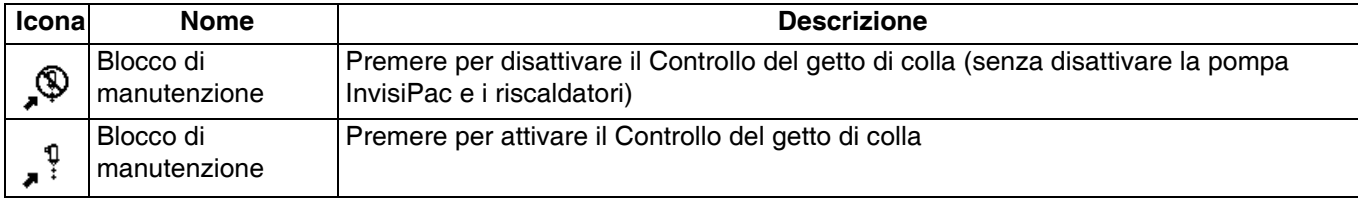

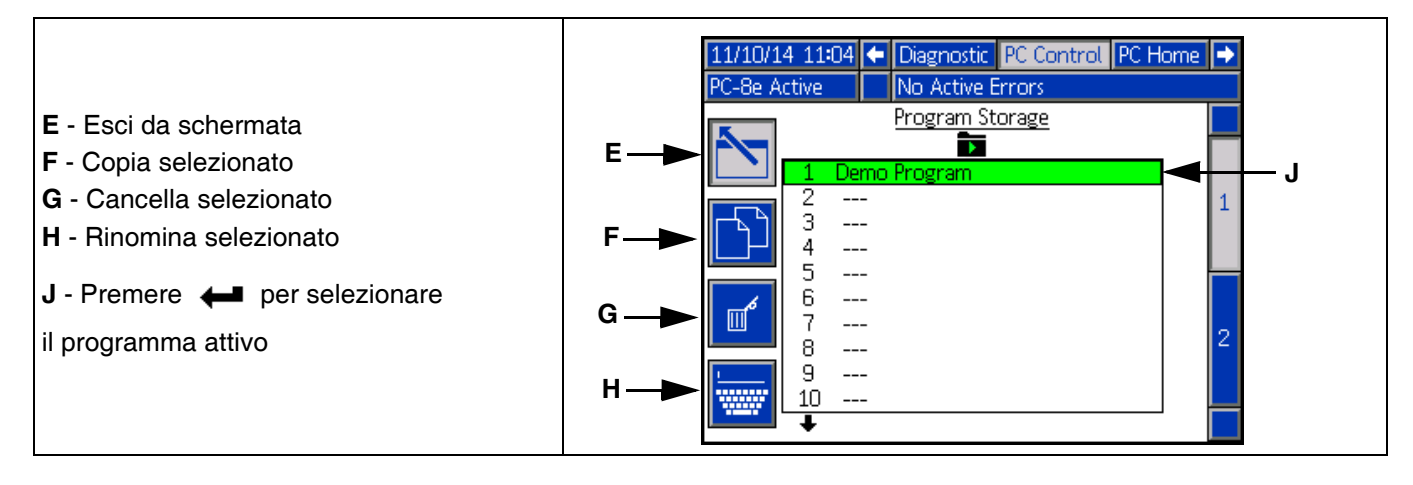

#### **Spurgo pistola**

- 1. Spurgare le singole pistole  $\overline{\mathbb{I}}^s$ .
- 2. Spurgare tutte le pistole premendo invio  $\leftarrow$ .

**NOTA:** Verranno spurgate solo le pistole con grilletti assegnati.

**NOTA:** Le pistole possono essere spurgate solo se il sistema è attivo o entro 5 minuti dall'attivazione del sistema.

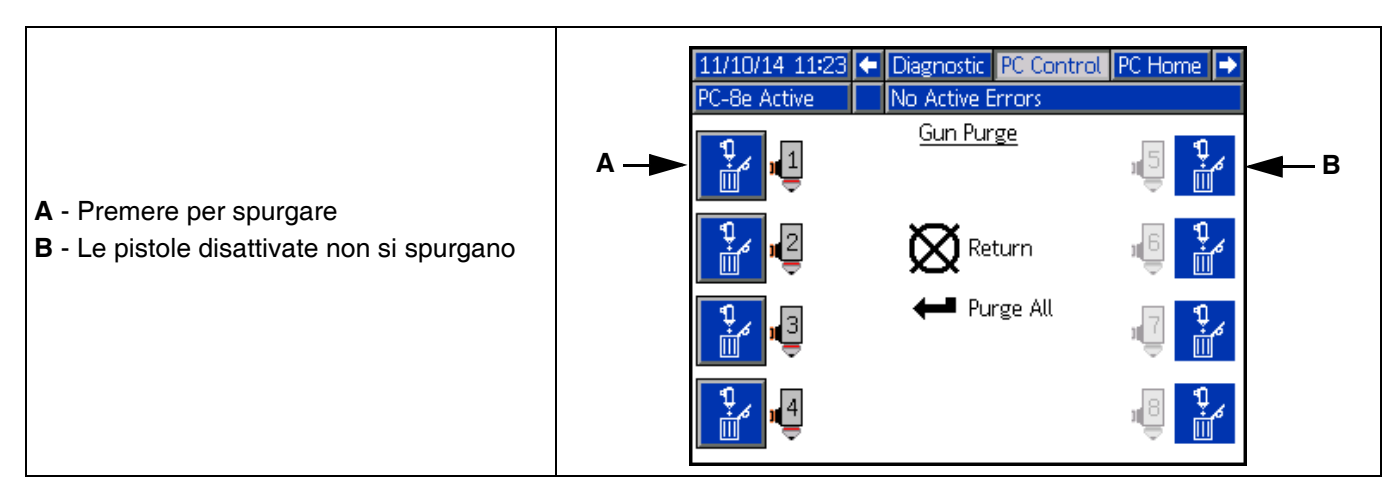

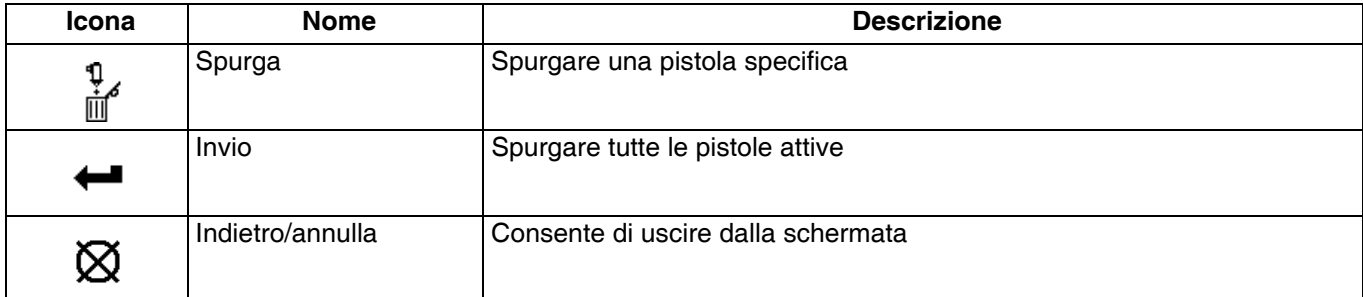

#### <span id="page-26-0"></span>**Definizione del getto (schermata 2)**

- 1. Inserire il punto di inizio e la lunghezza dei cordoli.
- 2. Attivare o disattivare l'incollaggio per ogni cordolo.
- 3. Visualizzare l'anteprima del tratto.

**NOTA:** Per copiare il tratto dalla pistola A alla pistola B, andare su ogni cordolo sulla pistola B e premere/tenere premuto il tasto numerico per la pistola A.

**NOTA:** Accedere alla schermata e scorrere verso il basso per vedere le valvole 5–8. Aggiungere i cordoli e continuare a scorrere per accedere ai cordoli 6–24.

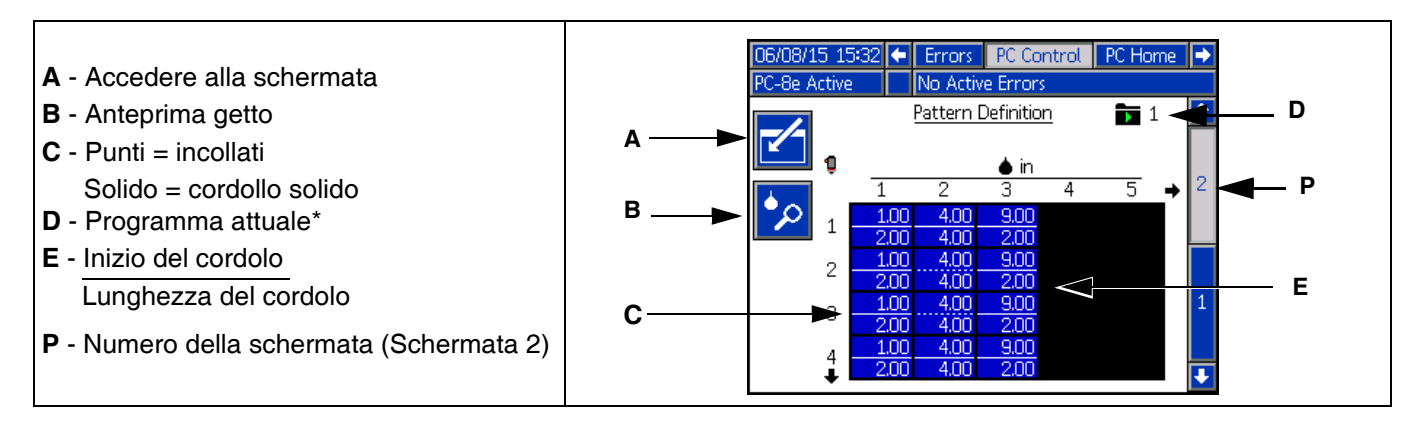

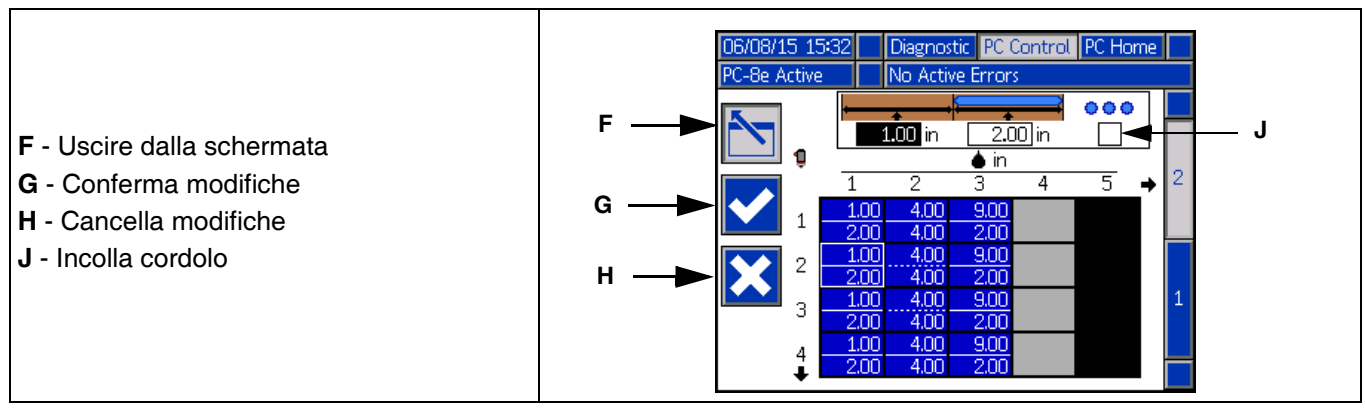

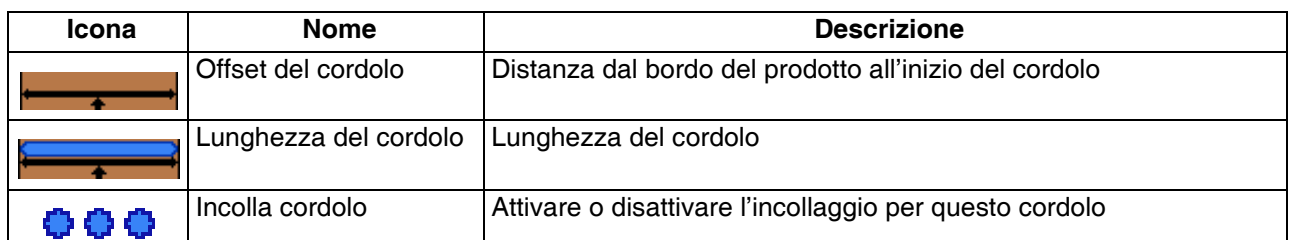

*\* L'indicatore del programma attuale significa che le modifiche alle impostazioni in questa pagina avranno effetto solo sul programma attuale.*

Schermi

### <span id="page-27-0"></span>**Anteprima getto**

Visualizzazione solo lettura del tratto del cordolo.

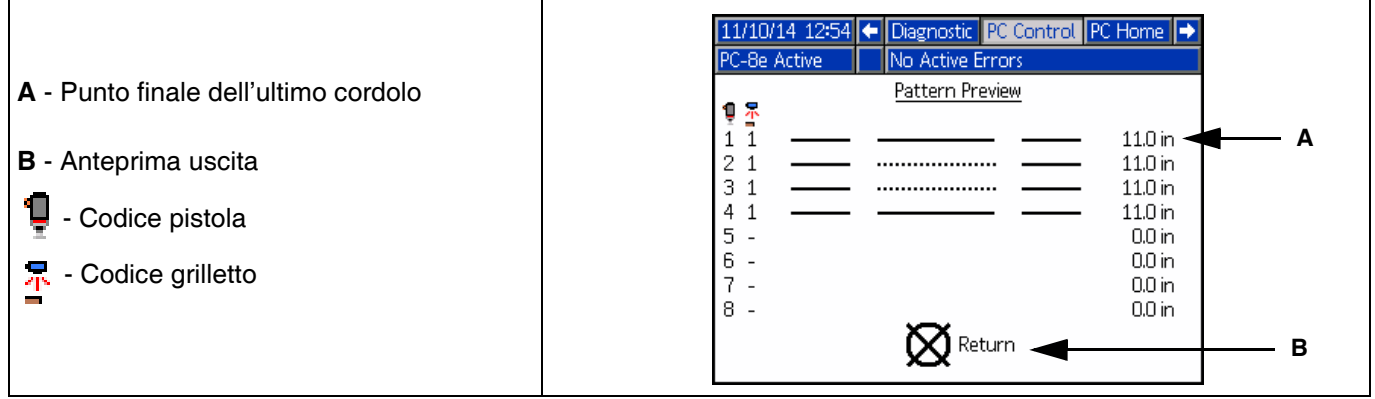

**NOTA:** Il tratto a puntini mostra l'incollaggio. Il numero attuale di cordoli incollati non viene rappresentato.

**NOTA:** Un tratto rosso indica che la pistola non ha un grilletto selezionato Consultare la **Mappa eventi**, pagina [29.](#page-28-0)

#### <span id="page-28-0"></span>**Mappa eventi (schermata 1)**

Inserire le impostazioni di configurazione per questo tratto:

- 1. Assegnare il grilletto a ogni pistola.
- 2. Inserire la compensazione del grilletto della pistola.
- 3. Inserire la lunghezza minima del prodotto (se è un problema l'.errato ritiro del grilletto).
- 4. Attivare l'opzione a specchio del tratto di colla.
- 5. Inserire la percentuale di incollaggio e l'intervallo.

#### **A** - Accedere alla schermata

- **B** Codice pistola
- **C** Grilletto per pistola
- **D** Compensazione del grilletto della pistola
- **E** Lunghezza minima del prodotto
- **F** Programma attuale\*
- **G**  Intervallo dei punti
- **H**  Risparmio dei punti
- **J**  Modalità specchio
- **P**  Numero della schermata
- (Schermata 1)

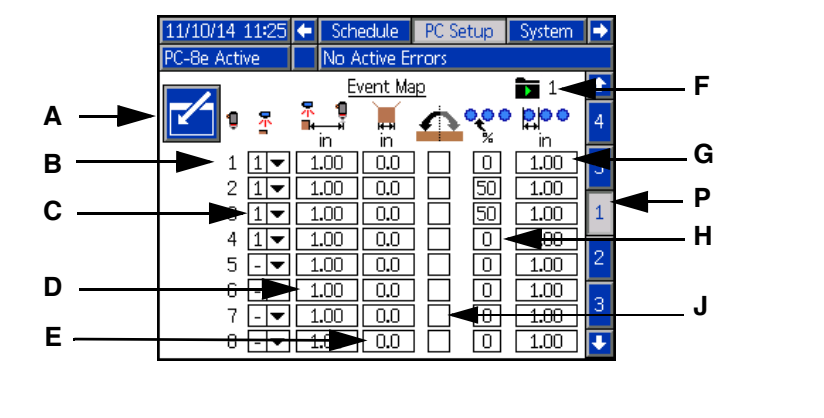

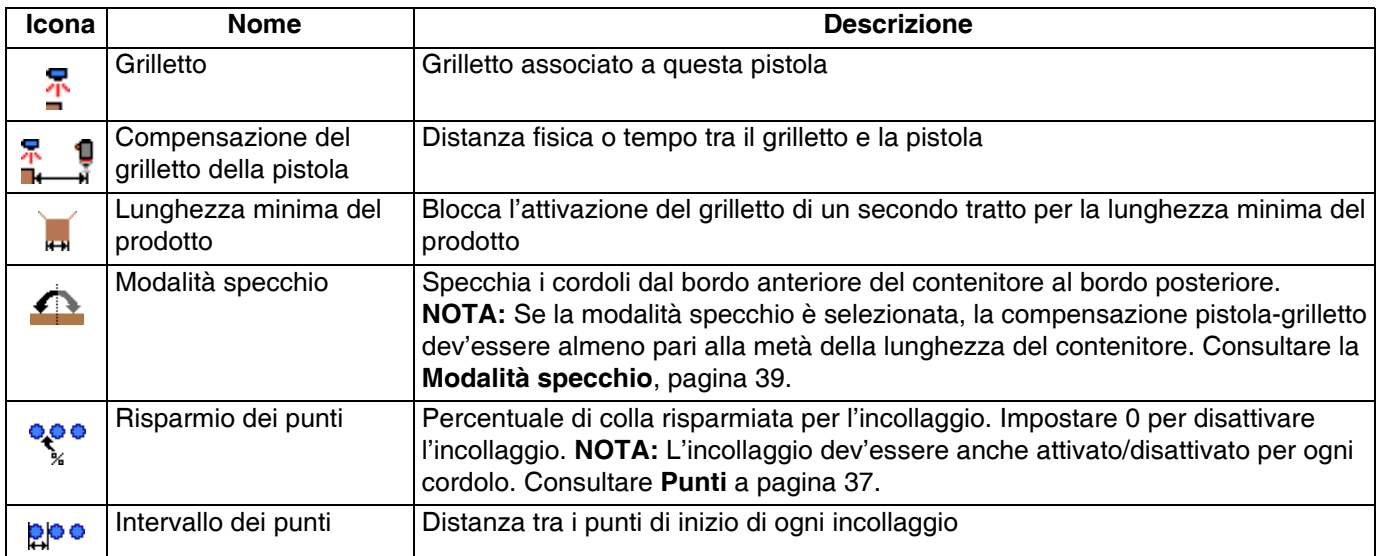

*\* L'indicatore del programma attuale significa che le modifiche alle impostazioni in questa pagina avranno effetto solo sul programma attuale.*

#### <span id="page-29-0"></span>**Modalità di linea (schermata 2)**

- 1. Selezionare modalità:
	- a. In base al tempo.
	- b. Modalità distanza senza codificatore (utilizza velocità di linea fissa).
	- c. Modalità distanza con codificatore.
- 2. Per la modalità temporale, non ci sono impostazioni aggiuntive.
- 3. Per la modalità distanza senza codificatore:
	- a. Passare un prodotto dal grilletto a normale velocità.

**NOTA:** Consultare la sezione di configurazione del grilletto se il prodotto non fa scattare il grilletto correttamente.

b. Regolare l'impostazione della velocità di linea

 $\bigotimes$  fino a quando la lunghezza dell'ultimo

prodotto **++** risulta corretta.

- 4. Per la modalità distanza con codificatore:
	- a. Verificare la velocità di linea positiva quando la linea si muove in avanti. Se la velocità è negativa, scambiare i fili A e A' con B e B' sul connettore del codificatore sul Controllo del getto di colla.
	- b. Passare un prodotto dal grilletto.
	- c. Regolare gli impulsi del codificatore per mm ≰<sup>e</sup><br>⊥/mm fino a quando la lunghezza dell'ultimo

 $b$ risulta corretta.

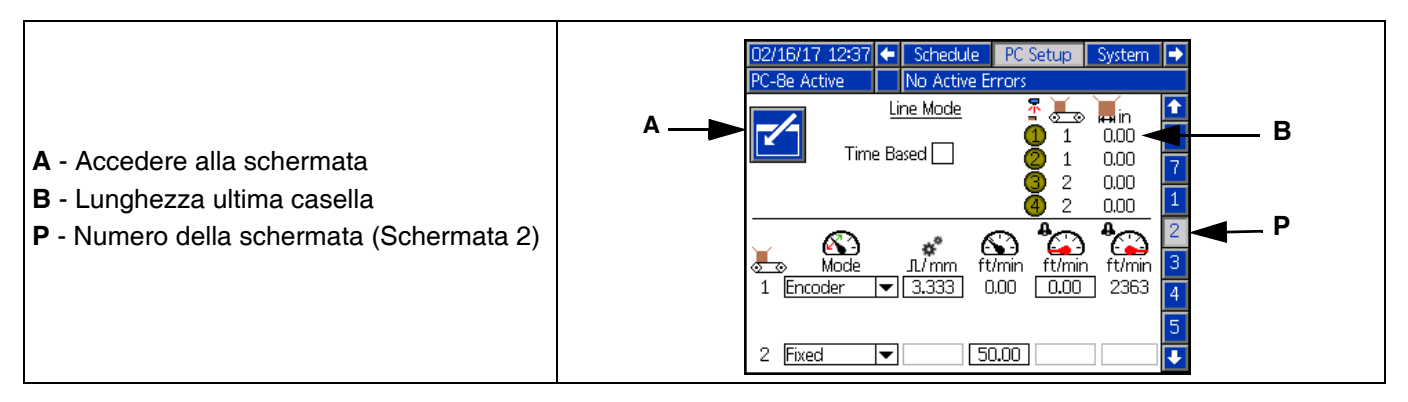

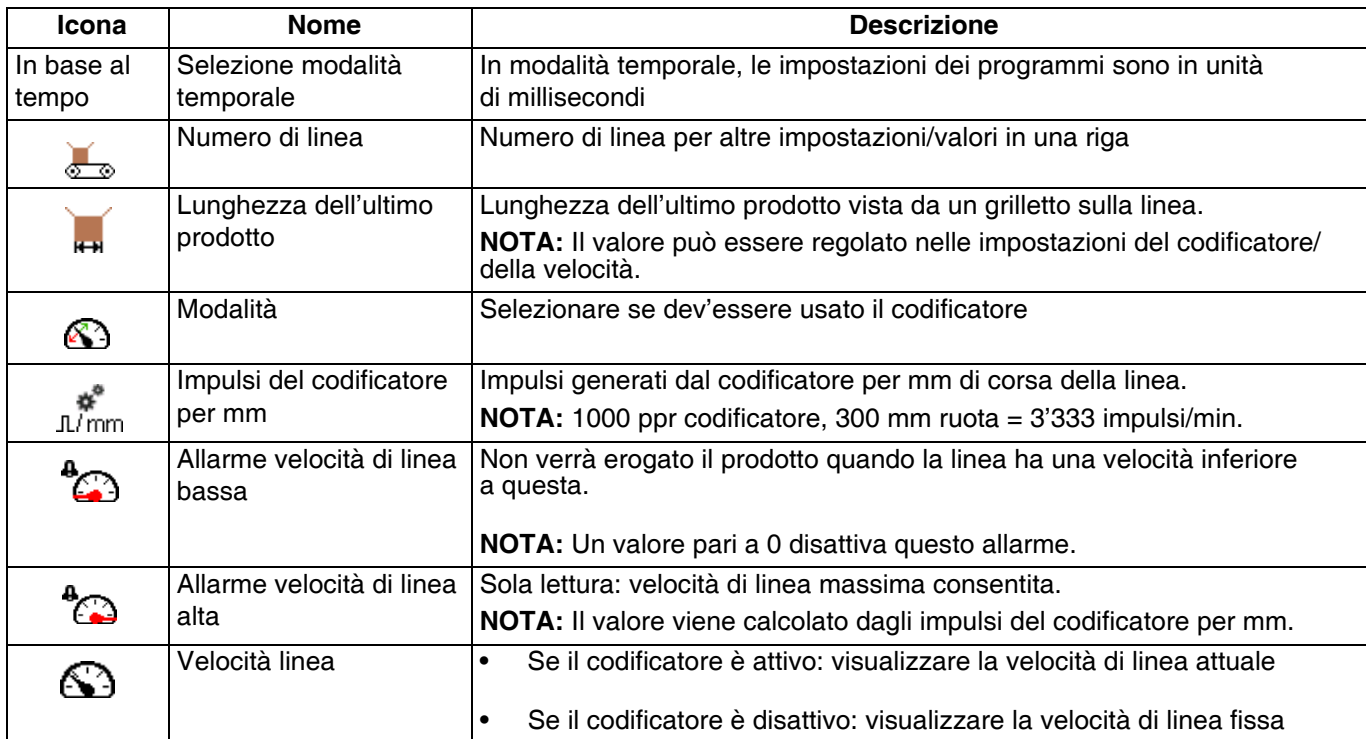

#### <span id="page-30-0"></span>**Configurazione grilletto (schermata 3)**

- 1. Selezionare la polarità del grilletto  $\frac{1}{1}$ :
	- a. Il grilletto  $\frac{1}{\sqrt{2}}$  deve apparire di giallo brillante quando il prodotto è presente e giallo scuro in assenza di prodotto.
	- b. Se la polarità è inversa, utilizzare  $\frac{+}{|-\| \cdot \|}$  per invertire il rilevamento.
- 2. Selezionare il numero della linea del grilletto  $\frac{1}{\sqrt{2}}$ (solo PC-8e):
	- a. Se il prodotto viene eseguito da tutti i grilletti alla stessa velocità, selezionare la linea 1.
- b. Se sono necessarie due velocità di linea, selezionare la linea 1 per i grilletti che rilevano dalla velocità della prima linea e la linea 2 per la seconda.
- 3. Contatori di ciclo dei grilletti:
	- a. Visualizzare i conteggi attuali e della durata di ogni grilletto.

EZ345<br>b. Premere il tasto **poto per ripristinare il conteggio** del ciclo attuale del grilletto selezionato.

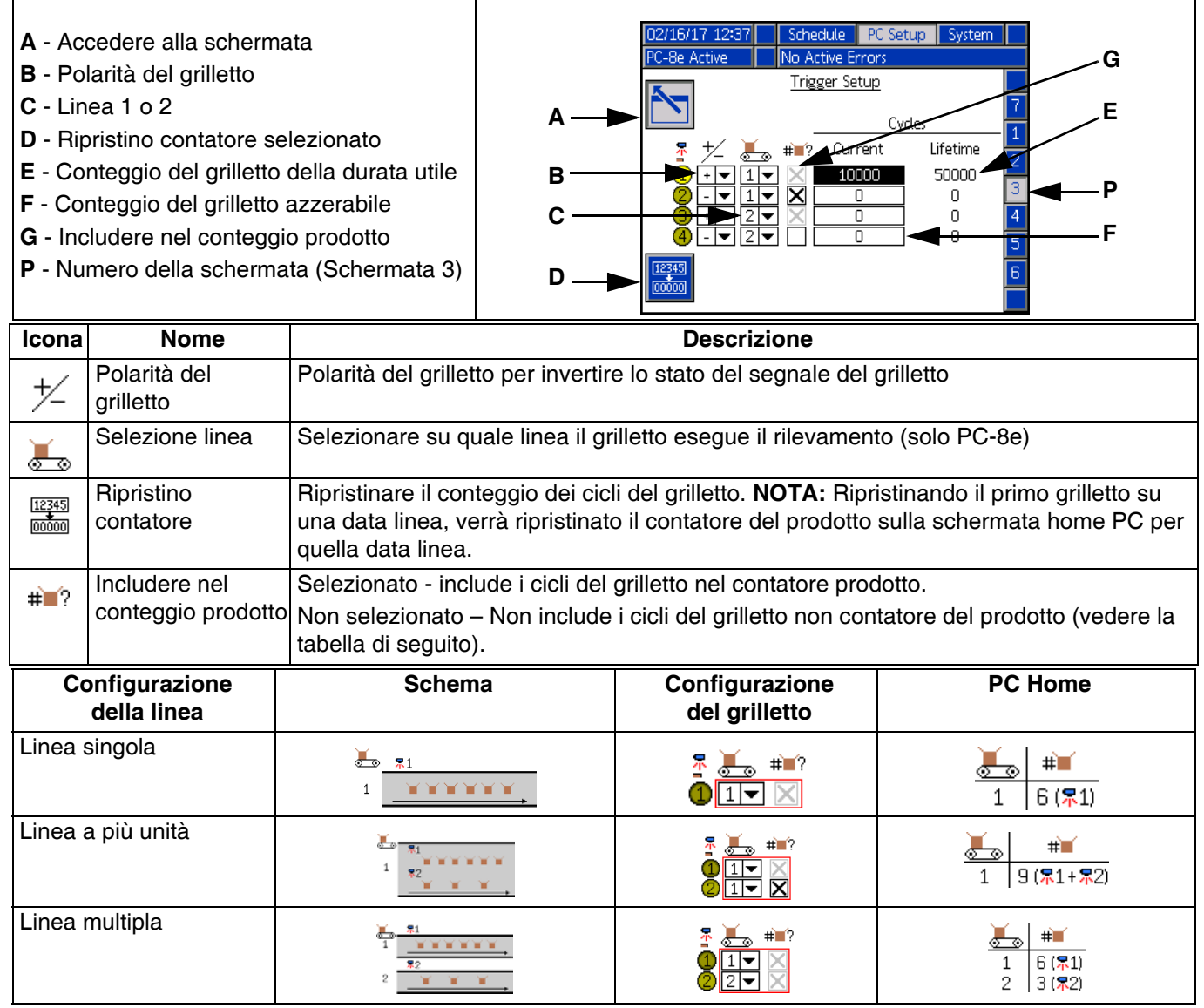

**NOTA:** Per ripristinare il conteggio del prodotto PC Home per ogni linea, ripristinare il conteggio del grilletto per il grilletto con la casella disattivata (grigia).

#### <span id="page-31-0"></span>**Configurazione generale (schermata 4)**

1. Bloccare la definizione del getto (opzionale) — Protegge il getto da modifiche accidentali. L'operatore deve inserire una password per cambiare i tratti e copiare, cancellare o rinominare i programmi.

**NOTA:** Questa impostazione avrà effetto solo se anche le schermate di esecuzione sono bloccate. Consultare le **Schermate avanzate**, pagina [35](#page-34-0).

- 2. Ingresso di inversione disattivazione (opzionale):
	- Usato per invertire la polarità del segnale di ingresso di disattivazione PLC. Consultare **Installazione di ingressi e uscite PLC**, pagina [19](#page-18-0).
	- Se selezionato, il segnale di disattivazione dev'essere impostato al massimo per consentire l'erogazione dal Controllo del getto.
	- Se non selezionato (impostazione predefinita), il segnale di disattivazione dev'essere impostato al massimo per disattivare l'erogazione dal Controllo del getto.
- 3. Attivare la compensazione della pressione (opzionale, solo PC-8e):
	- Utilizzato per mantenere coerente l'erogazione di colla con velocità di linea variabile.
	- Con il kit di esecuzione installato, questa funzione regola la pressione della pompa in base alla curva di erogazione-velocità. Per le impostazioni di esecuzione, consultare **Controllo dell'esecuzione**, pagina [34.](#page-33-0)
- 4. Attivare il cordolo modulato (opzionale, solo PC-8e):
- Utilizzato per mantenere coerente l'erogazione di colla con velocità di linea variabile.
- Regola l'erogazione incollando i cordoli in base alla curva di erogazione-velocità.
- Quando la compensazione della pressione è attiva, il cordolo modulato si attiva sotto la percentuale minima di erogazione.
- Quando la compensazione della pressione è disattiva, il cordolo modulato segue la curva erogazione-velocità. Per le impostazioni di esecuzione, consultare **Controllo dell'esecuzione**, pagina [42](#page-41-0).
- 5. All'arresto (solo PC-8e):
	- Cancella coda (impostazione predefinita): I prodotti nel processo si fermano quando la linea si ferma e non continuano quando la linea si riavvia. I prodotti in coda tra il grilletto e la pistola saranno cancellati quando la linea si ferma.
	- Mantieni coda: I prodotti nel processo si fermano quando la linea si ferma e non continuano quando la linea si riavvia. I prodotti in coda tra il grilletto e la pistola vengono mantenuti quando la linea si ferma e lavorati quando la linea si riavvia. I prodotti in coda possono essere sempre cancellati manualmente disattivando il sistema e riaccendendolo tramite il tasto di alimentazione.
	- Pausa: I prodotti nel processo si interrompono quando la linea si ferma e continuano quando la linea si riavvia. I prodotti in coda tra il grilletto e la pistola vengono mantenuti quando la linea si ferma e lavorati quando la linea si riavvia. I prodotti nel processo e in coda possono essere cancellati manualmente disattivando il sistema e riaccendendolo tramite il tasto di alimentazione.

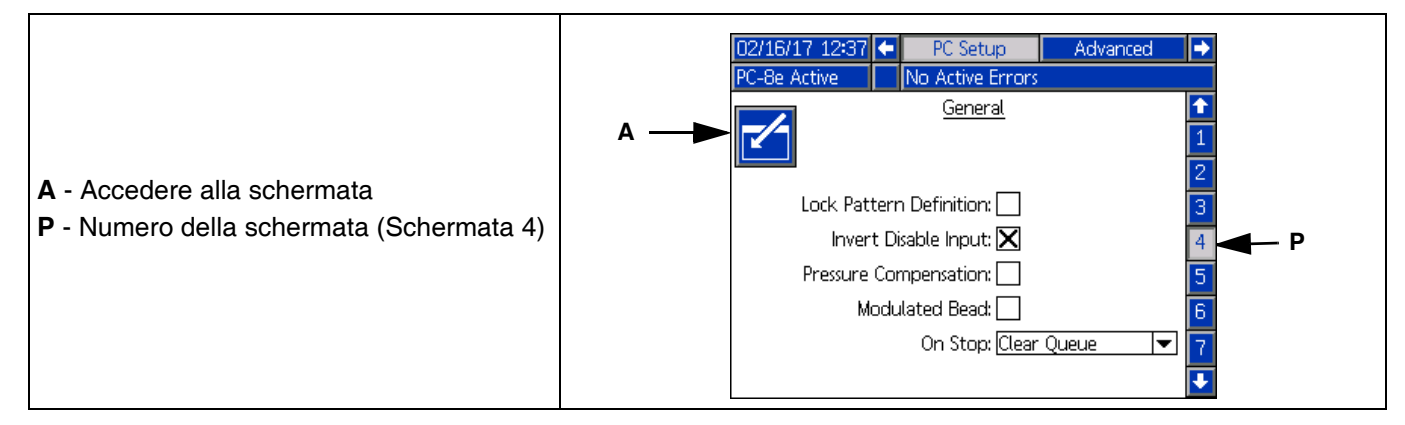

### <span id="page-32-0"></span>**Configurazione della pistola (schermata 5)**

- 1. Per la compensazione della pistola, consultare **Calibrazione – Compensazione della pistola**, pagina [40:](#page-39-1)
	- Inserire la compensazione di apertura della pistola

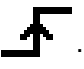

• Inserire la compensazione di chiusura della pistola

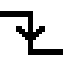

.

- **A** Accedere alla schermata
- **B** Compensazione di apertura della pistola
- **C** Compensazione di chiusura della pistola
- **D** Cicli durata utile pistola x 1000
- **E** Cicli azzerabili pistola x 1000
- **P** Numero della schermata (Schermata 5)

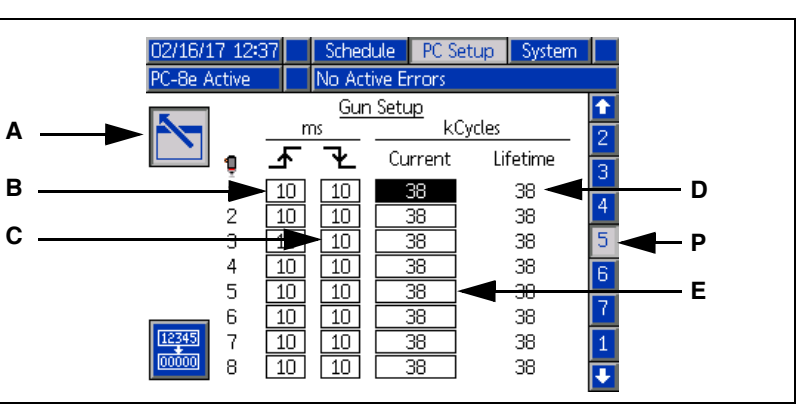

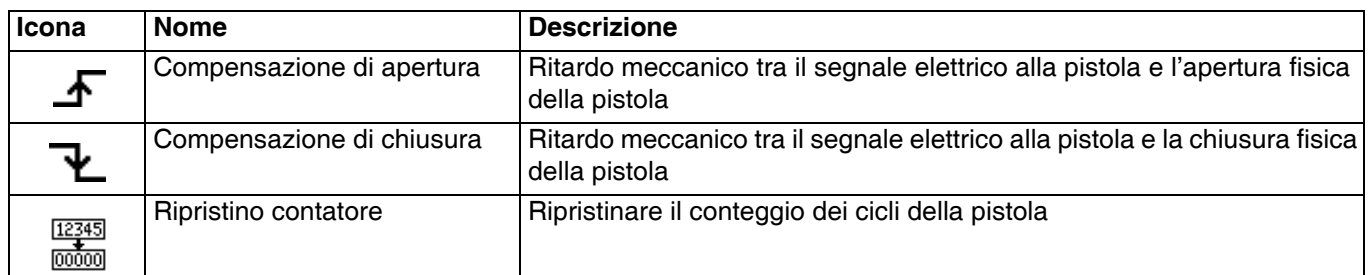

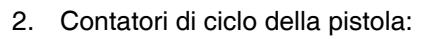

- Visualizzare i conteggi attuali e della durata di ogni pistola.
- Premere il tasto per ripristinare il conteggio del ciclo attuale della pistola selezionata.

Schermi

#### <span id="page-33-0"></span>**Controllo dell'esecuzione (schermate 6-7, solo PC–8e)**

Inserire le impostazioni di uscita dell'esecuzione. Consultare **Calibrazione - Controllo dell'esecuzione**, pagina [34](#page-33-0).

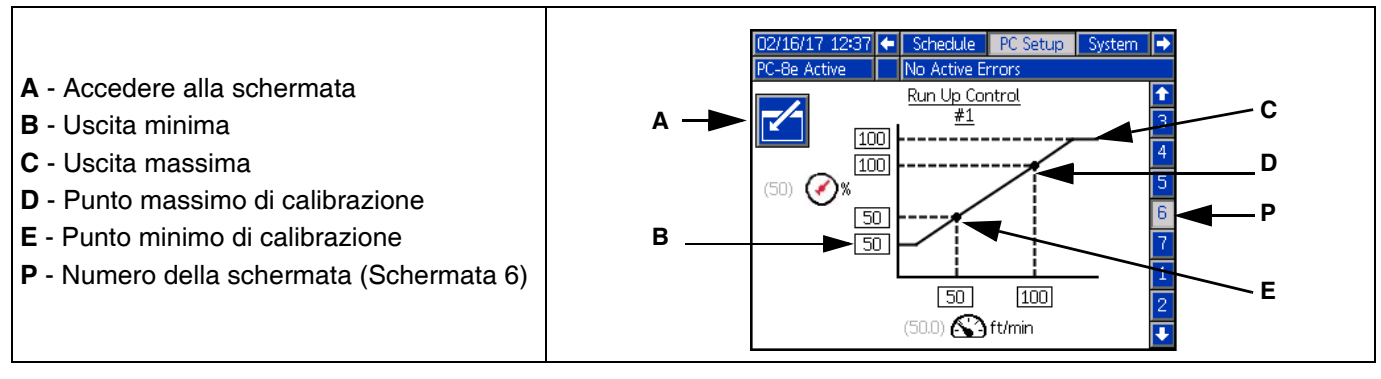

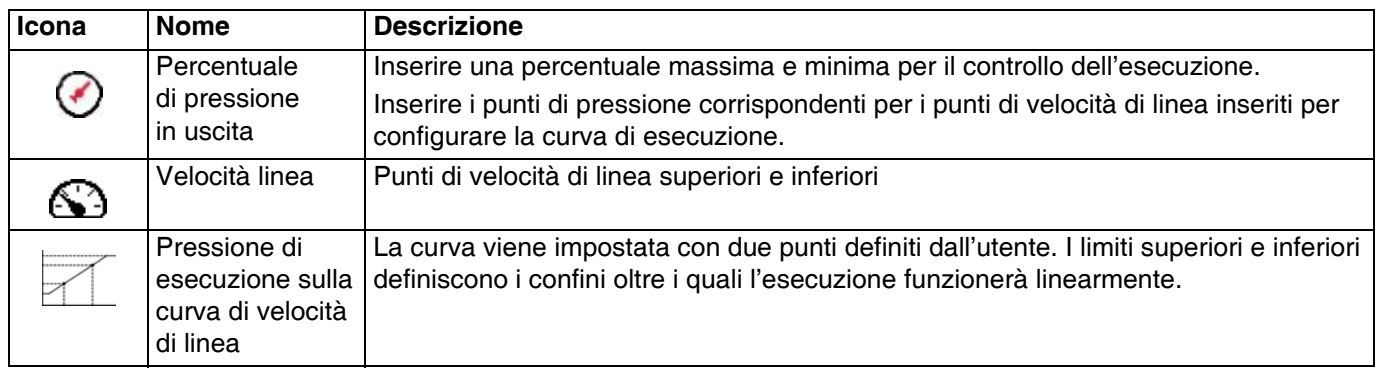

**NOTA:** L'uscita in % si riferisce alla percentuale dell'impostazione fondo scala del controller, e non alla percentuale della pressione massima in ingresso.

### <span id="page-34-0"></span>**Schermate avanzate**

#### **Avanzate - Display**

Impostazioni di visualizzazione generali, incluse lingua, ora e protezione con password.

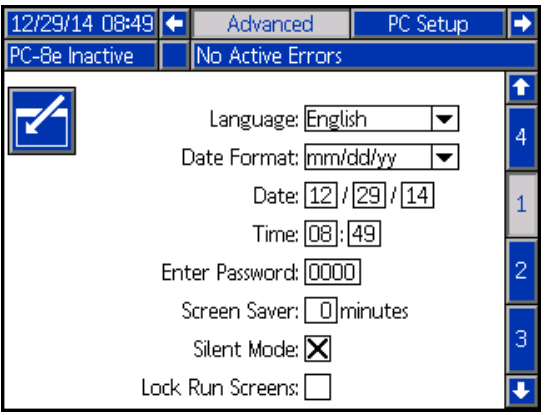

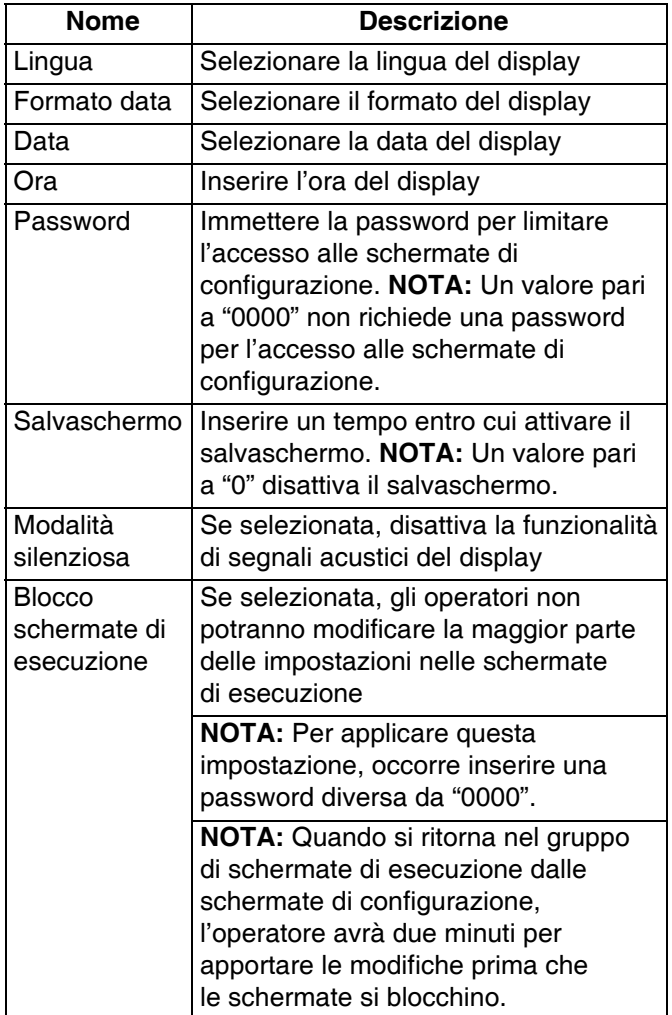

#### **Avanzate - Unità**

Seleziona le unità del sistema da usare sul display.

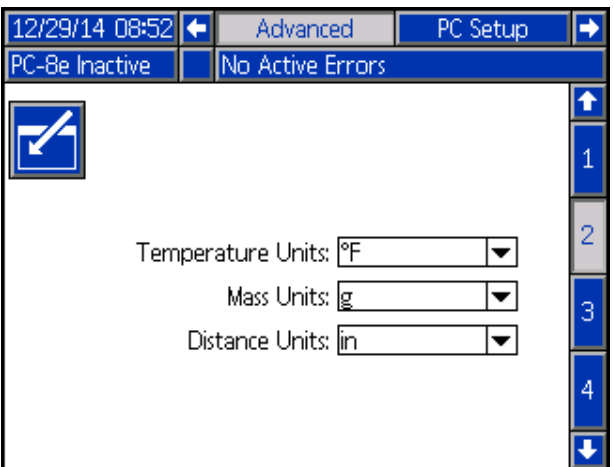

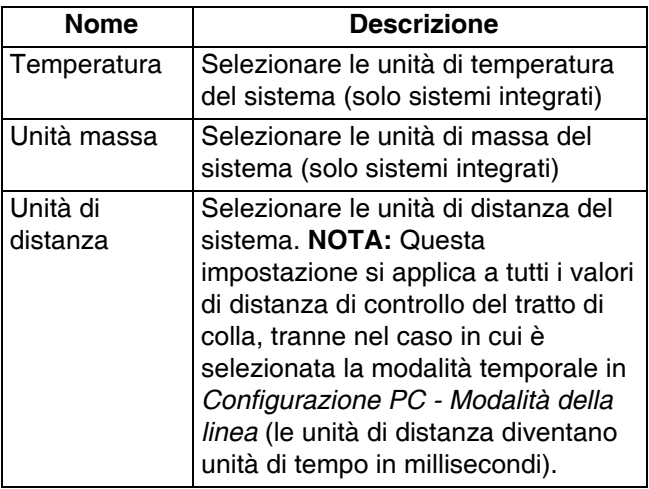

#### **Avanzate — Impostazioni download USB**

Selezionare le impostazioni di download USB.

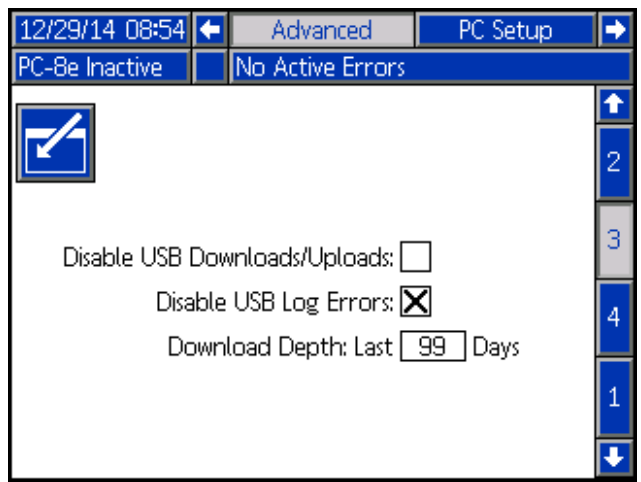

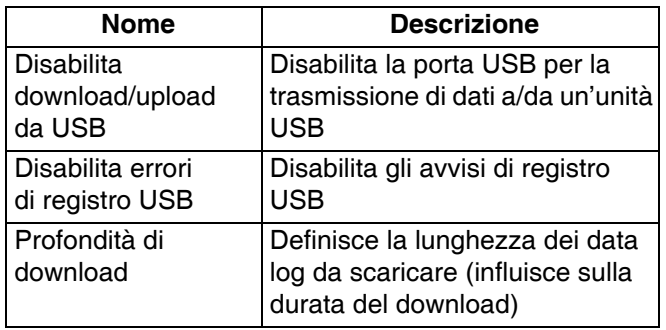

#### **Avanzate — Software del sistema**

Visualizzazione solo lettura del software del sistema.

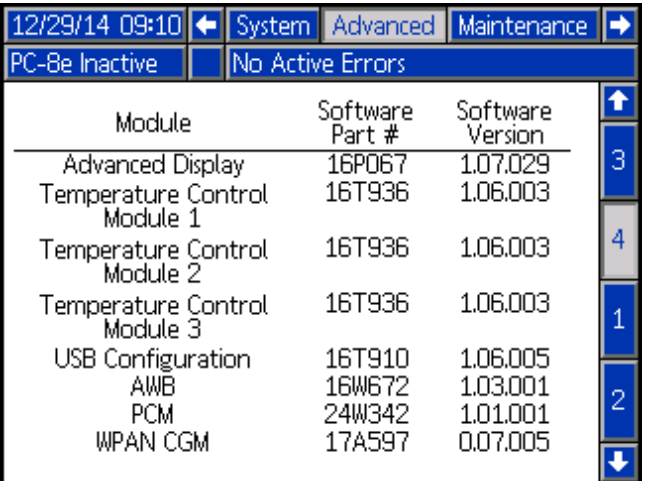

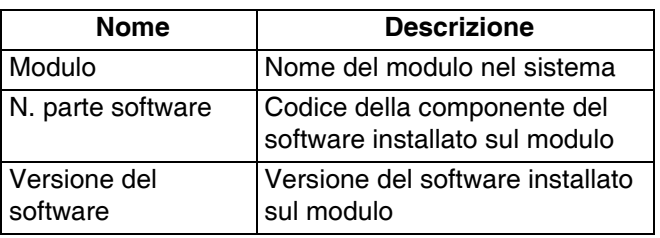

**NOTA:** Se le versioni software o i codici non corrispondono ai valori previsti, consultare la **Procedura di aggiornamento del software**, pagina [49.](#page-48-0)

# <span id="page-36-0"></span>**Incollaggio**

### 000

L'incollaggio viene utilizzato per ridurre il consumo di adesivo pur conservando la resistenza del cordolo.

#### **Definizioni**

**Cordoli secondari -**

Un ciclo di erogazione di un cordolo incollato.

**Intervallo dei punti - <mark>心</mark>心 心** 

La distanza tra il punto iniziale di due cordoli secondari adiacenti.

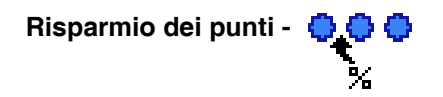

La percentuale di adesivo risparmiato.

#### **Cordoli di ancoraggio**

Un cordolo di ancoraggio è un cordolo secondario posto alla fine di un cordolo incollato che assicura che il cordolo incollato termini nello stesso punto del cordolo originale (non incollato).

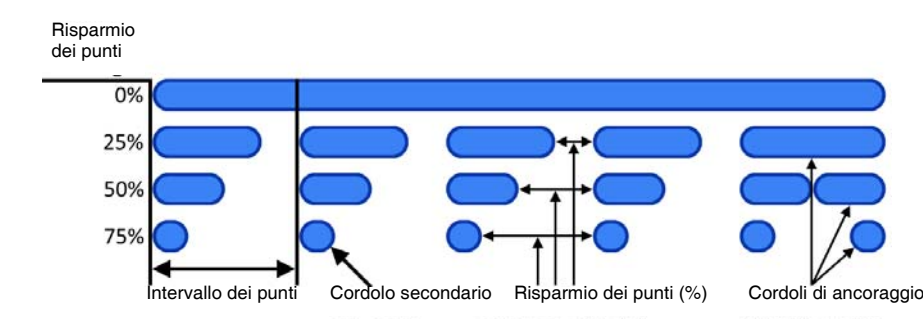

#### **Configurazione**

Per incollare un cordolo, procedere come segue:

- 1. Andare su **Mappa eventi**, pagina [29.](#page-28-0)
- 2. Inserire l'intervallo dei punti **e del comptetto dei** al risparmio dei

punti  $\sum_{k}$  per la pistola desiderata.

**NOTA:** L'incollaggio può essere disattivato impostando il risparmio dei punti a "0".

- 3. Andare su **Definizione del tratto**, pagina [27](#page-26-0).
- 4. Incollare i singoli cordoli selezionando l'opzione Incollaggio cordolo  $\oplus \oplus \oplus$  in ogni casella di inserimento del cordolo.

**NOTA:** Non tutti i cordolo di una pistola specifica devono essere incollati (alcuni possono essere incollati, mentre altri sono solidi).

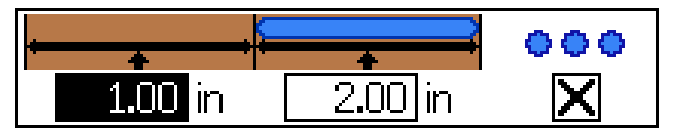

# <span id="page-37-0"></span>**Modalità cordoli con lunghezza casuale**

Per prodotti di diverse lunghezze con un solo tratto.

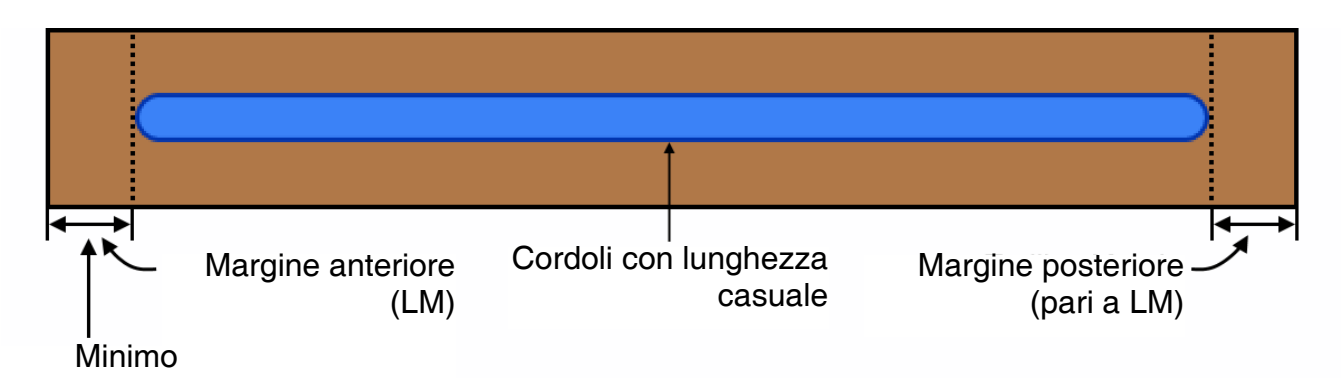

Per utilizzare la modalità con cordoli di lunghezza casuale, procedere come segue:

- 1. Andare su **Mappa eventi**, pagina [29](#page-28-0).
- 2. Verificare la relativa compensazione pistola-grilletto

 $\overline{\mathbf{p}}$  per la pistola selezionata.

**NOTA:** La compensazione pistola-grilletto dev'essere superiore o pari al margine anteriore.

- 3. Attivare la Modalità specchio per la pistola desiderata.
- 4. Andare su **Definizione del tratto**, pagina [27.](#page-26-0)
- 5. Inserire il margine anteriore (LM) nella casella di compensazione del cordolo 1.

**NOTA:** Il margine anteriore è pari al margine posteriore.

- 6. Inserire la lunghezza del cordolo più lungo (LRB) che può essere necessaria nella casella di lunghezza del cordolo 1.
- 7. Attivare o disattivare l'incollaggio per il cordolo 1.

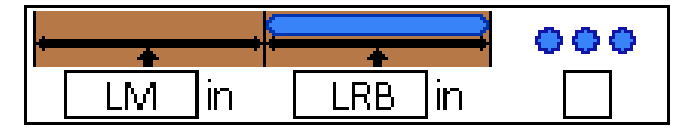

# <span id="page-38-0"></span>**Modalità specchio**

Per tratti simmetrici, inclusi prodotti con diverse lunghezze.

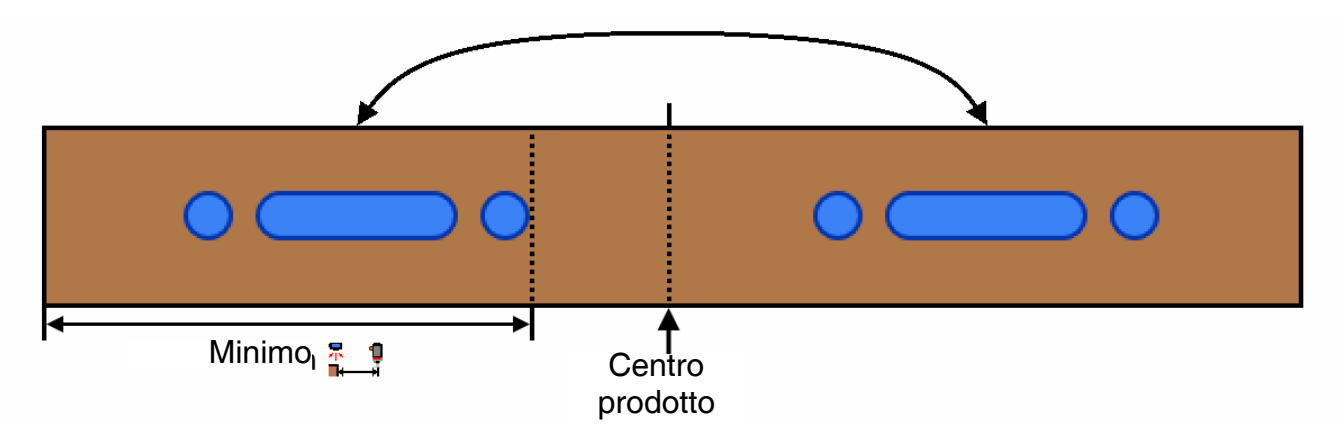

Per utilizzare la modalità a specchio, procedere come segue:

- 1. Andare su **Mappa eventi**, pagina [29.](#page-28-0)
- 2. Verificare che la compensazione pistola-grilletto **R**<br>1. Westing a per la pistola selezionata sia maggiore o pari alla fine<br>1. Westing a perfection of the part of the part of the part of the part of the part of the part dell'ultimo cordolo (compensazione ultimo cordolo + lunghezza).
- 3. Attivare la Modalità specchio per la pistola desiderata.
- 4. Andare su **Definizione del tratto**, pagina [27](#page-26-0).
- 5. Inserire le informazioni sul cordolo per la prima metà del prodotto.
- 6. Attivare o disattivare l'incollaggio per ogni cordolo.

## **Tracciatura del materiale**

La funzione di monitoraggio del materiale può essere utilizzata sui controller del tratto di colla collegati a un InvisiPac (sistema interno e integrato). Per ulteriori informazioni, consultare la sezione Monitoraggio del materiale nel manuale 333347.

# <span id="page-39-0"></span>**Calibrazione**

### <span id="page-39-1"></span>**Compensazione della pistola (opzionale)**

Per applicazioni ad alta velocità e di precisione.

**NOTA**: Prima di inserire i valori di compensazione della pistola, assicurarsi che la compensazione pistola-grilletto sia stata inserita in **Mappa eventi**, pagina [29](#page-28-0).

La compensazione della pistola assicura una maggiore precisione nel posizionamento del cordolo. Iniziare con i *Valori consigliati* di seguito e regolare in base alla *Procedura di calibrazione*.

#### **Valori raccomandati**

GM-100: 5-10 ms GS-35: 10-20 ms Sconosciuto, altro: 10 ms

#### **Procedura di calibrazione**

- 1. Andare in **Configurazione pistola**, pagina [33](#page-32-0).
- 2. Erogare il getto desiderato (programma contenuto nel Controllo del getto di colla).
- 3. Misurare la distanza di errore tra il tratto erogato sul prodotto e il tratto desiderato.
- 4. Regolare i valori di compensazione di apertura/chiusura in base alla seguente **Tabella di compensazione della pistola** e alla **Formula di compensazione della pistola** di seguito.
- 5. Ripetere i passaggi 2-3 fino a raggiungere il tratto desiderato.

#### **Guida per la regolazione della compensazione della pistola:**

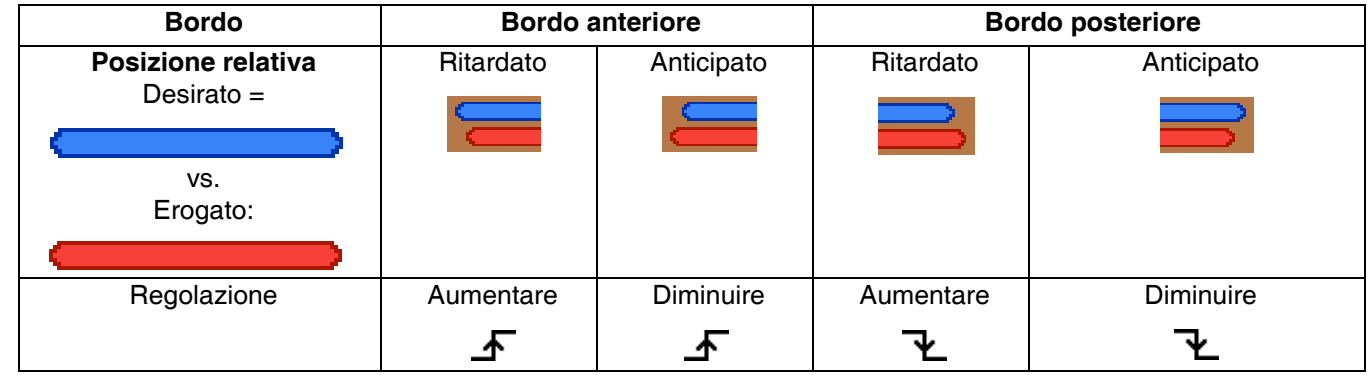

#### **Formula di compensazione della pistola:**

Determinare la regolazione della compensazione della pistola in millisecondi.

Regolazione (ms) =  $\frac{5000 \times \text{distance of}}{1000 \times \text{distance of}}$ Velocità di linea (piedi/min.) Regolazione (ms) =  $\frac{60 \times \text{distance}}{2}$  offset misurata (mm) Velocità di linea (m/min.) **Unità standard: Unità metriche:**

#### **Distanza di offset del cordolo in pollici (mm) in funzione della compensazione della pistola e della velocità di linea**

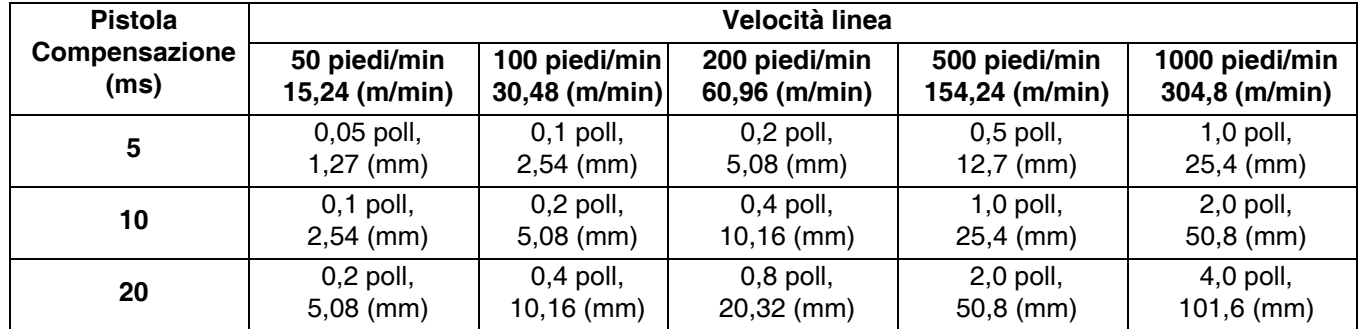

### <span id="page-40-0"></span>**Velocità linea**

1. Assicurarsi che il controller del tratto sia "inattivo" o "bloccato". Premere il tasto di accensione per cambiare lo stato (se necessario).

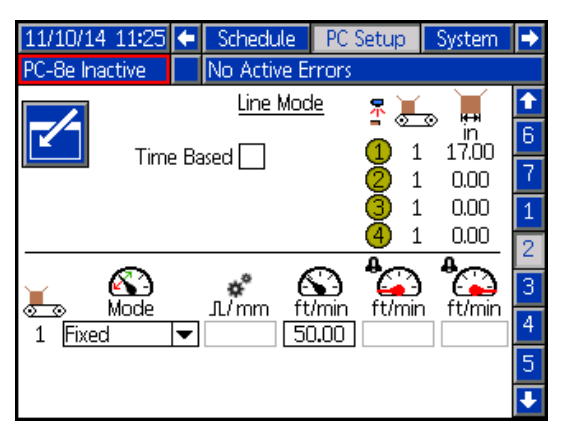

- 2. Passare un prodotto di lunghezza nota oltre il grilletto in uso.
- 3. Una volta che il prodotto ha superato il grilletto,

annotare il valore visualizzato nell'indicatore *Lunghezza ultimo prodotto*.

**NOTA:** Il valore corrisponde alla lunghezza della parte del prodotto che passa sotto il grilletto in uso, non necessariamente la lunghezza complessiva del prodotto.

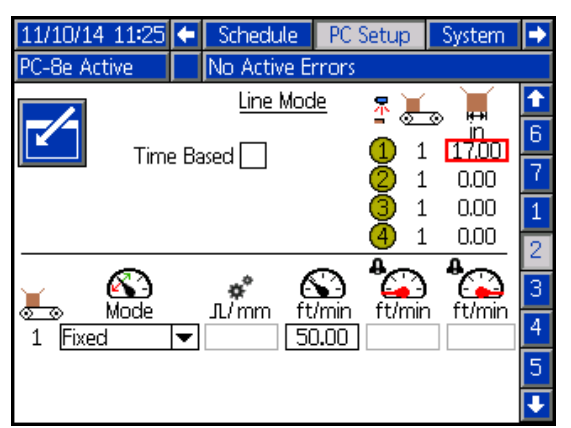

La *Lunghezza ultimo prodotto* visualizzata per il grilletto è di 45 cm (18").

4. Regolare le impostazioni:

**NOTA:** L'indicatore Lunghezza ultimo prodotto verrà aggiornato in base alle modifiche apportate nelle impostazioni (la fase 2 deve essere eseguita solo una volta).

a. Sui sistemi con codificatore (solo PC-8e),

regolare *Impulsi del codificatore* per mm fino a quando il valore della lunghezza dell'ultimo prodotto corrisponde alla lunghezza prevista. *Impulsi attuali per mm* = impulsi effettivi per mm x distanza osservata (su ADM)/distanza misurata

**NOTA:** È necessario un minimo di 0,25 impulsi/ mm per ottenere una precisione di distanza di 1 mm.

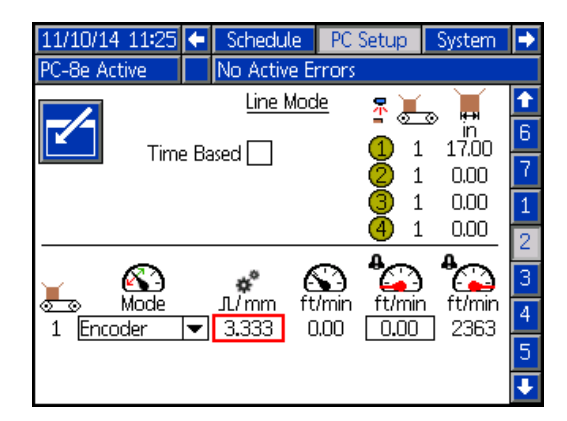

b. Sui **sistemi con velocità di linea fissa** (entrambe le versioni), regolare la *Velocità* 

*di linea fissa*  $\left\{ \right\}$  fino a quando il valore *Lunghezza ultimo prodotto* corrisponde alla lunghezza prevista.

*Velocità attuale* = Velocità attuale x Distanza misurata / Distanza osservata (su ADM)

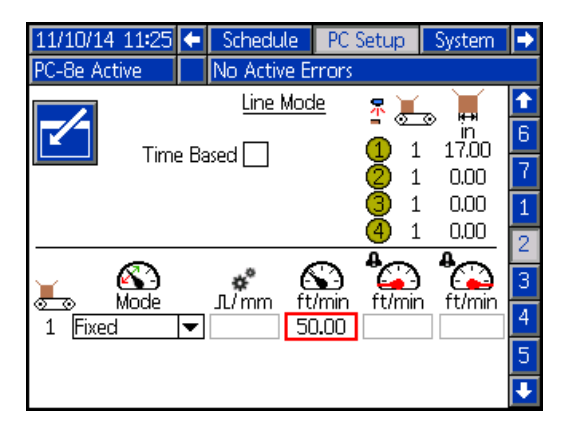

### <span id="page-41-0"></span>**Controllo dell'esecuzione (solo PC-8e)**

Il controllo dell'esecuzione viene utilizzato per regolare la pressione del fluido in base alla velocità di linea.

**NOTA:** Il controller di esecuzione Graco è calibrato per la procedura seguente. Quando si utilizza un controller di esecuzione non del marchio Graco, assicurarsi che le impostazioni del controller siano compensazione 0 psi e intervallo 100 psi.

1. Modificare le unità sul regolatore da Bar a PSI (con i pulsanti sulla parte anteriore del regolatore):

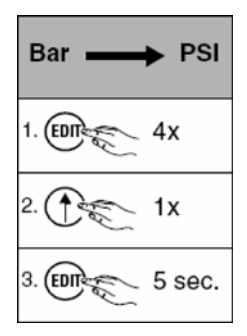

2. Disattivare la compensazione della pressione.

**NOTA:** Questo è necessario per determinare le impostazioni.

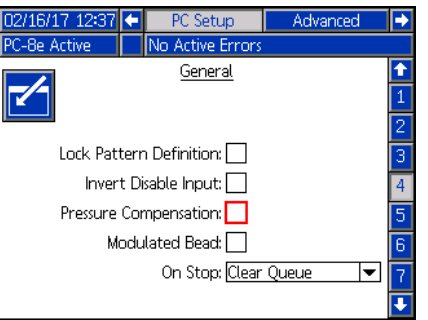

3. Accendere il sistema alla massima velocità e inserire la velocità di linea nella casella evidenziata di seguito.

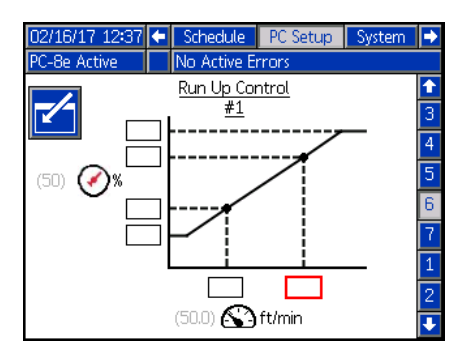

4. Utilizzare il selettore e il manometro sul sistema InvisiPac per regolare la pressione della pompa fino a raggiungere l'erogazione di colla desiderata.

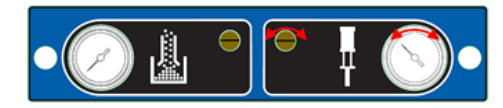

5. Inserire la pressione visualizzata sul controller di esecuzione nelle caselle evidenziate di seguito.

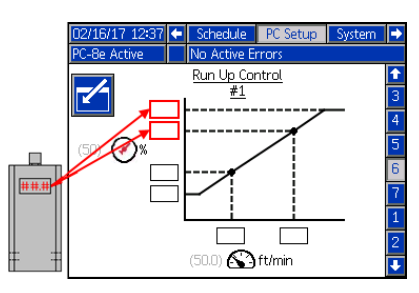

6. Ridurre la velocità di linea alla velocità minima e inserire la velocità di linea nella casella evidenziata di seguito.

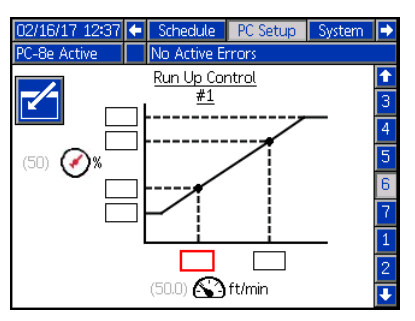

7. Ridurre la pressione della pompa, quindi utilizzare il selettore e l'indicatore sul sistema InvisiPac per regolare la pressione della pompa fino a raggiungere l'erogazione di colla desiderata.

**NOTA:** La pressione della pompa InvisiPac deve essere di almeno 20 psi.

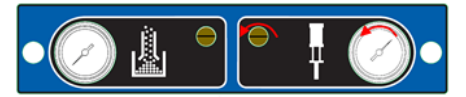

8. Inserire la pressione visualizzata sul regolatore nelle caselle evidenziate di seguito

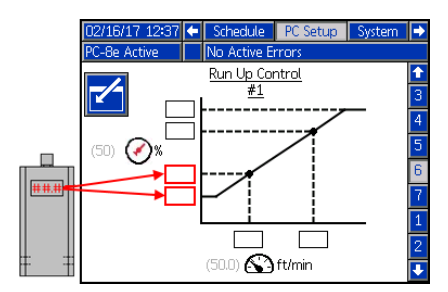

9. Riportare la pressione sul manometro della pompa InvisiPac nella posizione del passaggio 3.

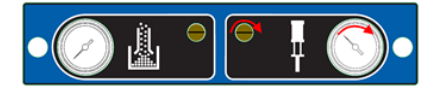

10. Attivare la compensazione della pressione.

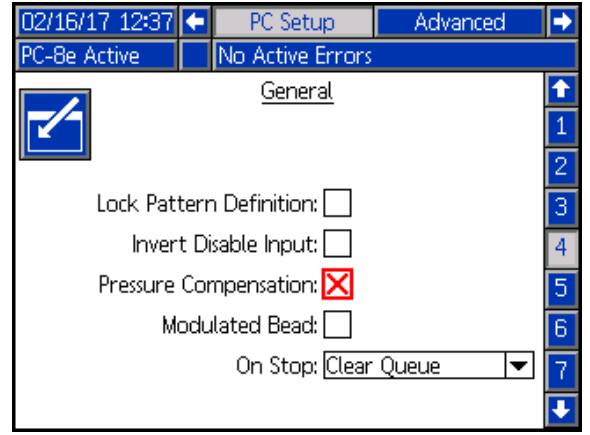

### <span id="page-42-0"></span>**Cordolo modulato (solo PC-8e)**

Il cordolo modulato viene usato per regolare l'erogazione del fluido in base alla velocità di linea senza un regolatore di pressione (utilizzando l'incollaggio).

**NOTA:** I cordoli modulati utilizzano lo stesso intervallo di punti del normale cordolo incollato. Consultare la **Mappa eventi**, pagina [29](#page-28-0).

1. Attivare il cordolo modulato.

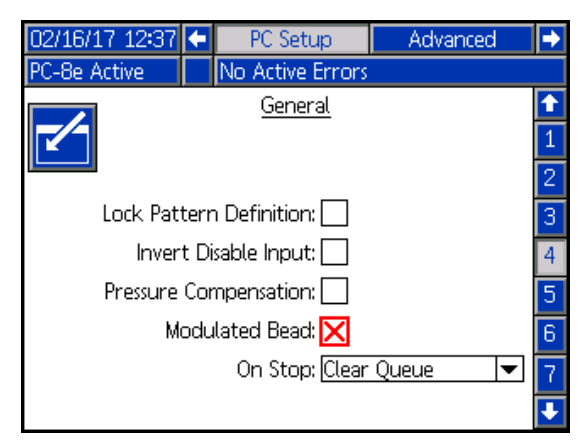

2. Inserire "100" per i valori di uscita massimi.

**NOTA:** Un valore di "100" assicurerà l'erogazione di un cordolo solido a velocità superiori alla velocità massima di linea.

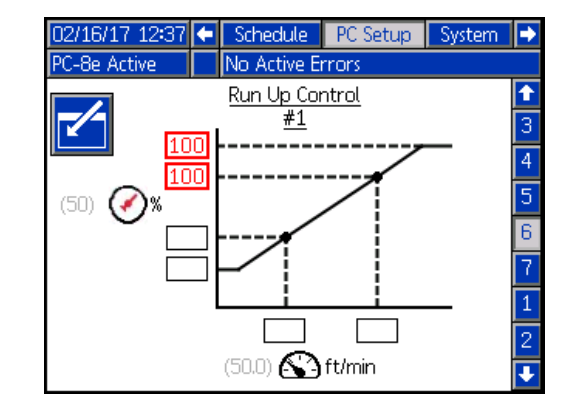

3. Inserire la velocità minima e massima di linea. **NOTA:** La velocità massima di linea corrisponde alla velocità con cui i cordoli passeranno da solidi a incollati.

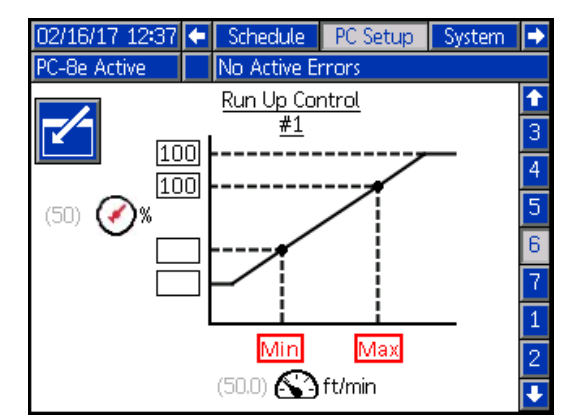

4. Inserire i valori di uscita minimi.

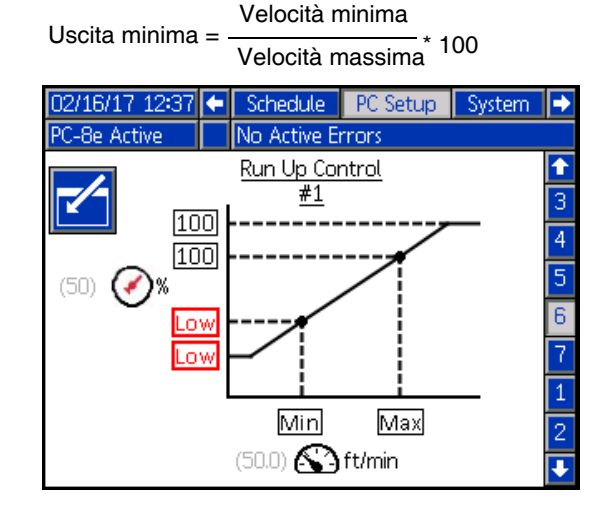

# <span id="page-43-0"></span>**Verifica**

Questa sezione verifica la corretta installazione del sistema di controllo del getto di colla InvisiPac. Per ulteriore assistenza, consultare **Risoluzione dei problemi**, pagina [45.](#page-44-0)

# <span id="page-43-1"></span>**Valvole**

- 1. Per verificare se è possibile erogare la colla, attivare il sistema e tentare uno spurgo su ciascuna valvola installata, quindi verificare che la valvola venga azionata (colla erogata dalla relativa valvola).
- 2. Per verificare il segnale elettrico, scollegare il cavo dal solenoide e tentare uno spurgo su ciascuna valvola installata, quindi verificare che il segnale venga attivato (tramite il LED sul connettore della valvola).

# <span id="page-43-2"></span>**Grilletti**

- 1. Andare alla schermata **Home**, pagina [24.](#page-23-1)
- 2. Senza il prodotto davanti al grilletto, verificare che l'indicatore LED del grilletto sia spento.
- 3. Con il prodotto davanti al grilletto, verificare che l'indicatore LED del grilletto sia acceso.

# <span id="page-43-3"></span>**Codificatore**

- 1. Andare alla schermata **Home**, pagina [24.](#page-23-1)
- 2. Verificare che la velocità della linea visualizzata

nell'indicatore Velocità attuale della linea  $\mathbb{N}$ sia positiva e cambi a diverse velocità della linea.

3. Se la velocità della linea mostrata non corrisponde al valore previsto/noto, consultare **Calibrazione**, pagina [40.](#page-39-0)

# <span id="page-43-4"></span>**Controllo funzionamento**

- 1. Andare alla schermata **Home**, pagina [24.](#page-23-1)
- 2. Accendere il sistema e attendere che il Controllo del getto di colla si attivi.
- 3. Attivare la linea a diverse velocità e verificare che sia visualizzato il relativo output durante l'esecuzione sull'ADM. Verificare che segua la corretta pressione di output.
- 4. Se la percentuale/la pressione visualizzate non corrispondono ai valori previsti, consultare la sezione **Controllo dell'esecuzione**, pagina [44](#page-43-4).

## <span id="page-43-5"></span>**Ingressi PLC**

- 1. Andare alla schermata **Home**, pagina [24.](#page-23-1)
- 2. Attivare l'ingresso PLC in remoto e verificare che sia indicato il risultato previsto nella sezione PLC IO nell'angolo in alto a destro del display.

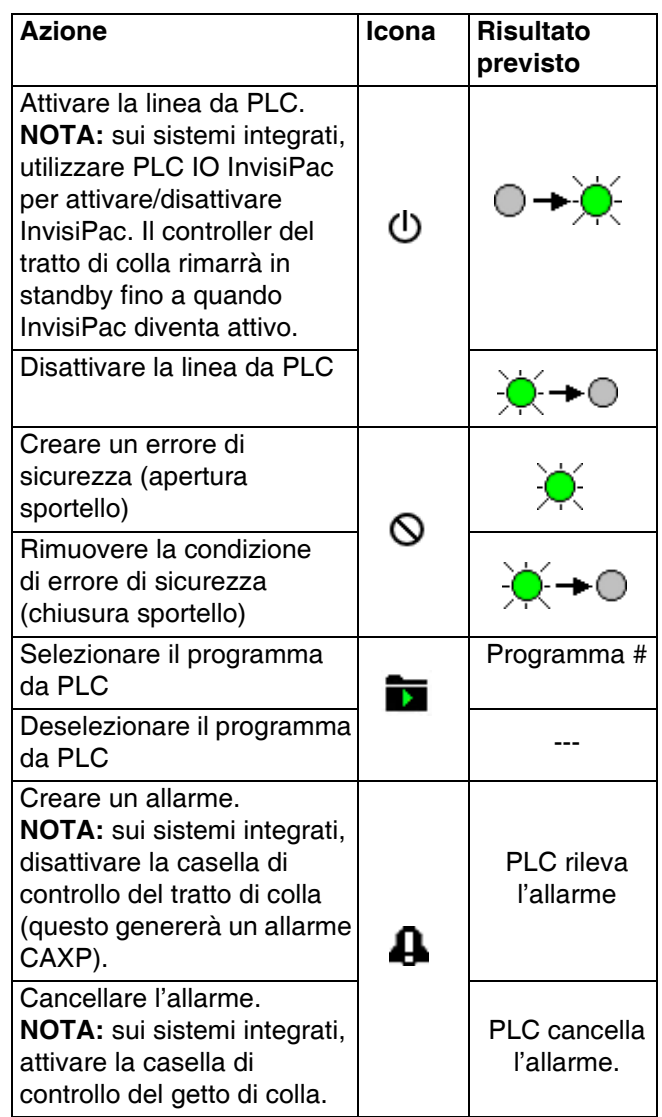

# <span id="page-44-0"></span>**Risoluzione dei problemi**

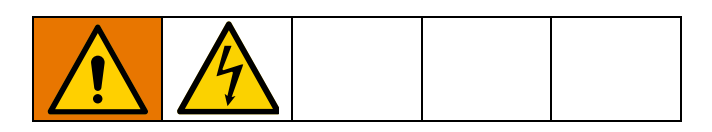

### <span id="page-44-1"></span>**Codici di errore**

Se si verifica un errore, premere  $\leftarrow$  per accettarlo. Dopo averlo accettato, l'errore si cancella automaticamente quando la condizione che l'ha causato viene corretta. Errori attivi sulla barra dei menu.

Gli allarmi spengono il Controllo del getto di colla e attivano l'uscita PLC del contatto a vuoto. Avvisi e deviazioni sono solo informativi e non arrestano il sistema.

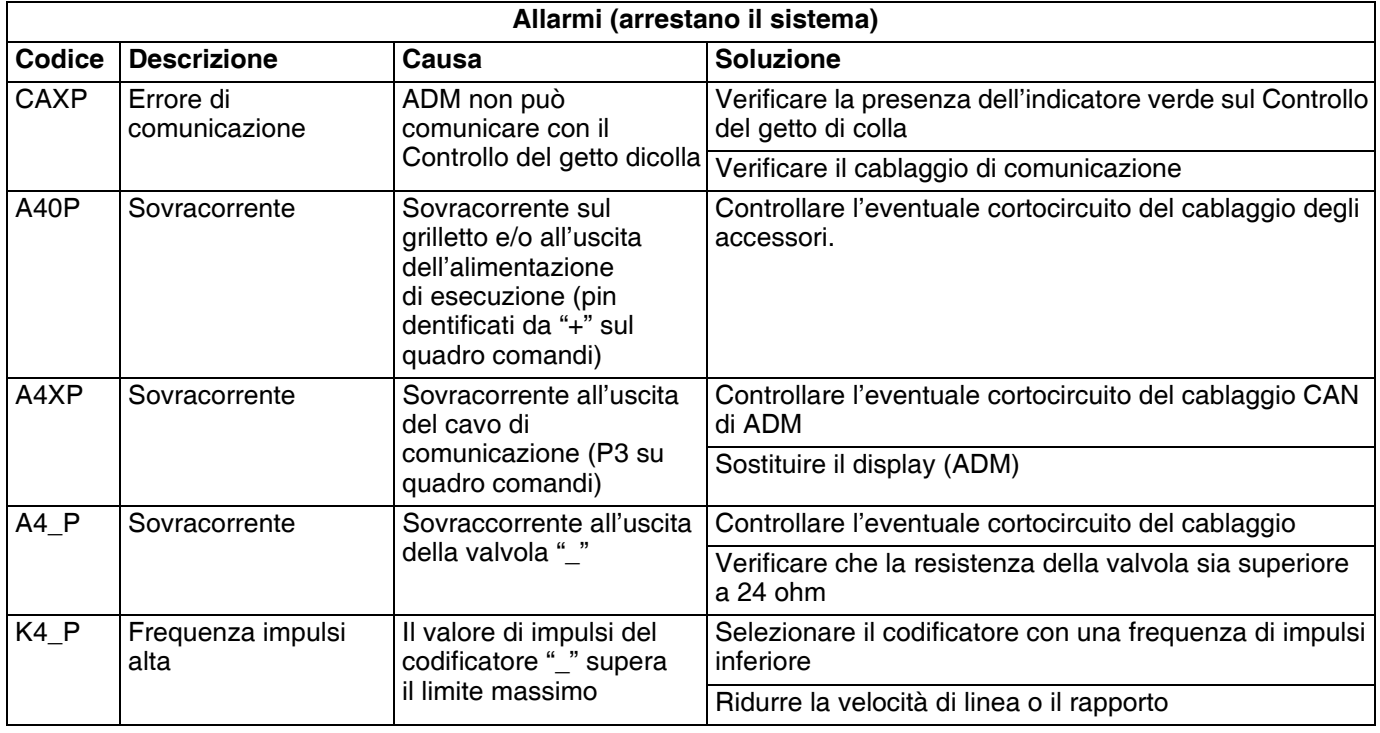

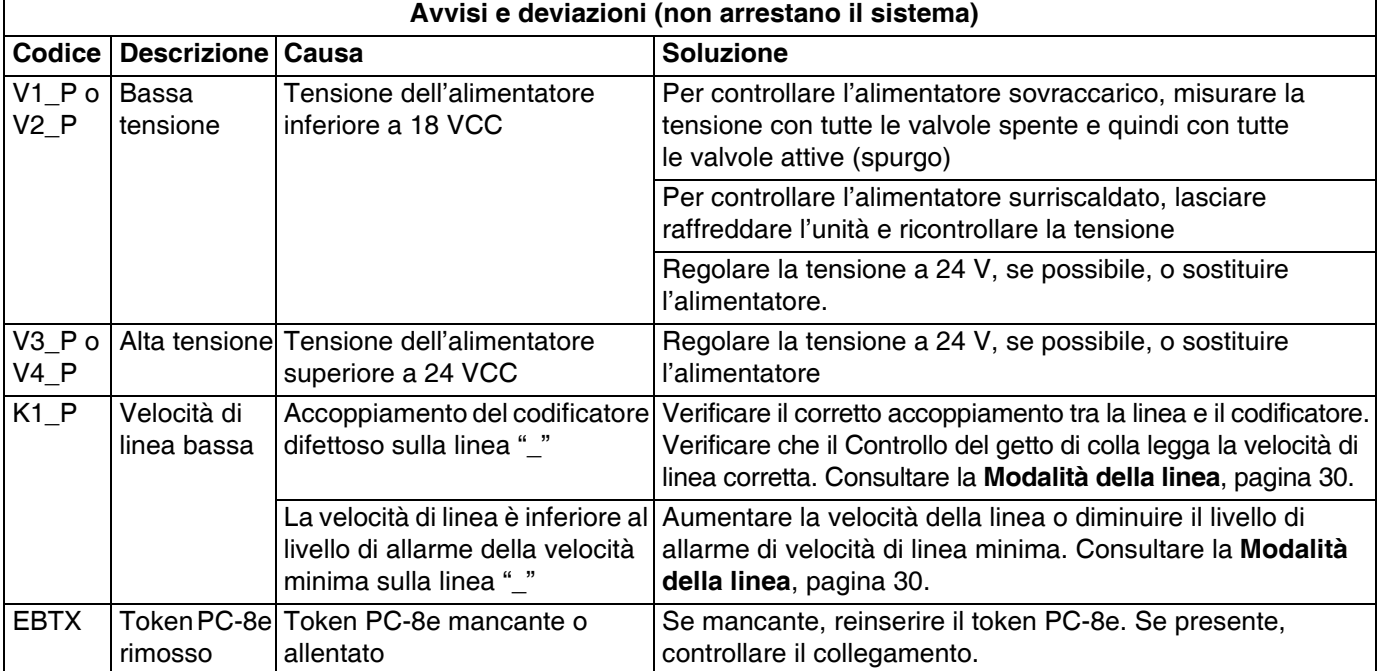

### <span id="page-45-0"></span>**Display**

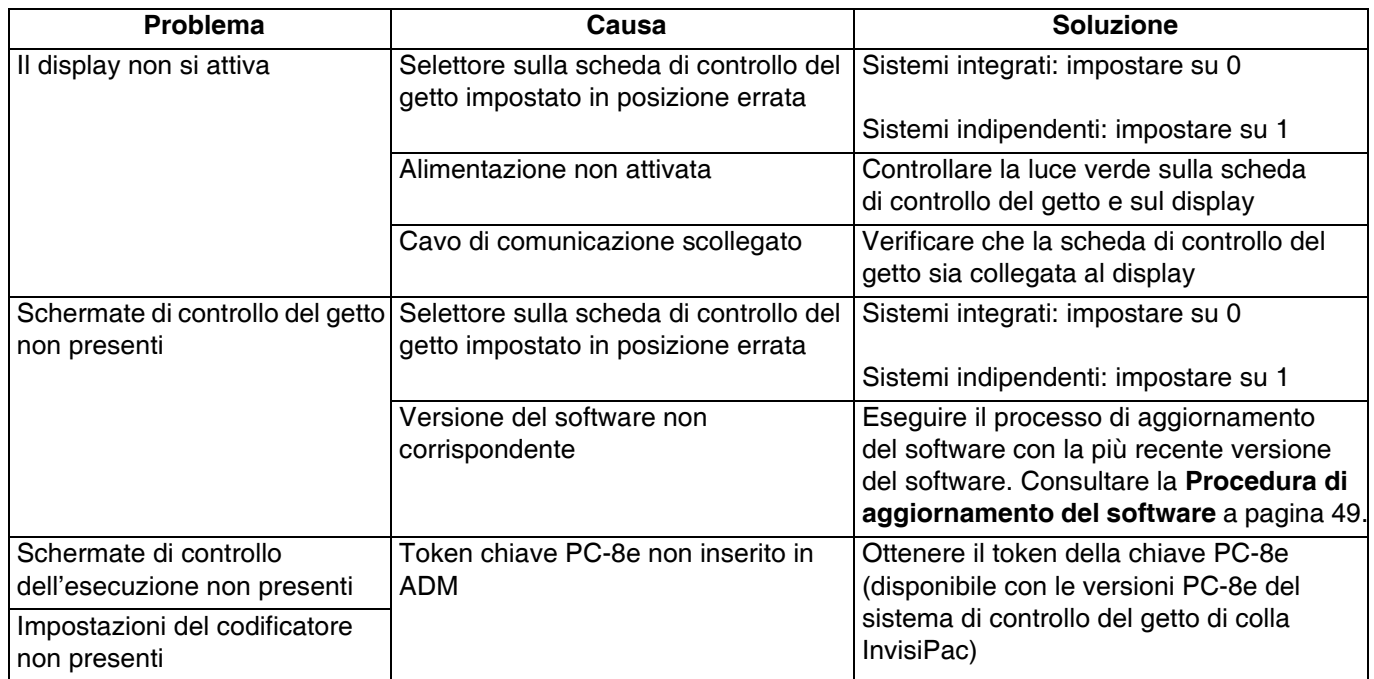

### <span id="page-45-1"></span>**Getto**

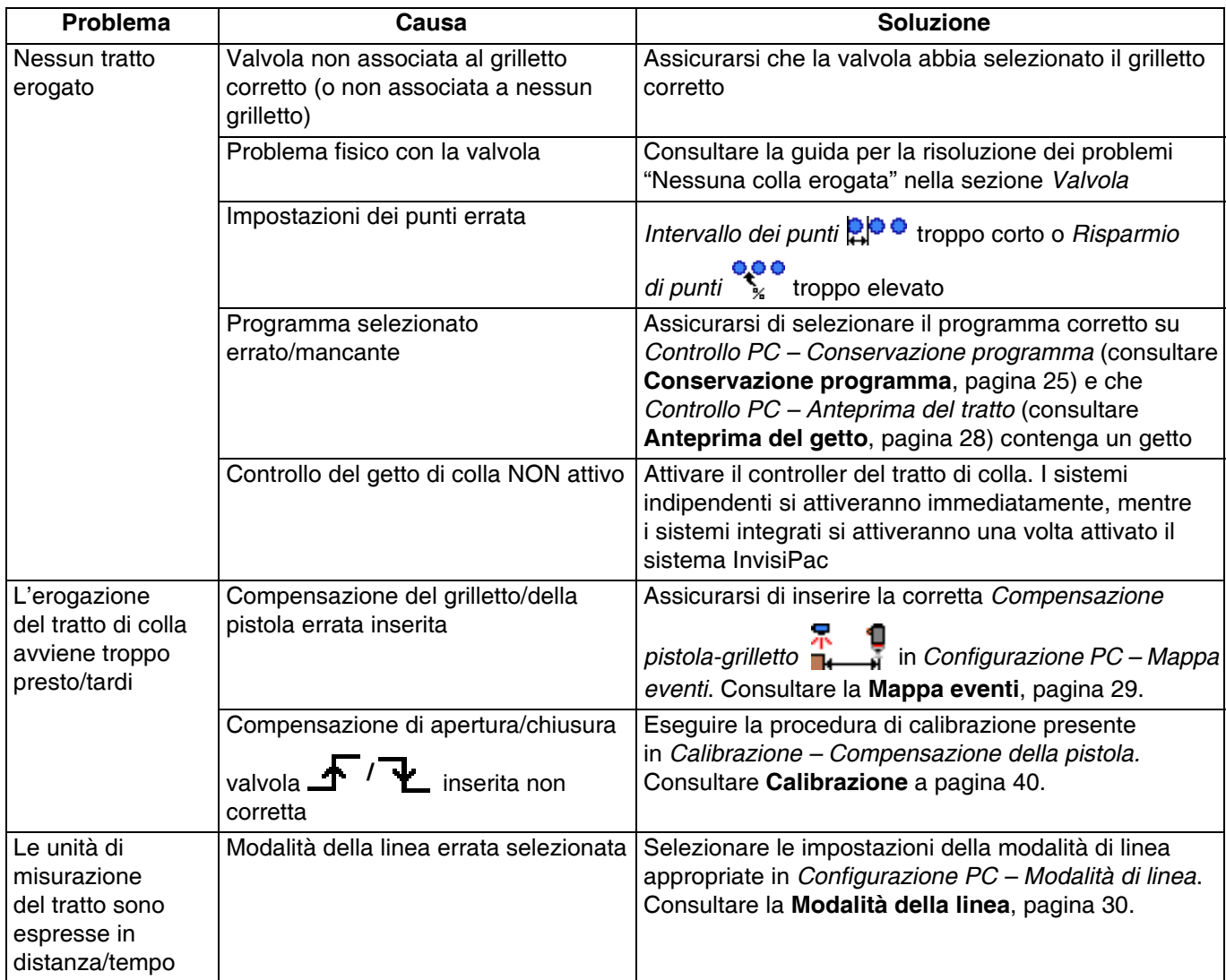

### <span id="page-46-0"></span>**Valvola**

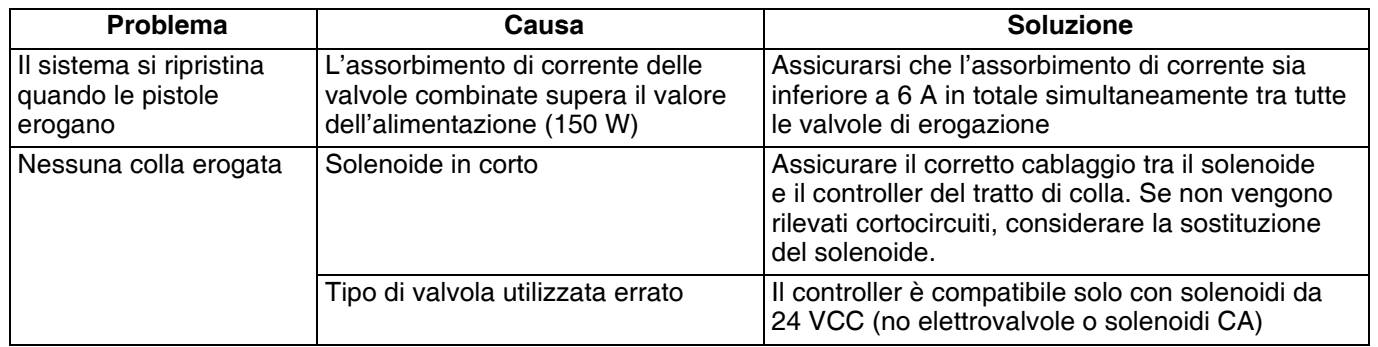

### <span id="page-46-1"></span>**Grilletto**

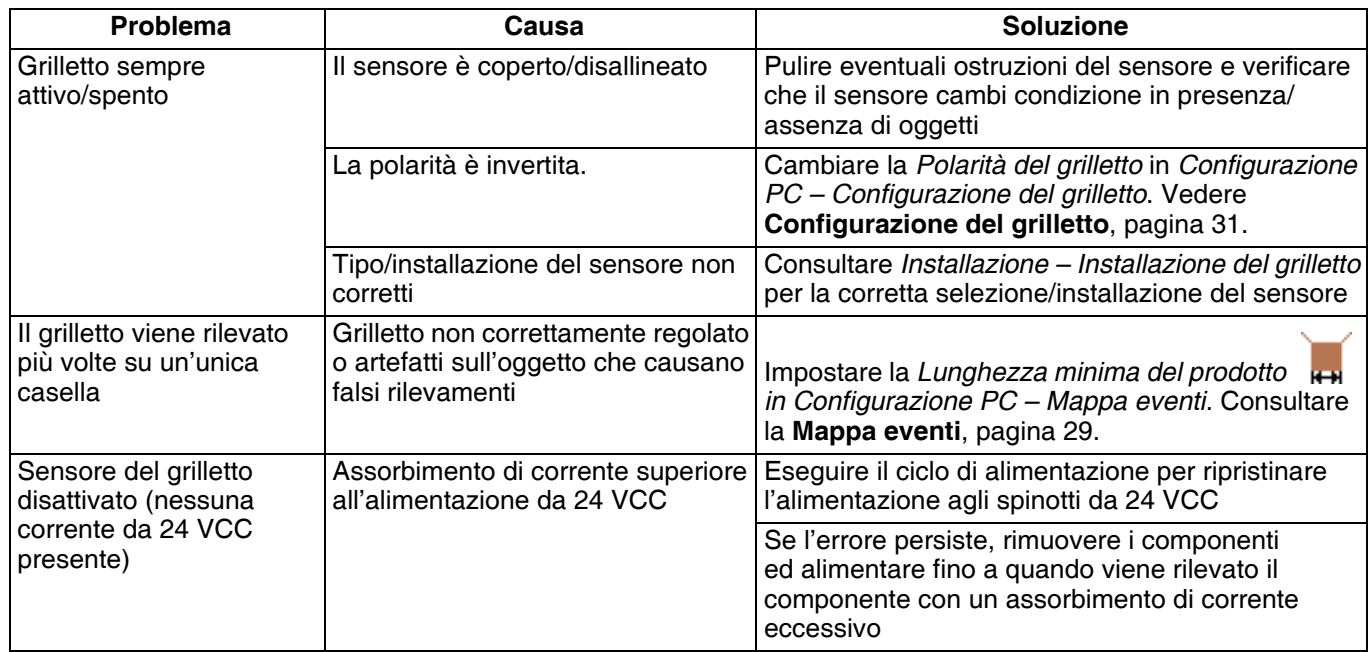

### <span id="page-46-2"></span>**Codificatore**

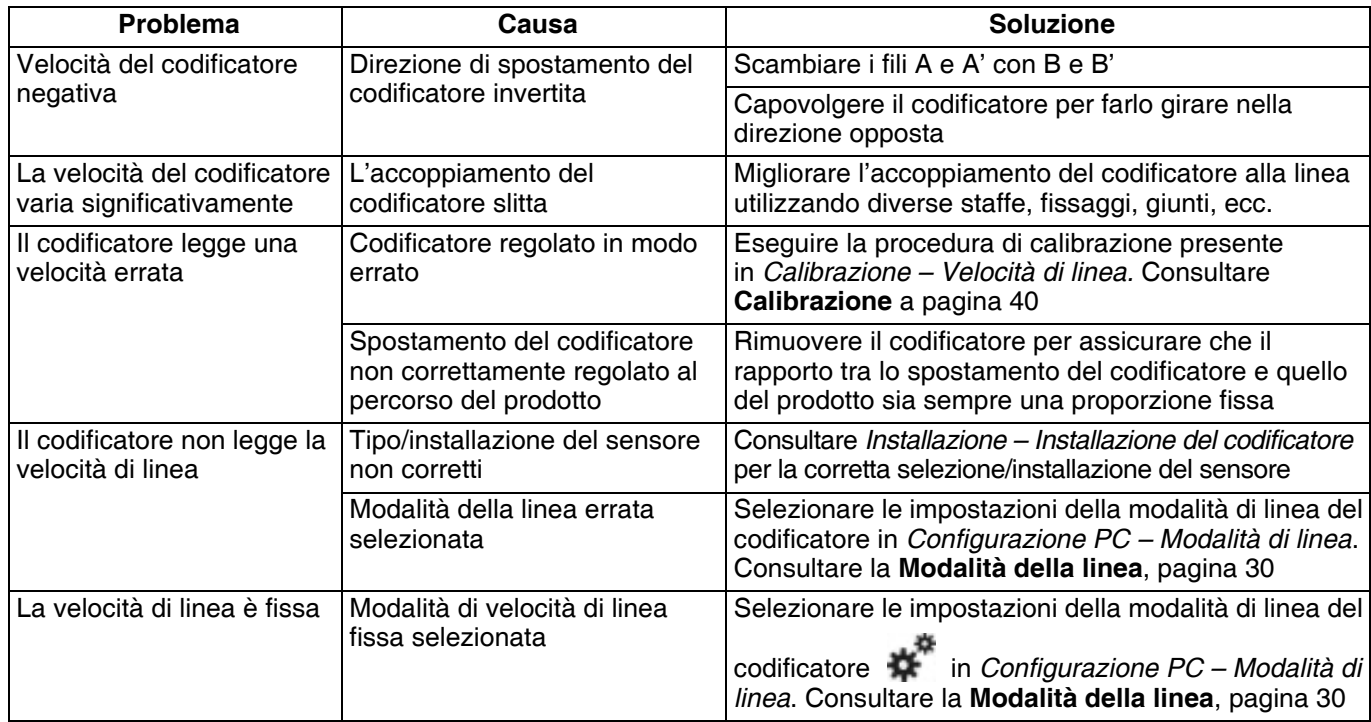

### <span id="page-47-0"></span>**Esecuzione**

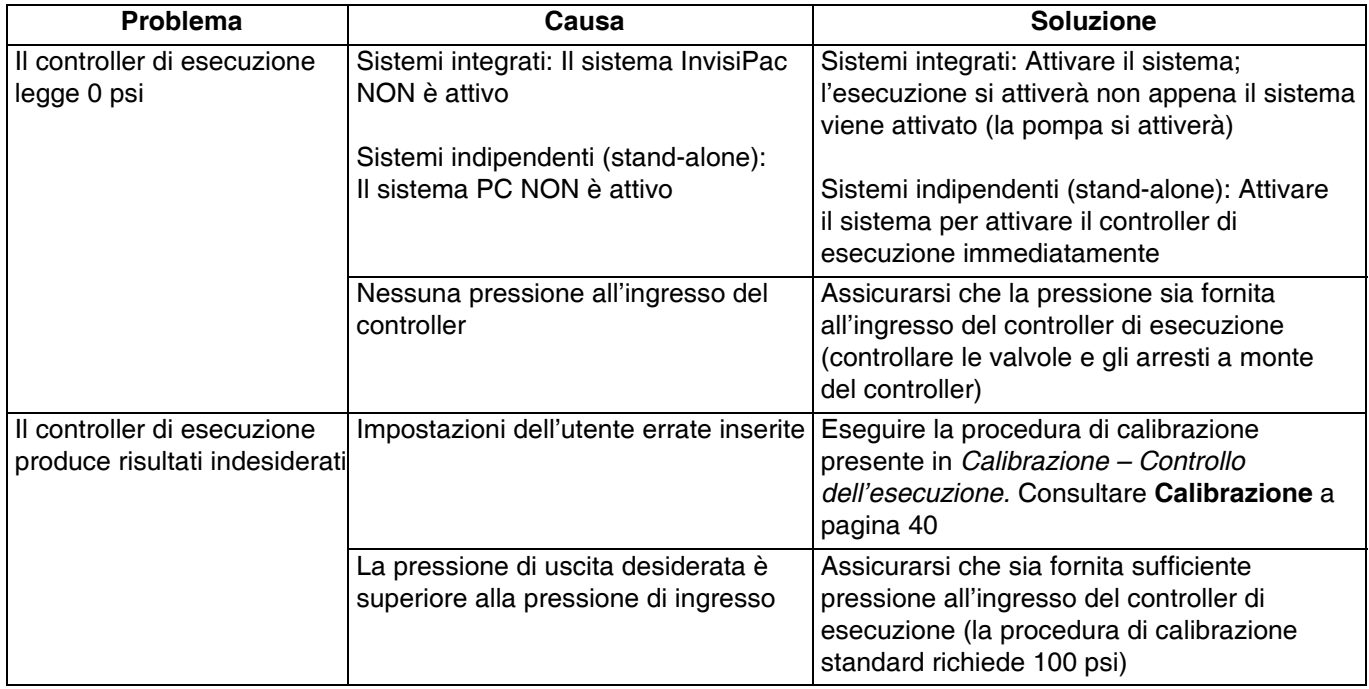

# <span id="page-47-1"></span>**Ingressi e uscite PLC**

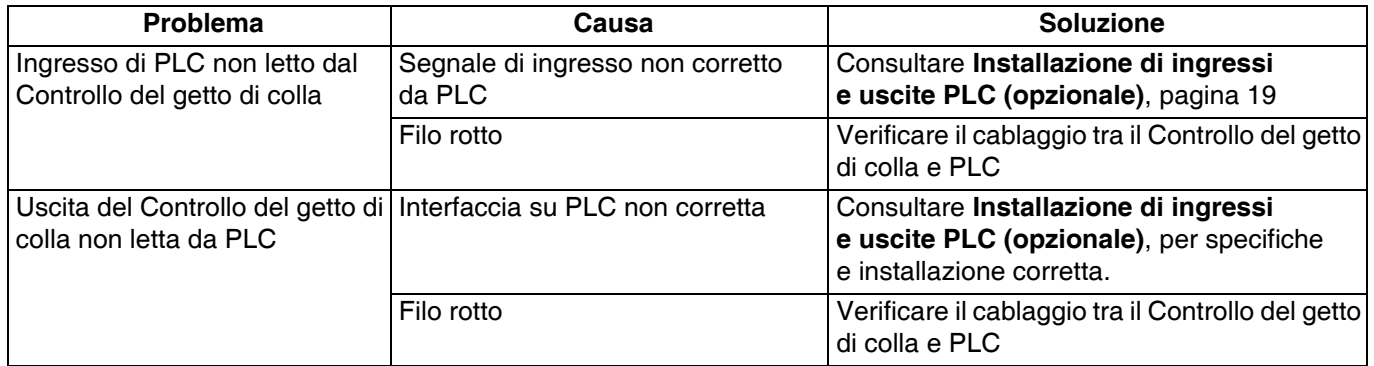

# <span id="page-48-0"></span>**Procedura di aggiornamento del software**

Quando il software viene aggiornato sull'ADM, tale aggiornamento avviene automaticamente su tutti i componenti GCA collegati. Durante l'aggiornamento del software viene visualizzata una schermata di stato per indicare l'avanzamento.

- 1. Portare l'interruttore di alimentazione principale del sistema su OFF.
- 2. Rimuovere l'ADM dalla staffa.
- 3. Rimuovere il pannello di accesso al token.

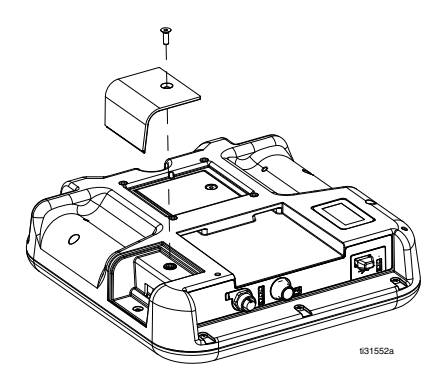

4. Inserire e premere saldamente il token di upgrade del software InvisiPac (n. parte 24R324) nello slot.

**NOTA:** Non è previsto alcun orientamento preferito per il token.

- 5. Installare l'ADM nella staffa.
- 6. Portare l'interruttore di alimentazione principale del sistema su ON.

#### *AVVISO*

Durante l'aggiornamento del software viene visualizzato uno stato che indica l'avanzamento. Per evitare errori durante il caricamento del software, non rimuovere il token finché la schermata di stato non scompare.

**NOTA:** quando la schermata si attiva, vengono visualizzate le seguenti schermate:

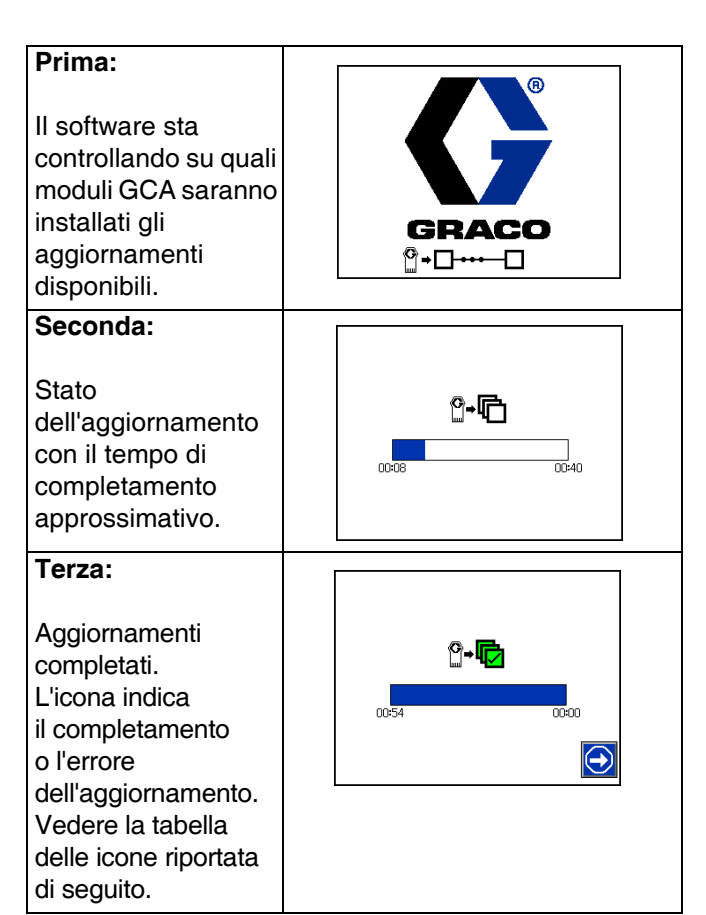

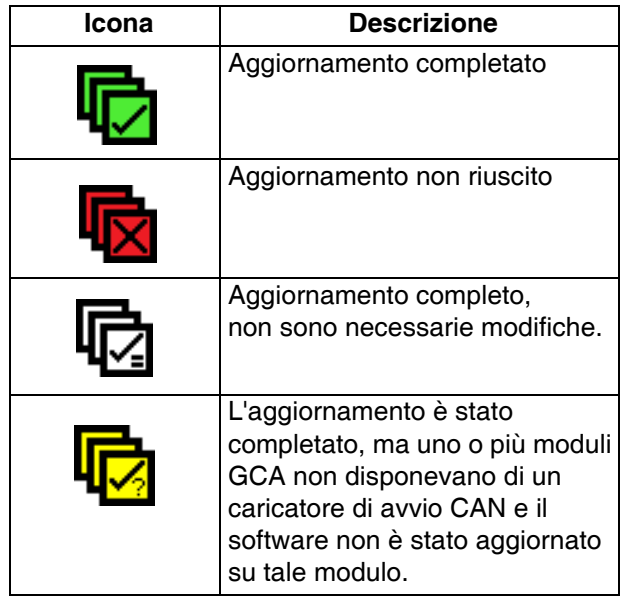

- 7. Togliere il token (T).
- 8. Riposizionare il pannello di accesso al token.
- 9. Premere  $\Box$  per continuare a navigare tra le schermate di funzionamento InvisiPac.

# <span id="page-49-0"></span>**Download USB**

Il sistema può archiviare nei suoi registri 250.000 voci e vi aggiunge una nuova voce ogni 15 secondi. Ciò significa che il sistema archivia 655 ore di dati relativi al funzionamento del sistema o 27 giorni di funzionamento 24 ore al giorno. Quando è pieno, il sistema sovrascrive i dati più vecchi.

**NOTA:** per evitare di perdere dati, non far passare oltre 27 giorni senza scaricare i registri.

### <span id="page-49-1"></span>**Procedura di download**

#### *AVVISO*

Il caricamento di un file di configurazione di sistema modificato può danneggiare il sistema. Non salvare mai un file SETTINGS.TXT modificato nella cartella UPLOAD sull'unità flash.

1. Inserire l'unità di memoria flash USB nella porta USB.

**NOTA:** l'unità flash deve avere una capacità massima di 8 GB.

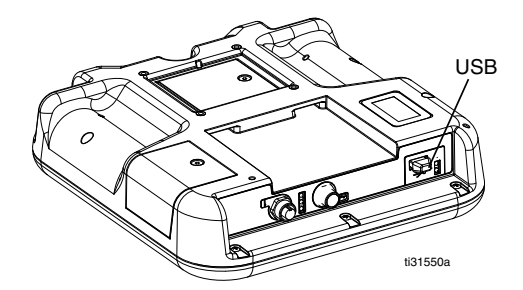

2. Gli indicatori della barra dei menu e USB segnalano che la porta USB sta scaricando dei file. Attendere che l'attività dell'USB finisca. Viene visualizzata una finestra a comparsa finché il trasferimento non risulta completo se non è riconosciuto.

**NOTA:** Se la schermata della finestra a comparsa non viene visualizzata, l'unità flash non è compatibile con l'ADM. Provare con un'unità flash differente.

**NOTA:** Il sistema è in grado di registrare fino a 45 mb di dati aggiuntivi a settimana, in base al funzionamento del sistema.

### <span id="page-49-2"></span>**Accesso ai file**

Tutti i file scaricati dall'unità USB vengono salvati in una cartella DOWNLOAD sull'unità di collegamento. Ad esempio: "E:\GRACO\12345678\DOWNLOAD\". Il nome numerico a 8 cifre della cartella corrisponde al numero di serie dell'ADM a 8 cifre che si trova sul retro dell'ADM. Quando si scarica da più ADM, sarà presente una sottocartella nella cartella GRACO per ogni ADM.

I file di registro devono essere aperti in un programma di foglio di calcolo.

**NOTA:** Se si inviano i file tramite e-mail, comprimerli (zip) per ridurne al minimo le dimensioni.

### <span id="page-49-3"></span>**Registri USB**

Durante il funzionamento, InvisiPac immagazzina nella memoria informazioni relative al sistema e alle prestazioni sotto forma di file di registro. InvisiPac mantiene i registri di diagnostica, black box, GCA, dati ed eventi. Seguire la **Procedura di download** per richiamare i file di registro.

#### **Registro eventi**

Il registro degli eventi (1-EVENT.CSV) mantiene un record degli ultimi 175.000 eventi. Ciascun record di eventi nel file di registro contiene la data e l'ora in cui si è verificato l'evento, il tipo di evento, il codice dell'evento e la descrizione dell'evento.

#### **Registro dati**

Il registro dei dati (2-DATA.CSV) traccia il valore di setpoint e le temperature effettive ogni 15 secondi. Questo registro può archiviare fino a 250.000 linee di dati. Il sistema archivia 1041 ore di dati relativi al funzionamento del sistema o 43 giorni di funzionamento 24 ore su 24. Quando è pieno, il sistema sovrascrive i dati più vecchi.

**NOTA:** per evitare di perdere dati, non far passare oltre 43 giorni senza scaricare i registri.

#### **Registro GCA**

Questo registro (3-GCA.CSV) elenca i moduli GCA installati e le rispettive versioni del software.

#### **Registri di diagnostica, black box**

Questi registri (4-BLACKB.CSV, 5-DIAGN.CSV) hanno lo scopo di fornire informazioni utili a Graco quando si richiede assistenza tecnica.

# <span id="page-50-0"></span>**Parti**

## <span id="page-50-1"></span>**Modelli esterni**

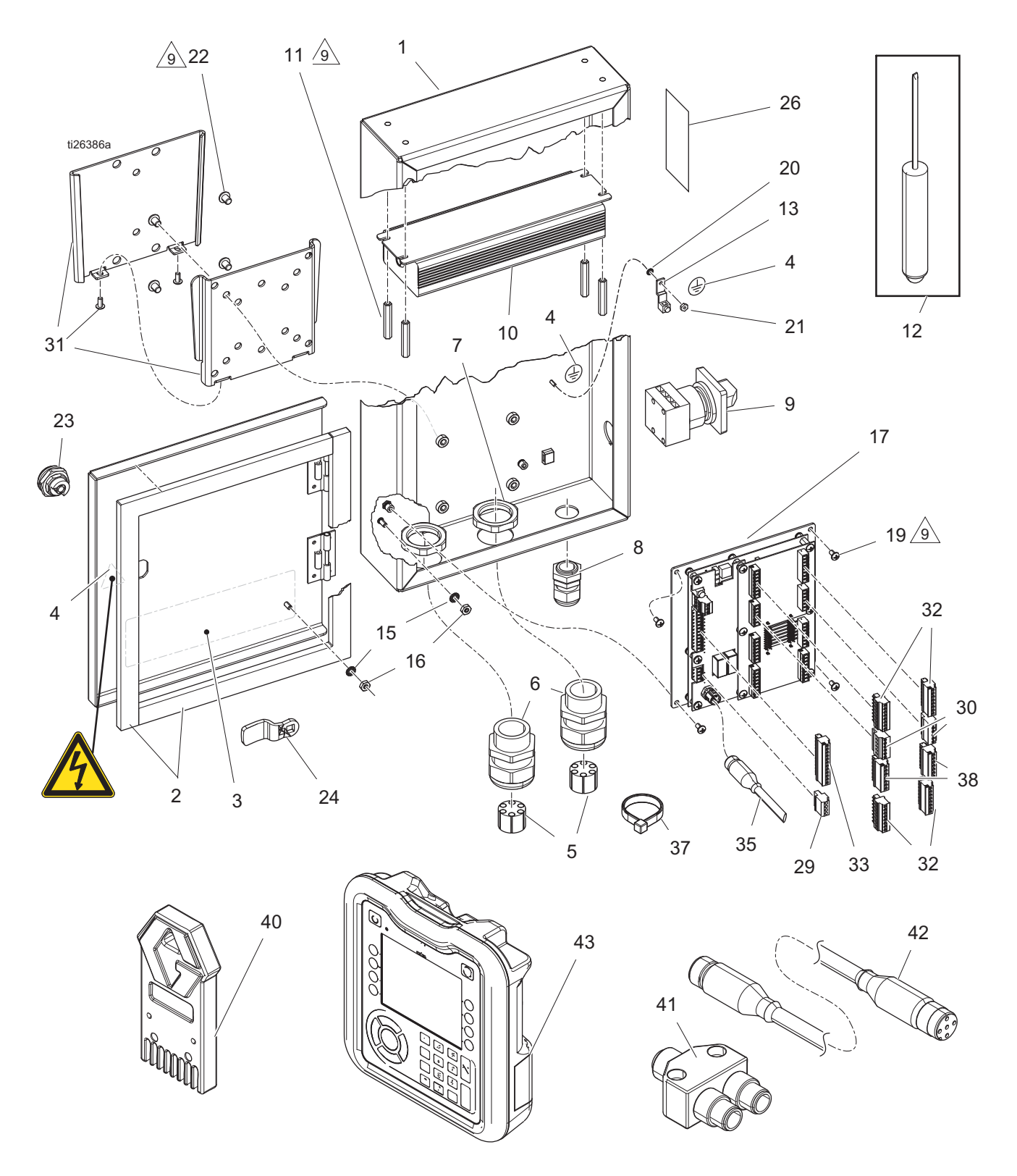

#### **Elenco dei ricambi**

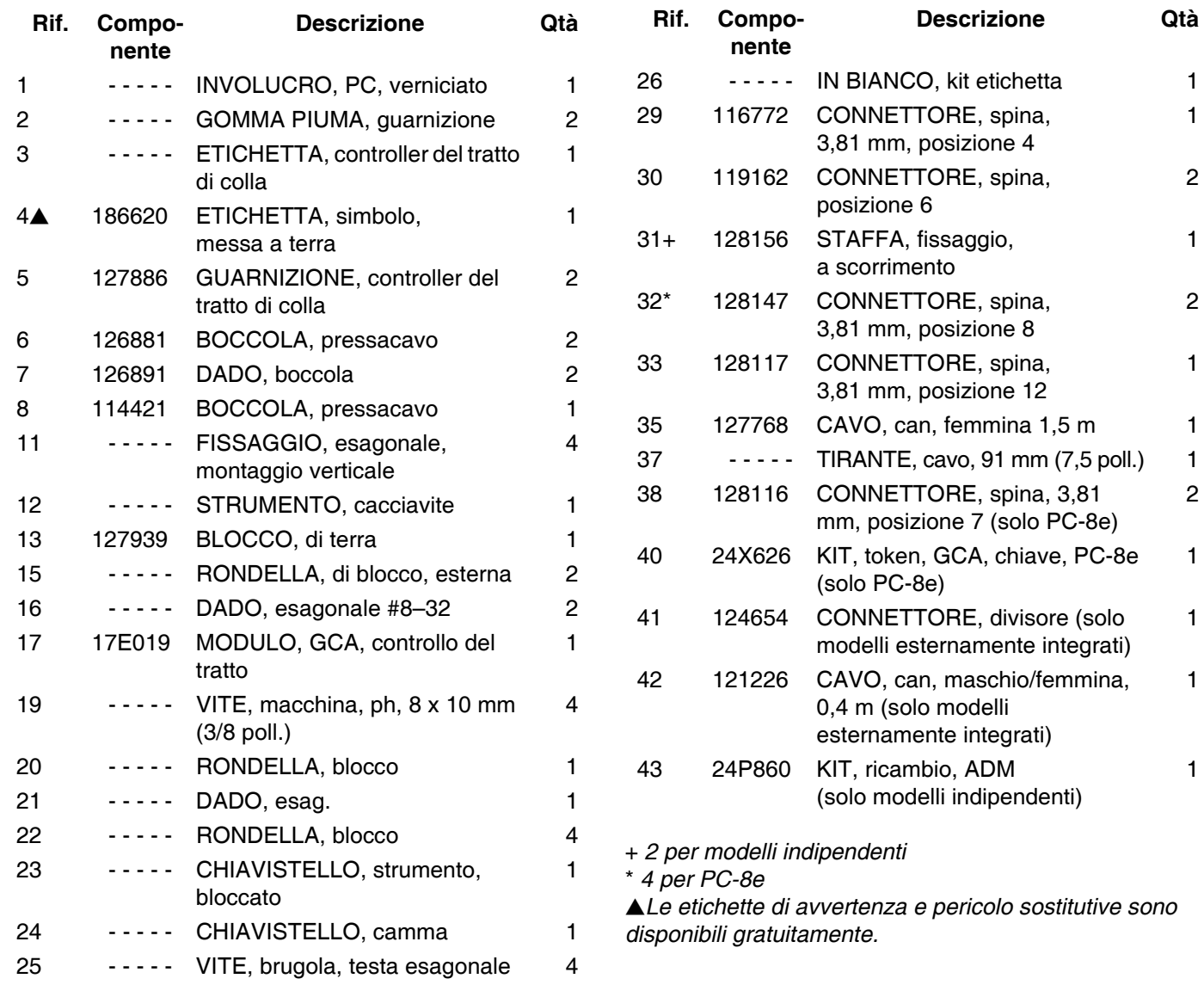

1

2

1

2

1

2

1

1

1

1

# <span id="page-52-0"></span>**Modelli interni (HM25c)**

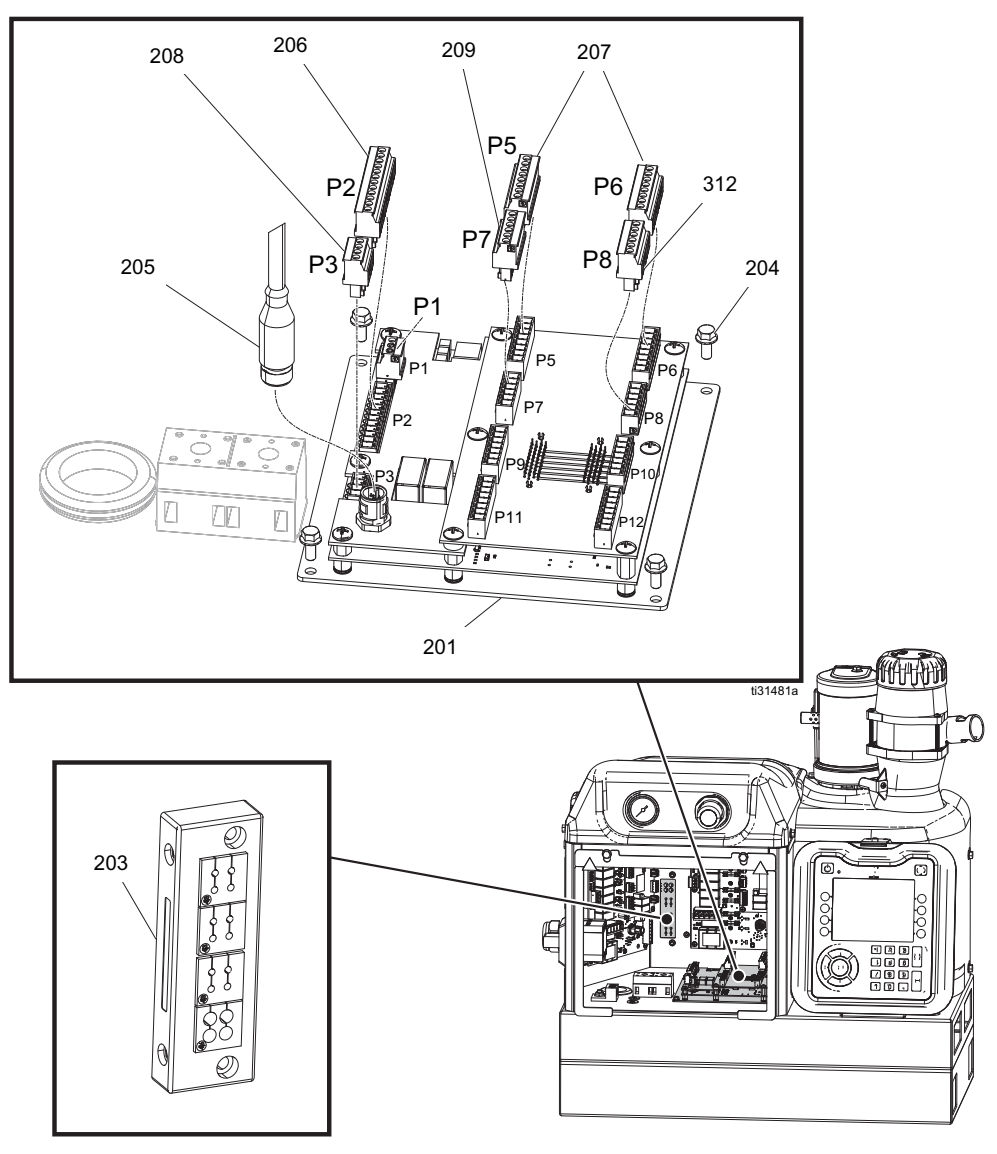

#### **Elenco dei ricambi**

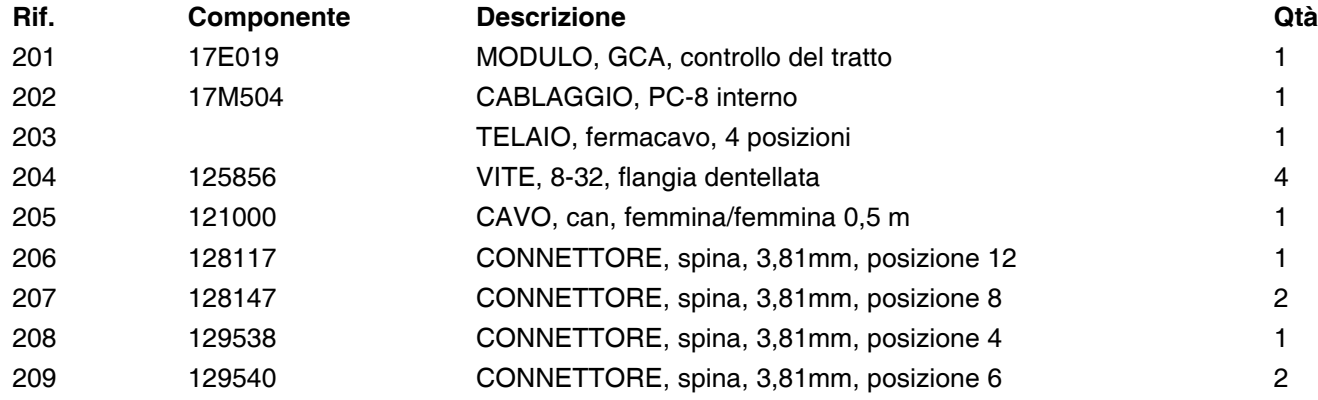

### <span id="page-53-0"></span>**Modelli interni (HM25 e HM50)**

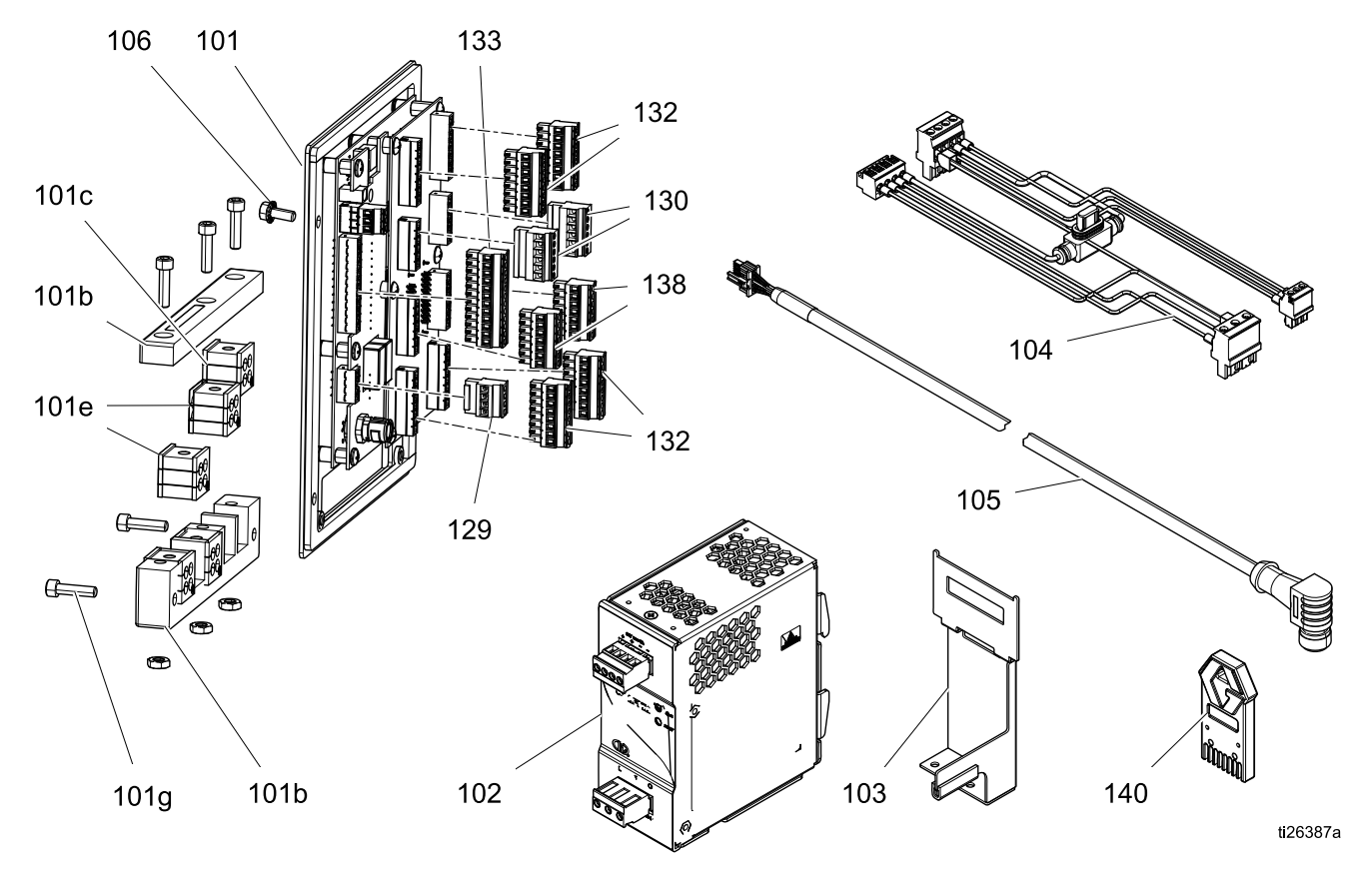

### **Elenco dei ricambi**

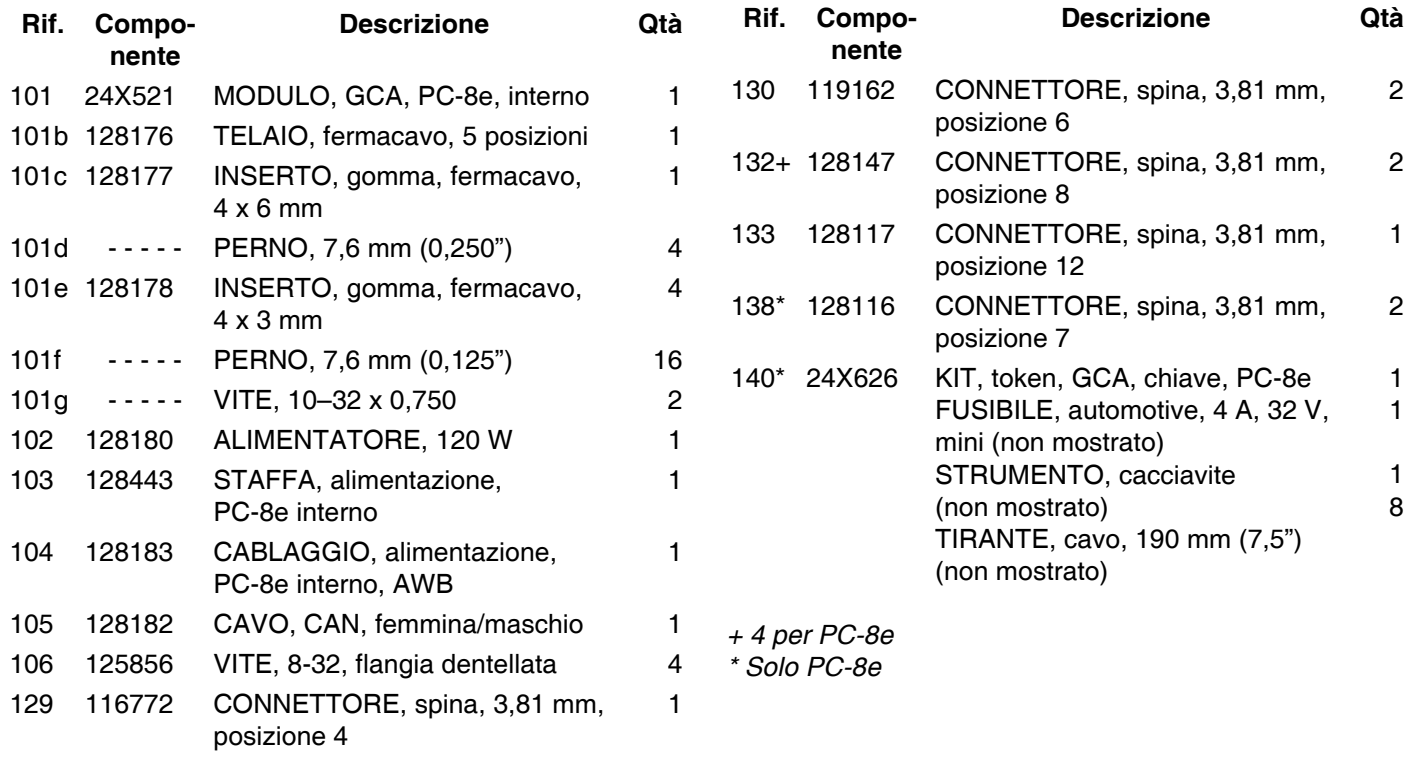

### <span id="page-54-0"></span>**Kit**

### *Sensori/Montaggio*

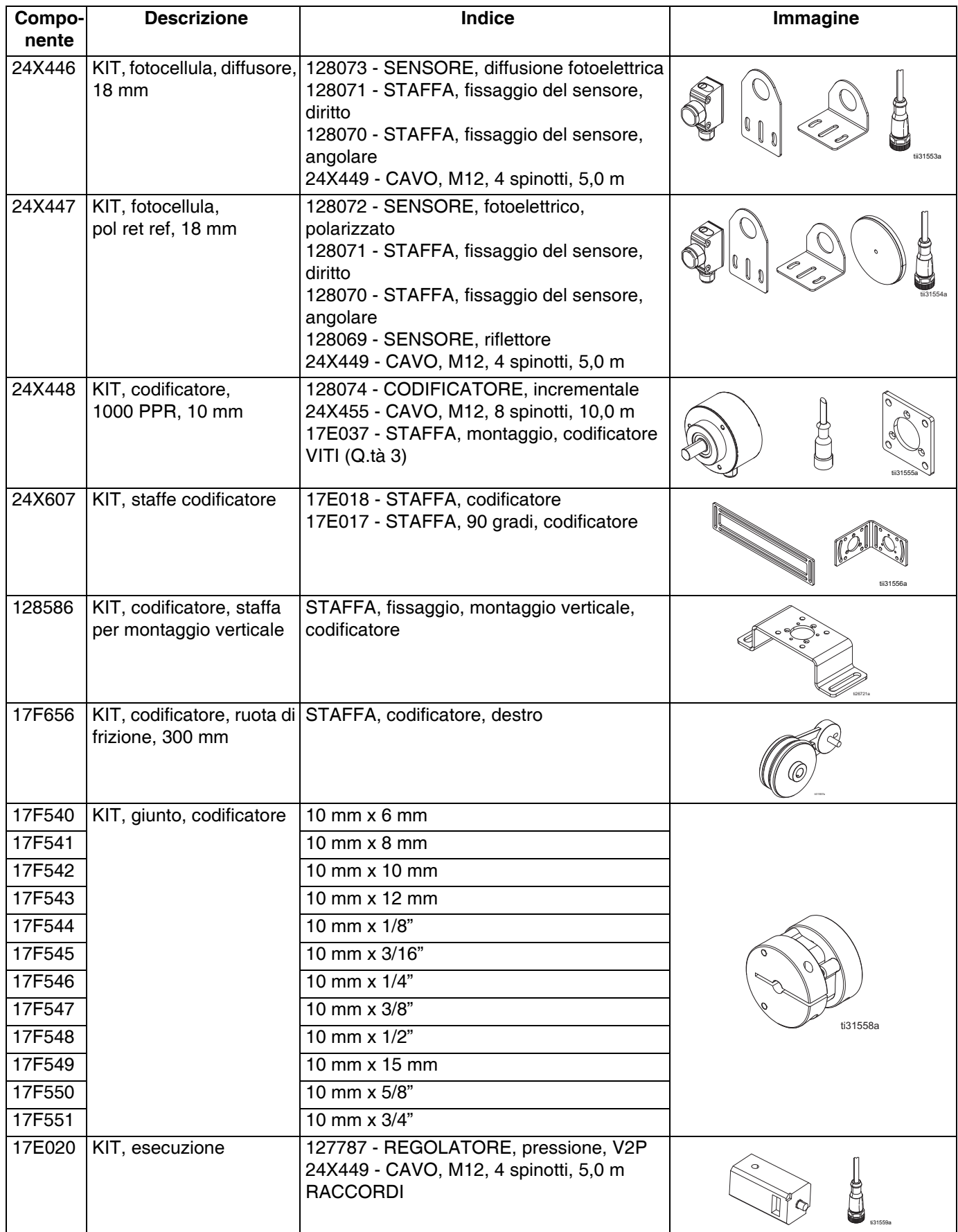

#### *Cavi*

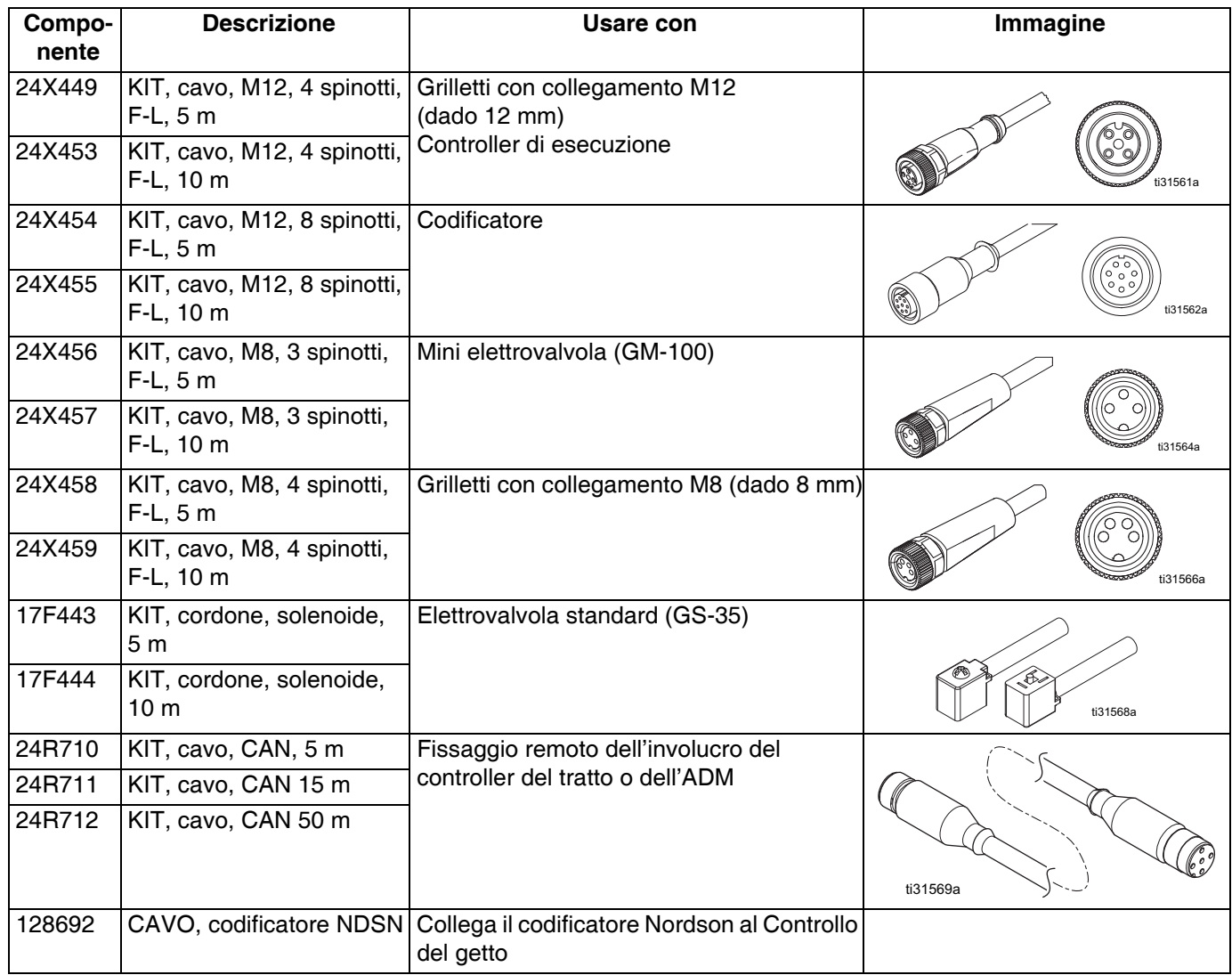

#### *Parti di riparazione*

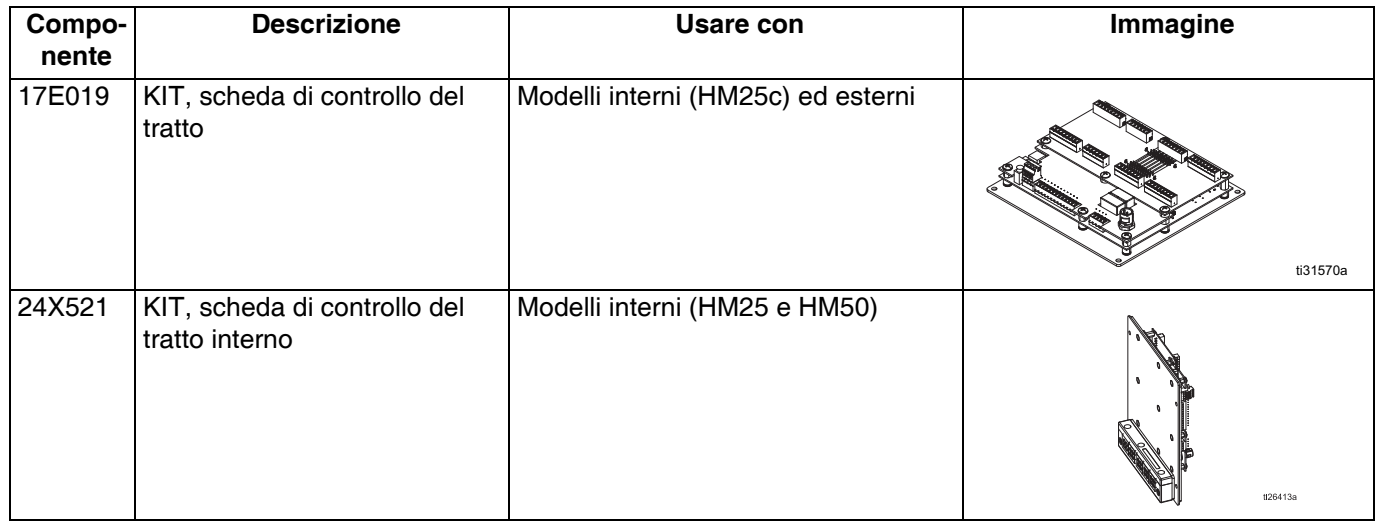

### *Aggiornamenti*

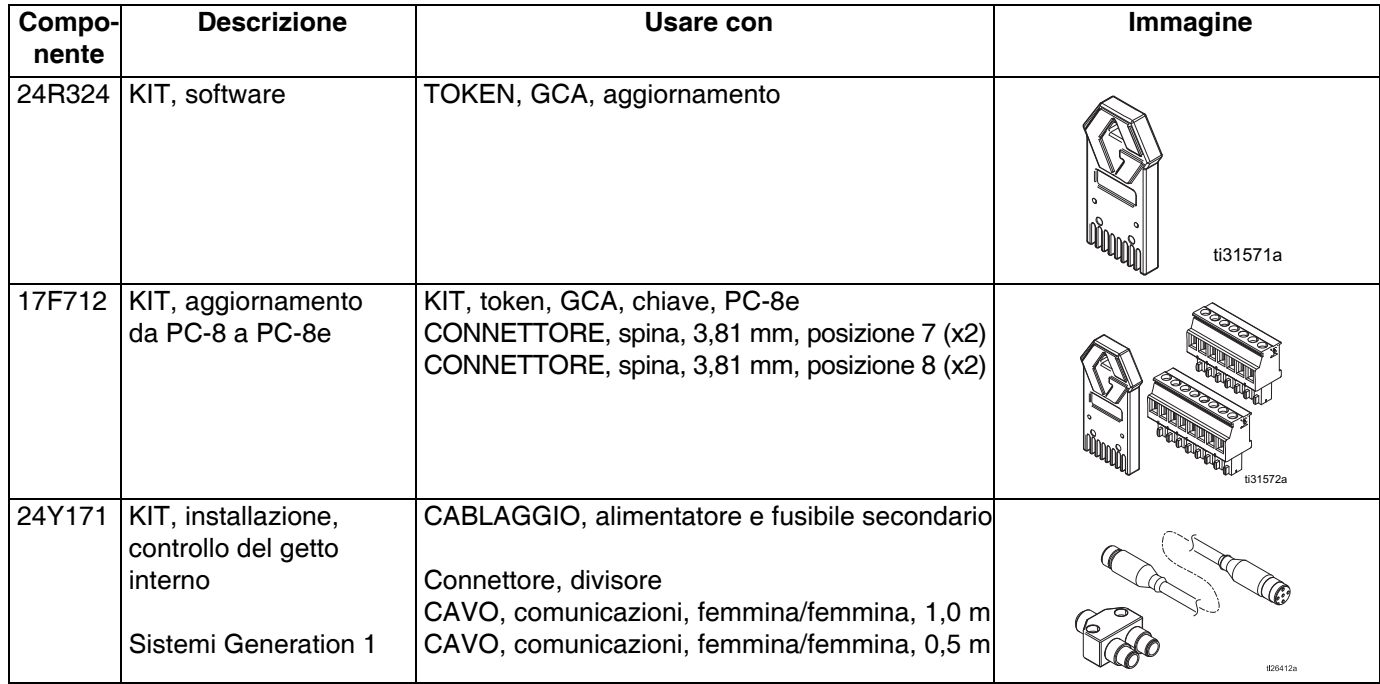

# <span id="page-57-0"></span>**Diagrammi di cablaggio**

**NOTA:** Fare riferimento al manuale 3A4938 per il cablaggio del Controllo del getto interno di HM25c.

### <span id="page-57-1"></span>**Controllo del getto di colla interno (sistemi HM25 e HM50 con AWB)**

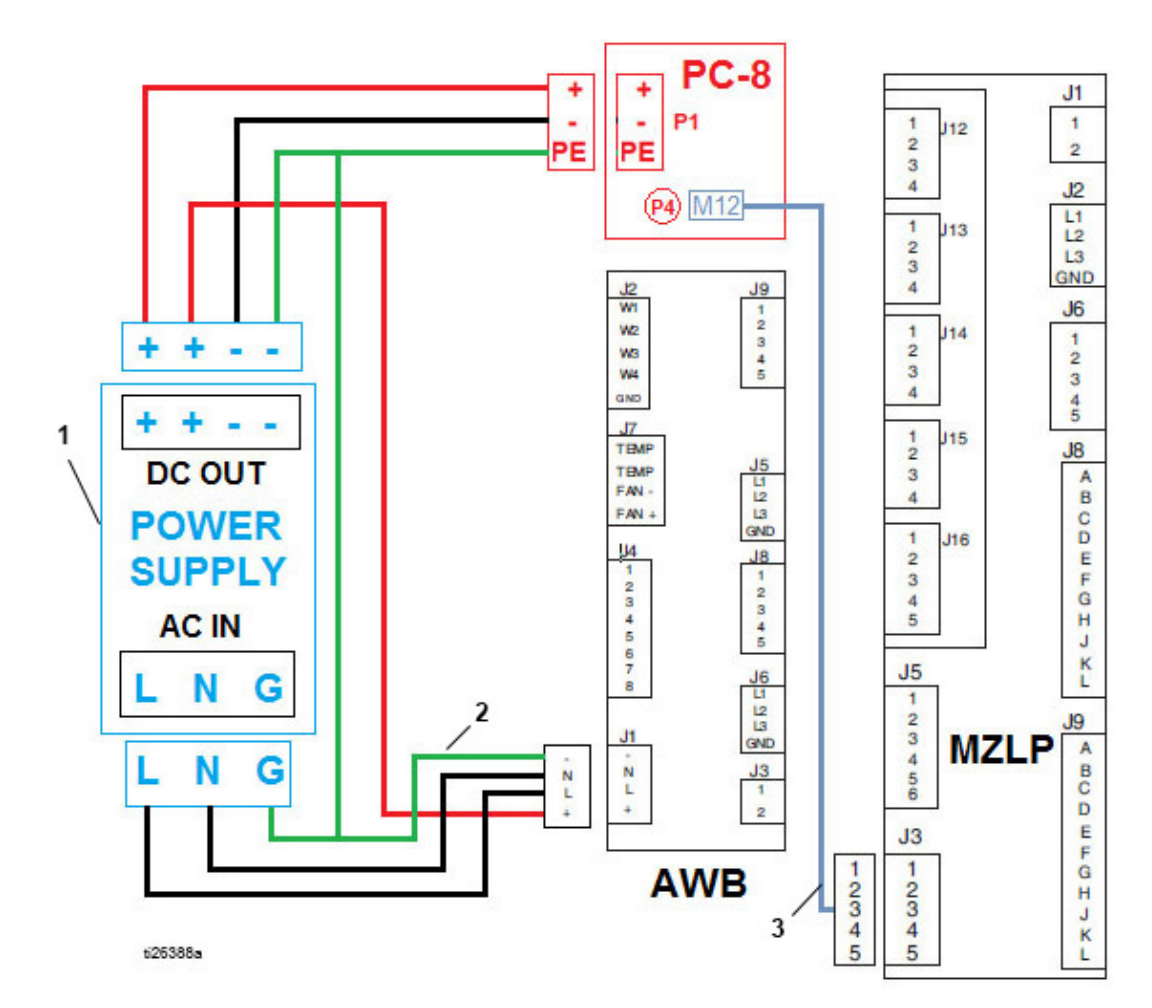

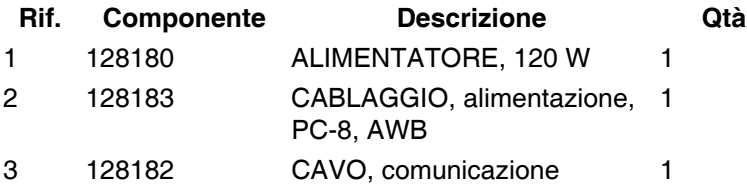

### <span id="page-58-0"></span>**Controller del tratto di colla interno (Sistemi HM25 con guida DIN)**

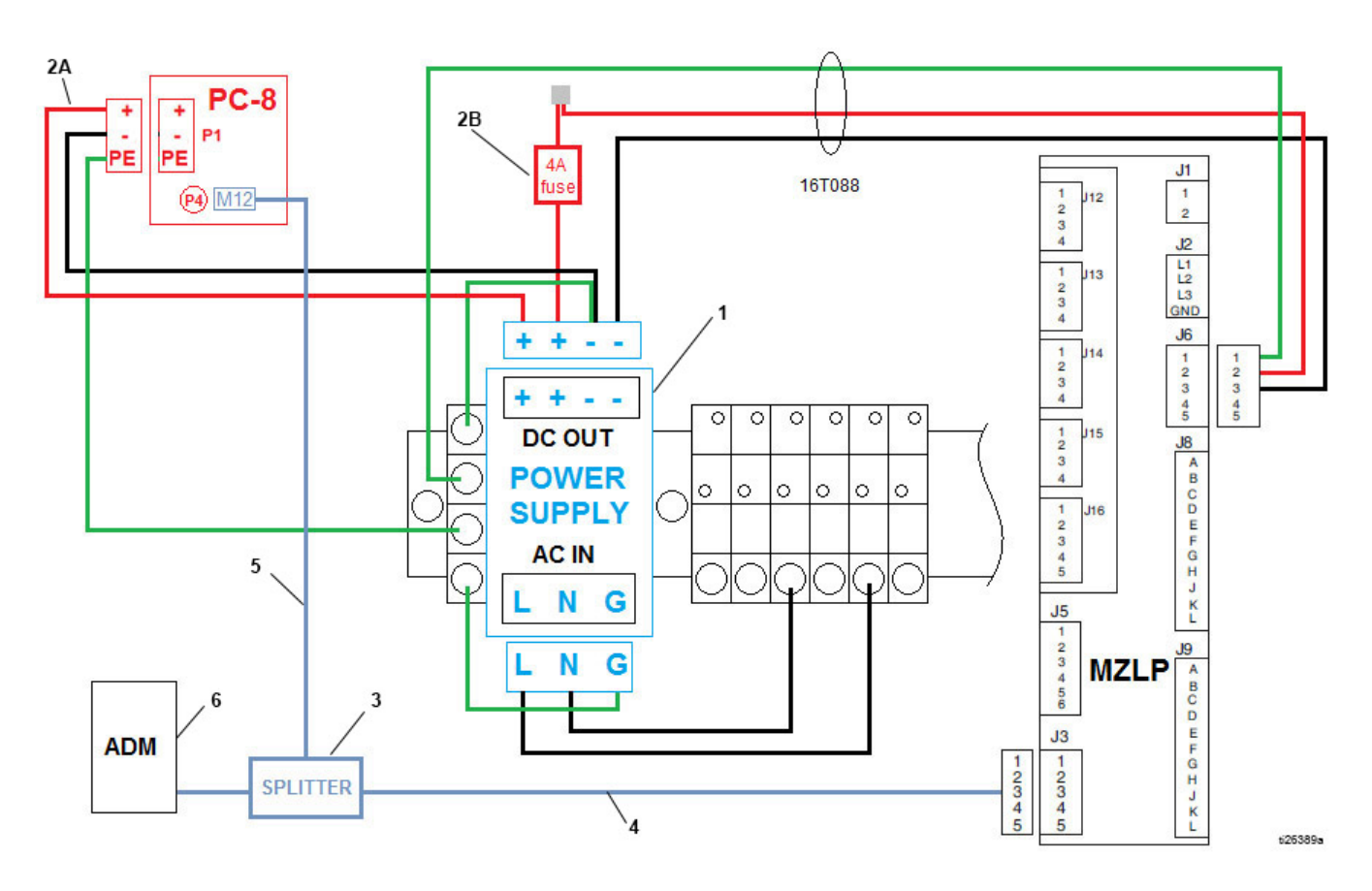

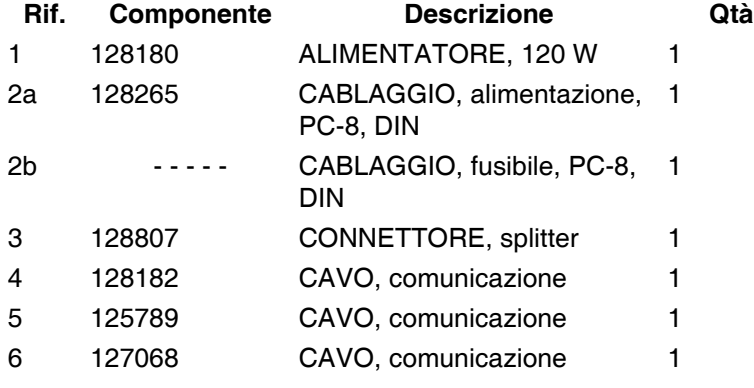

## <span id="page-59-0"></span>**Modelli esterni**

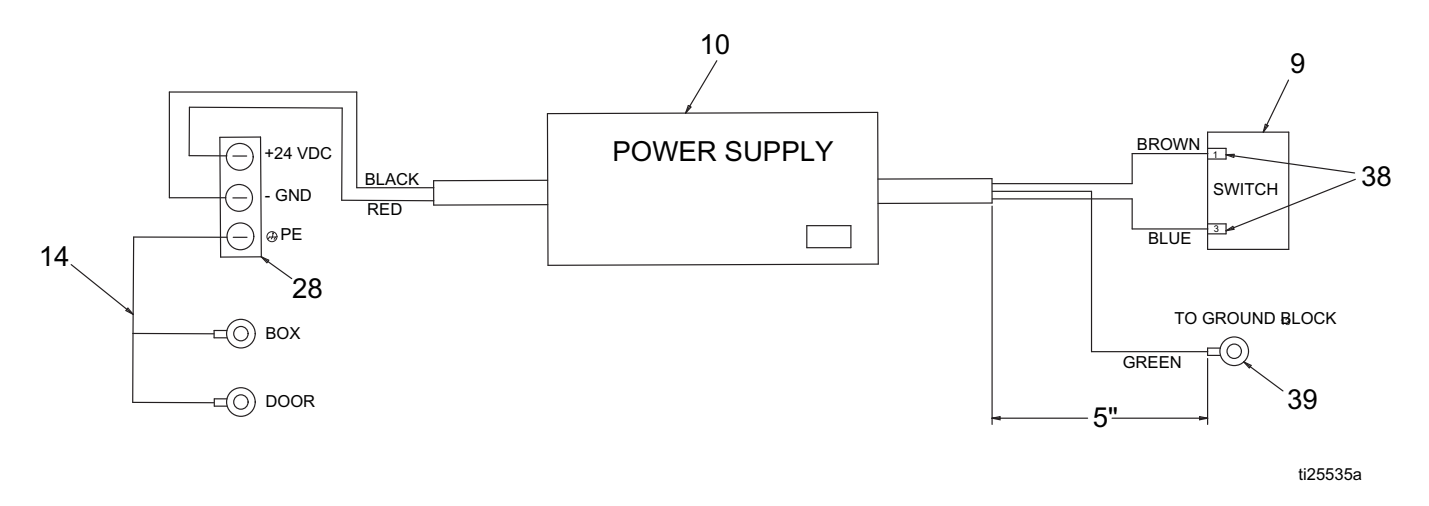

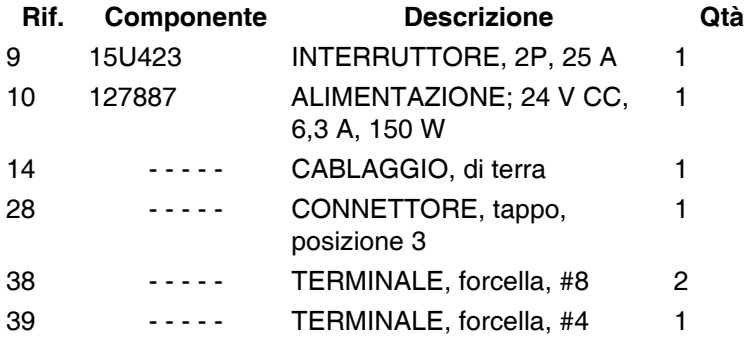

# <span id="page-60-0"></span>**Disegni quotati**

#### **Involucro del sistema**

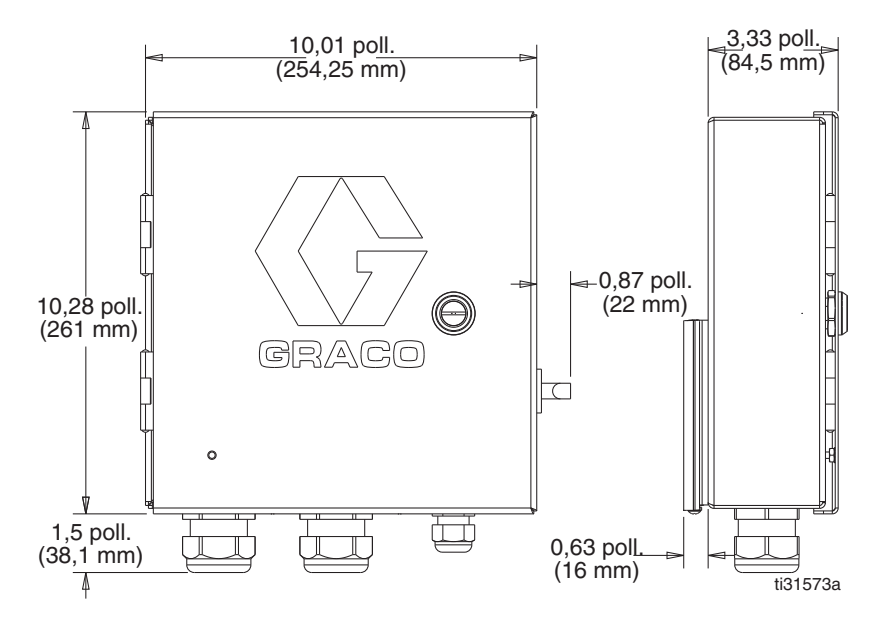

#### **Grilletti**

#### **128072 – Sensore polarizzato retro-riflettente 128073 – Sensore diffusore**

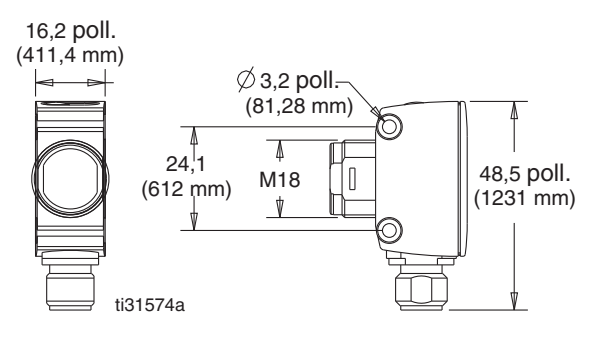

#### **128069 – Riflettore**

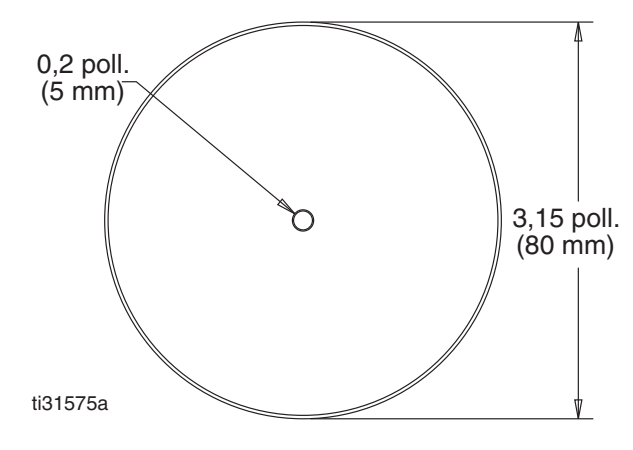

#### **128071 – Staffa per il montaggio, diritta**

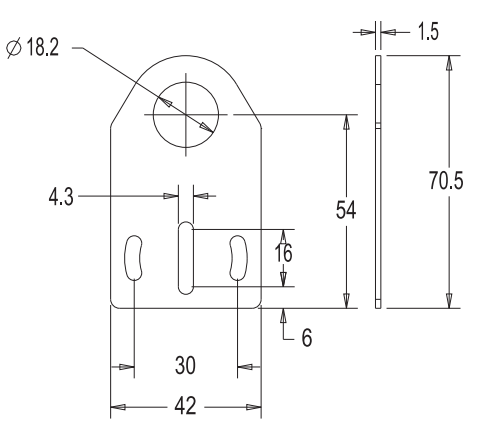

#### **128070 – Staffa per il montaggio, angolo destro**

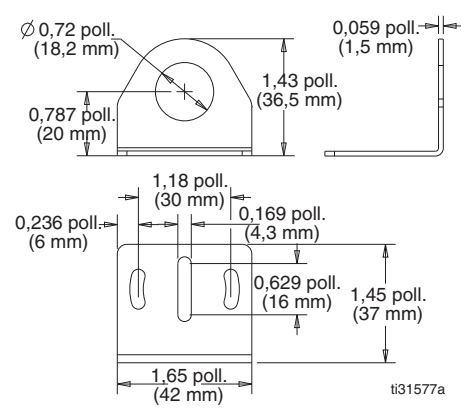

#### **Codificatori**

#### **128074 - Codificatore, incrementa**le

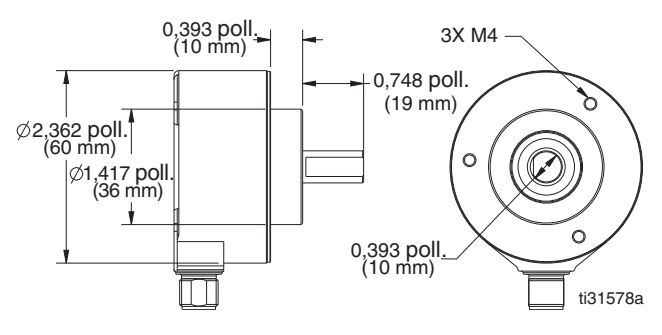

#### **17E037 – Staffa di montaggio**

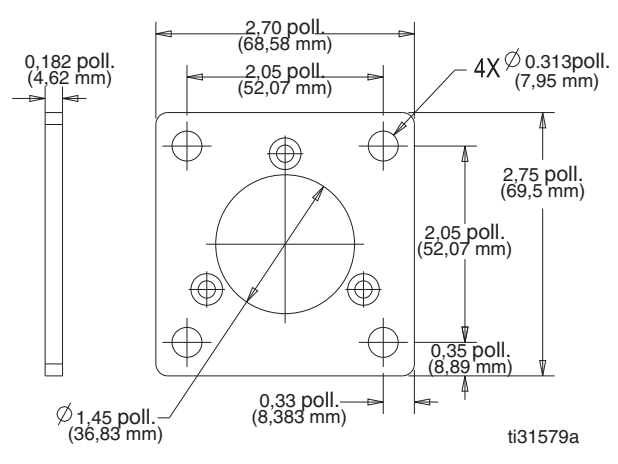

#### **17E017 – Staffa angolare, 90 gradi**

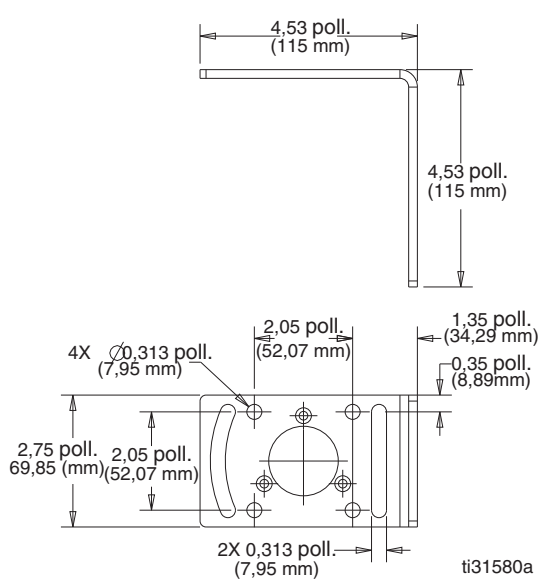

#### **17E018 – Staffa universale**

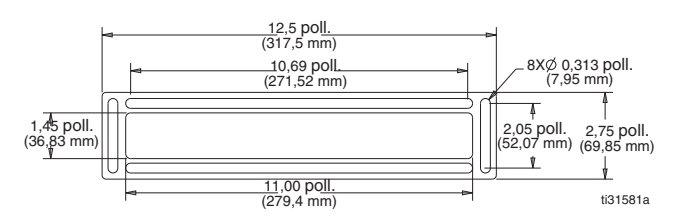

#### **Staffa destra**

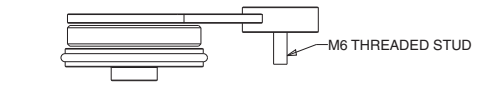

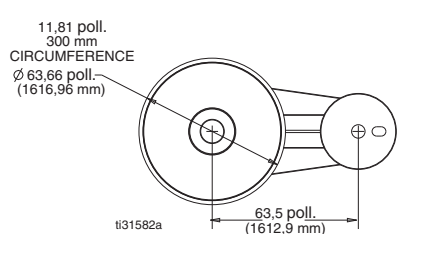

#### **128586 – Staffa per montaggio verticale**

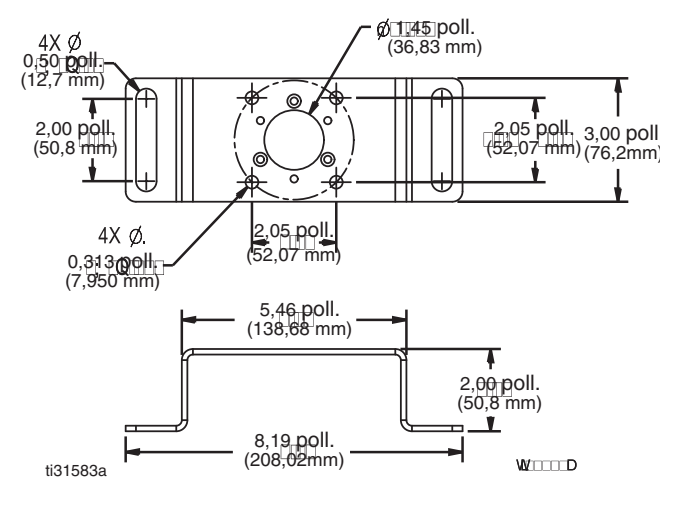

### **Accoppiatori**

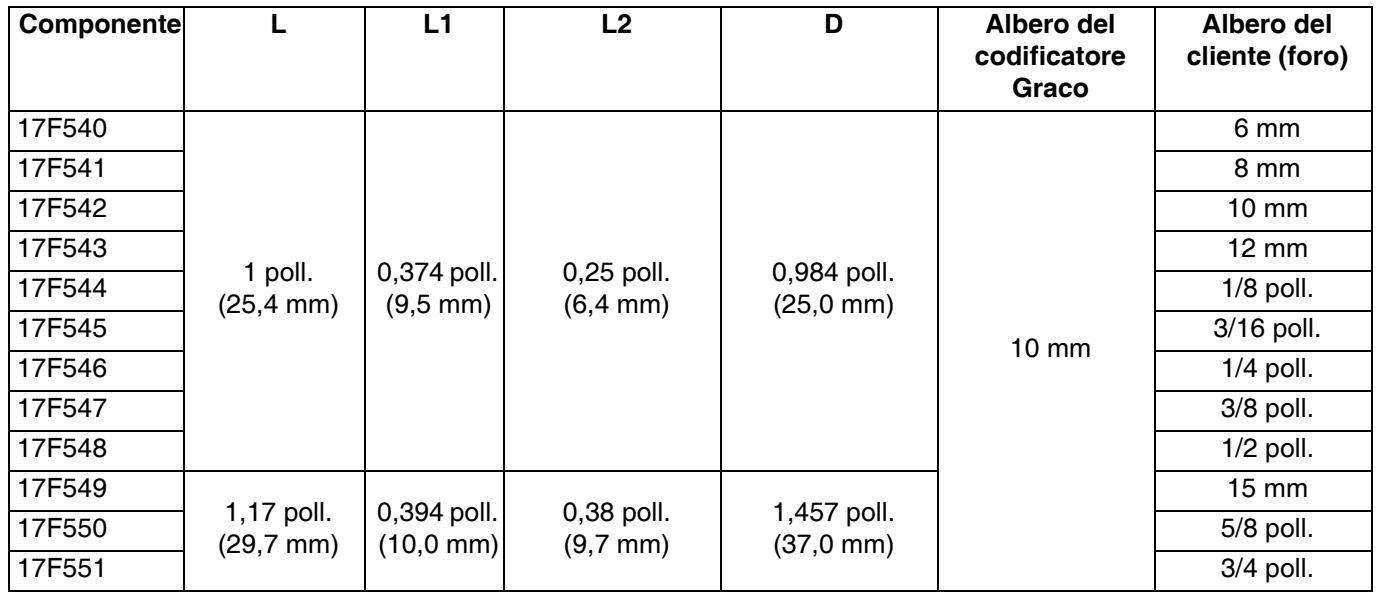

FORO

 $\leftarrow$ 

 $\circ$ 

F.

Ī

 $\mathsf D$ 

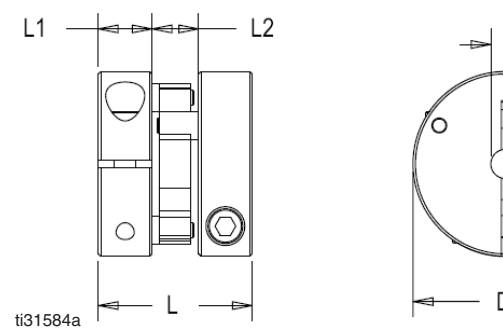

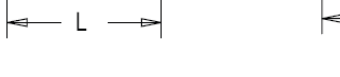

#### **Controller di esecuzione**

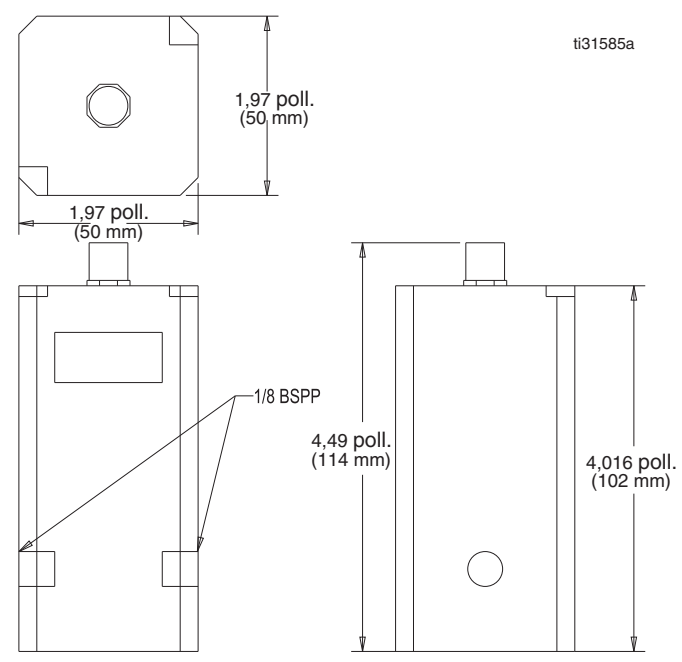

# <span id="page-63-0"></span>**Specifiche tecniche**

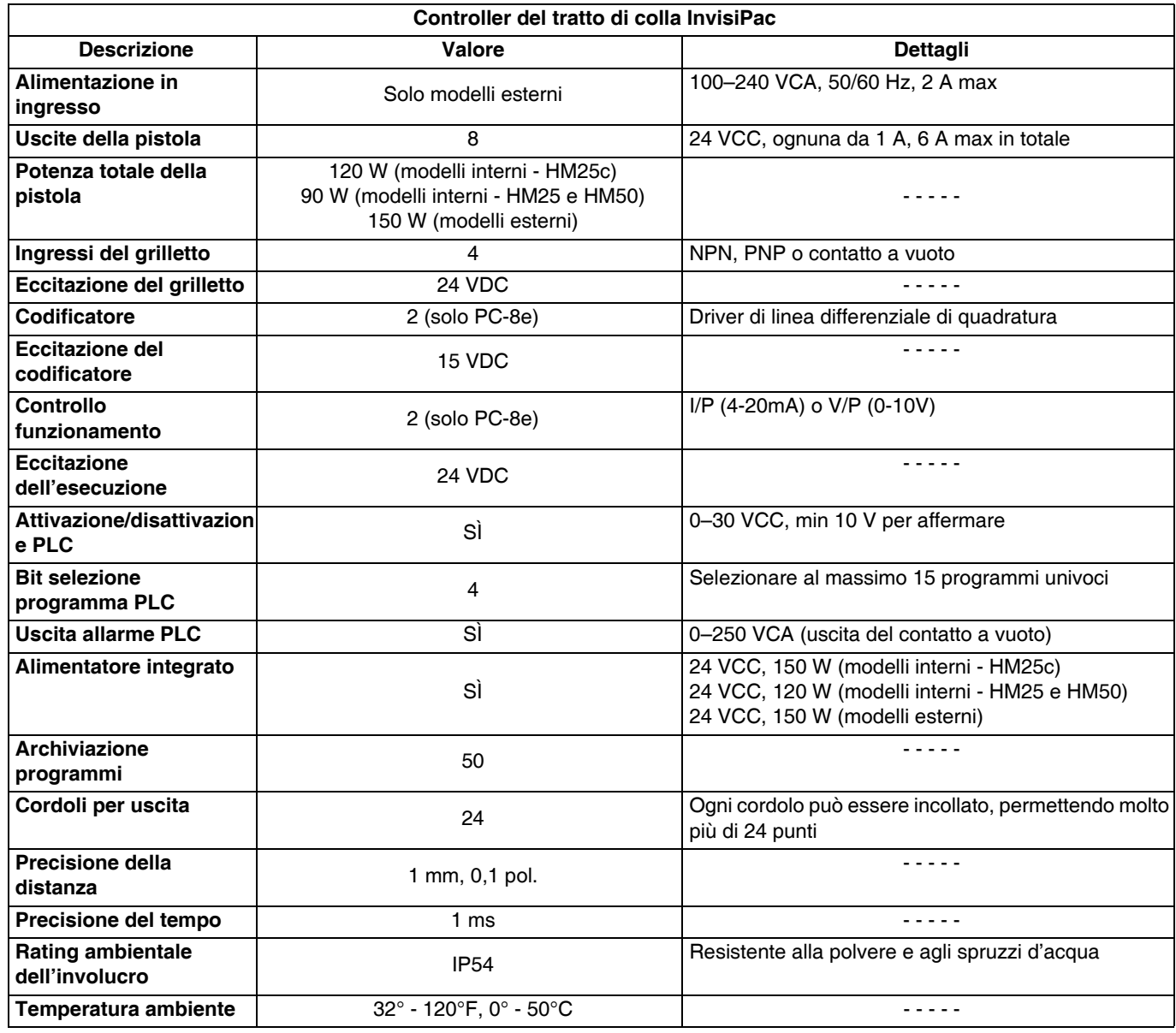

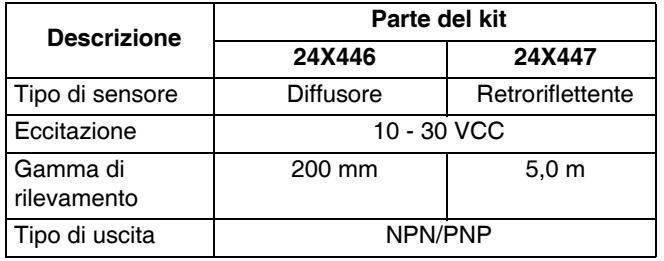

### **Specifiche del grilletto: Specifiche del codificatore:**

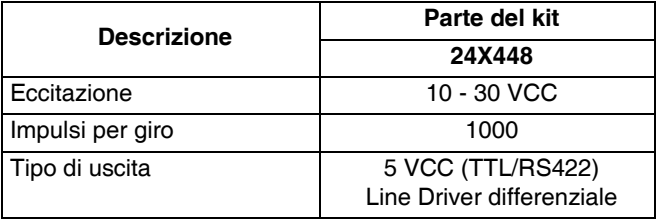

### **Specifiche di esecuzione:**

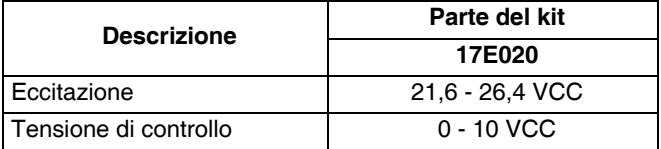

# <span id="page-64-0"></span>**Note**

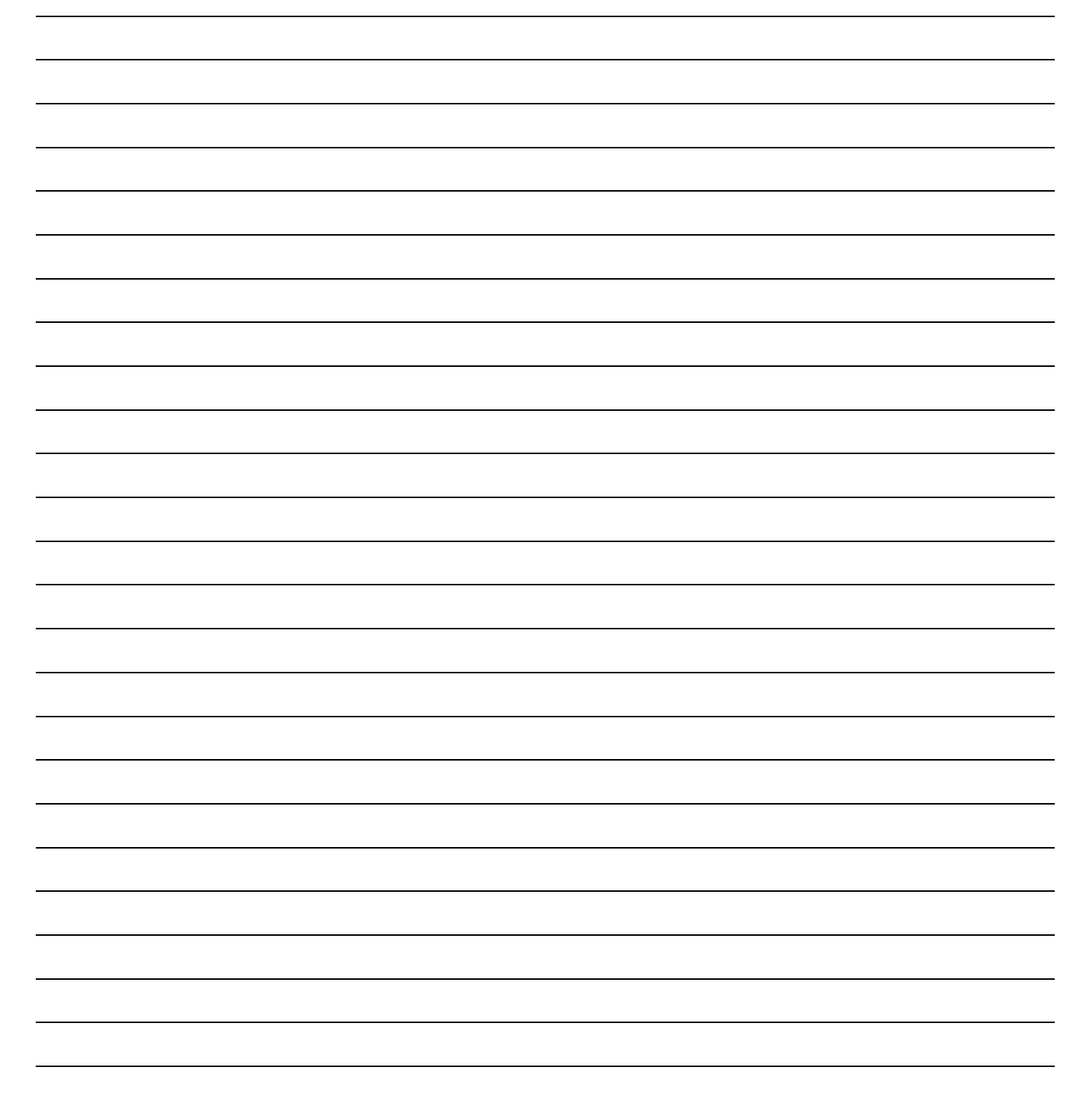

# <span id="page-65-0"></span>**Garanzia standard Graco**

Graco garantisce che tutta l'apparecchiatura descritta nel presente documento, fabbricata da Graco e marchiata con il suo nome, è esente da difetti di materiale e fabbricazione alla data di vendita all'acquirente originale che lo usa. Fatta eccezione per le garanzie di carattere speciale, estese o limitate applicate da Graco, la stessa Graco provvederà a riparare o sostituire qualsiasi parte delle sue apparecchiature di cui abbia accertato la condizione difettosa per un periodo di dodici mesi a decorrere dalla data di vendita. Questa garanzia si applica solo alle apparecchiature che vengono installate, utilizzate e di cui viene eseguita la manutenzione seguendo le raccomandazioni scritte di Graco.

La presente garanzia non copre la normale usura, né alcun malfunzionamento, danno o usura causati da installazione scorretta, applicazione impropria, abrasione, corrosione, manutenzione inadeguata o impropria, colpa, incidenti, manomissione o sostituzione di componenti con prodotti non originali Graco e pertanto Graco declina ogni responsabilità rispetto alle citate cause di danno. Inoltre, Graco non sarà ritenuta responsabile per eventuali malfunzionamenti, danni o usura causati dall'incompatibilità delle attrezzature Graco con strutture, accessori, attrezzature o materiali non forniti da Graco o da progettazioni, produzioni, installazioni, utilizzo oppure manutenzione errati di strutture, accessori, attrezzature o materiali non forniti da Graco.

La presente garanzia è condizionata al reso prepagato dell'apparecchiatura ritenuta difettosa a un distributore autorizzato Graco affinché ne verifichi il difetto dichiarato. Se il difetto in questione dovesse essere confermato, Graco riparerà o sostituirà la parte difettosa senza alcun costo aggiuntivo. L'apparecchiatura sarà restituita all'acquirente originale con trasporto prepagato. Se l'ispezione non rileva difetti nei materiali o nella lavorazione, le riparazioni saranno effettuate a un costo ragionevole che include il costo delle parti, la manodopera e il trasporto.

#### **QUESTA GARANZIA È ESCLUSIVA E SOSTITUISCE TUTTE LE ALTRE GARANZIE, ESPLICITE O IMPLICITE INCLUSE MA NON LIMITATE A EVENTUALI GARANZIE DI COMMERCIABILITÀ O IDONEITÀ A SCOPI PARTICOLARI**.

L'unico obbligo di Graco e il solo rimedio a disposizione dell'acquirente per eventuali violazioni della garanzia sono quelli indicati in precedenza. L'acquirente accetta che nessun altro rimedio (ivi compresi, in via esemplificativa ma non esaustiva, danni accidentali o consequenziali derivanti dalla perdita di profitto, mancate vendite, lesioni alle persone o danni alle proprietà o qualsiasi altra perdita accidentale o consequenziale) sia messo a sua disposizione. Qualsiasi azione legale per violazione della garanzia dovrà essere intrapresa entro due (2) anni dalla data di vendita.

**GRACO NON RILASCIA ALCUNA GARANZIA E NON RICONOSCE ALCUNA GARANZIA IMPLICITA DI COMMERCIABILITÀ E IDONEITÀ PER FINI PARTICOLARI RELATIVAMENTE AD ACCESSORI, APPARECCHIATURE, MATERIALI O COMPONENTI VENDUTI MA NON PRODOTTI DA GRACO.** Questi articoli venduti, ma non prodotti, da Graco (ad esempio i motori elettrici, gli interruttori, i flessibili ecc.) sono coperti dalla garanzia, se esiste, dei relativi produttori. Graco fornirà all'acquirente un'assistenza ragionevole in caso di reclami per violazione di queste garanzie.

In nessun caso Graco sarà responsabile per danni indiretti, accidentali, speciali o consequenziali derivanti dalla fornitura da parte di Graco dell'apparecchiatura di seguito riportata o per la fornitura, il funzionamento o l'utilizzo di qualsiasi altro prodotto o altro articolo venduto, a causa di violazione del contratto o della garanzia, per colpa di Graco o altro.

# **Informazioni su Graco**

**Per le informazioni aggiornate sui prodotti Graco, visitare il sit[o](http://www.graco.com)** www.graco.com. **Per informazioni sui brevetti, vedere** [www.graco.com/patents.](www.graco.com/patents)

**PER INVIARE UN ORDINE, contattate il vostro distributore Graco o chiamate per identificare il distributore più vicino.**

**Telefono: 612-623-6921 o numero verde: 1-800-328-0211 Fax: 612-378-3505**

*Tutte le informazioni e le illustrazioni contenute nel presente documento sono basate sui dati più aggiornati disponibili al momento della pubblicazione. Graco si riserva il diritto di apportare modifiche in qualunque momento senza preavviso.*

Traduzione delle istruzioni originali. This manual contains Italian. MM 334784 **Sede generale Graco:** Minneapolis

**International Offices:** Belgium, China, Japan, Korea

**GRACO INC. AND SUBSIDIARIES • P.O. BOX 1441 • MINNEAPOLIS MN 55440-1441 • USA Copyright 2016, Graco Inc. Tutti gli stabilimenti di produzione Graco hanno ottenuto la certificazione ISO 9001.**

> www.graco.com Revisione G, maggio 2018